*\*Версия инструкции «1.1»*

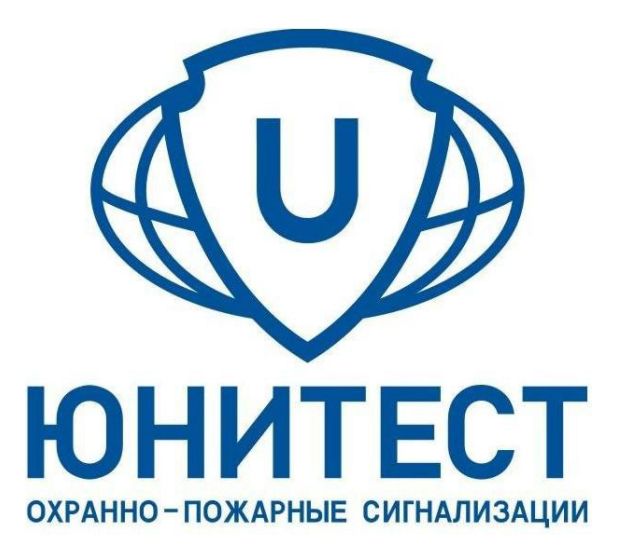

# ИНСТРУКЦИЯ ПО ЭКСПЛУАТАЦИИ

ДЛЯ ПРИЛОЖЕНИЙ: «ДРАЙВЕР МОНИТОРА», «КОНФИГУРАТОР МОНИТОРА» И «МОНИТОР»

Москва, 2024 г.

## ОПИСАНИЕ СИСТЕМЫ МОНИТОРИНГА «ЮНИТЕСТ»

<span id="page-1-0"></span>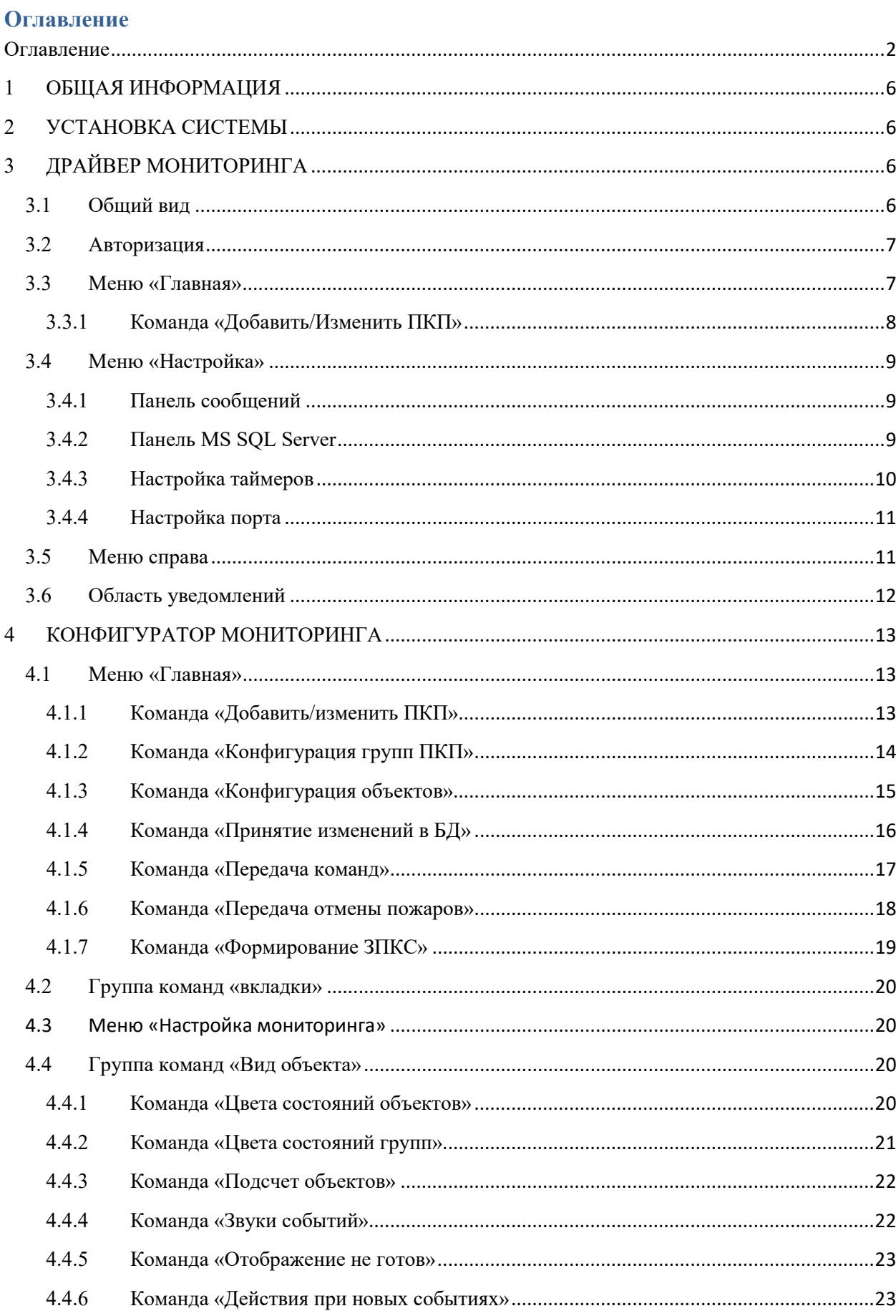

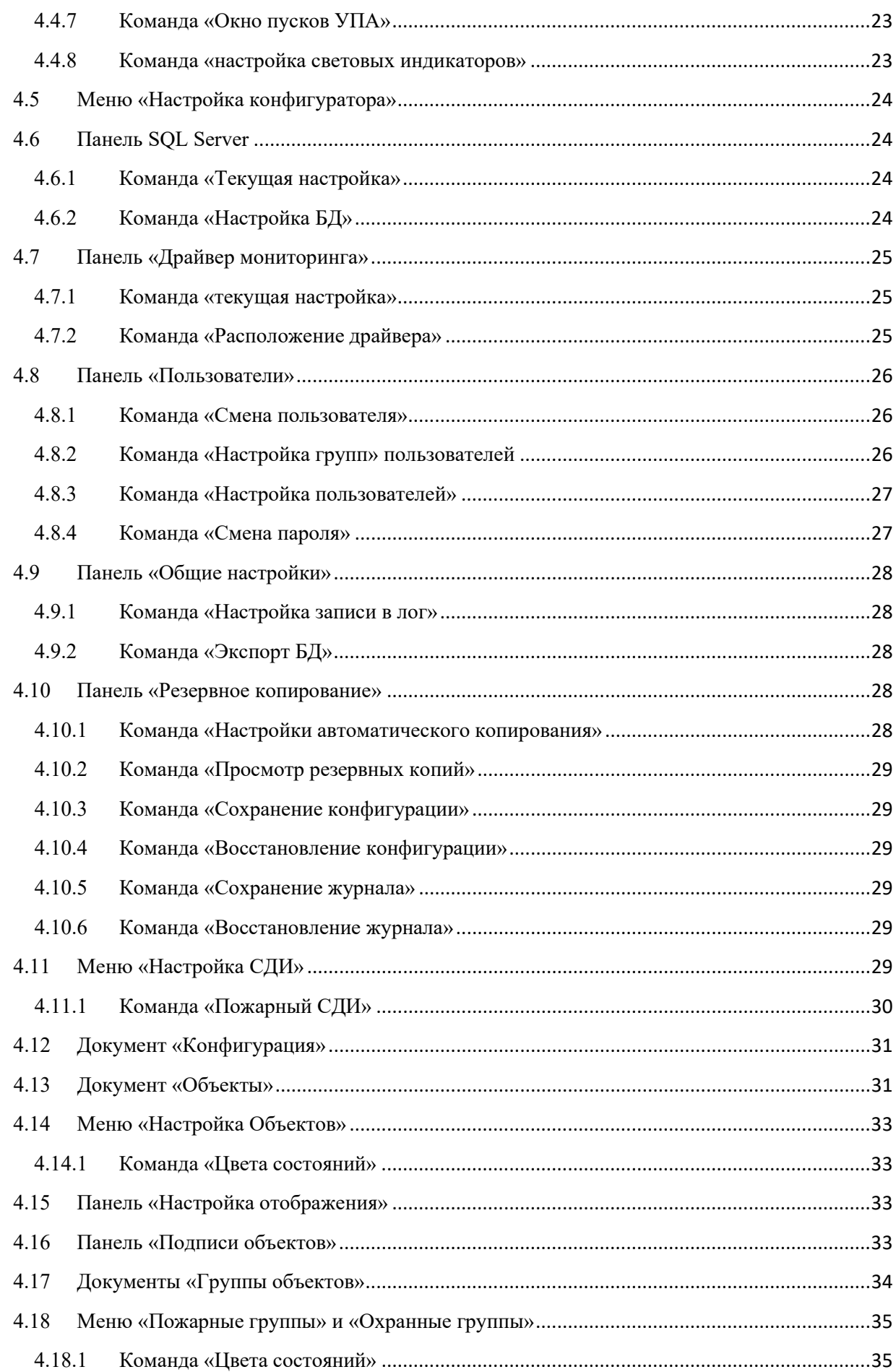

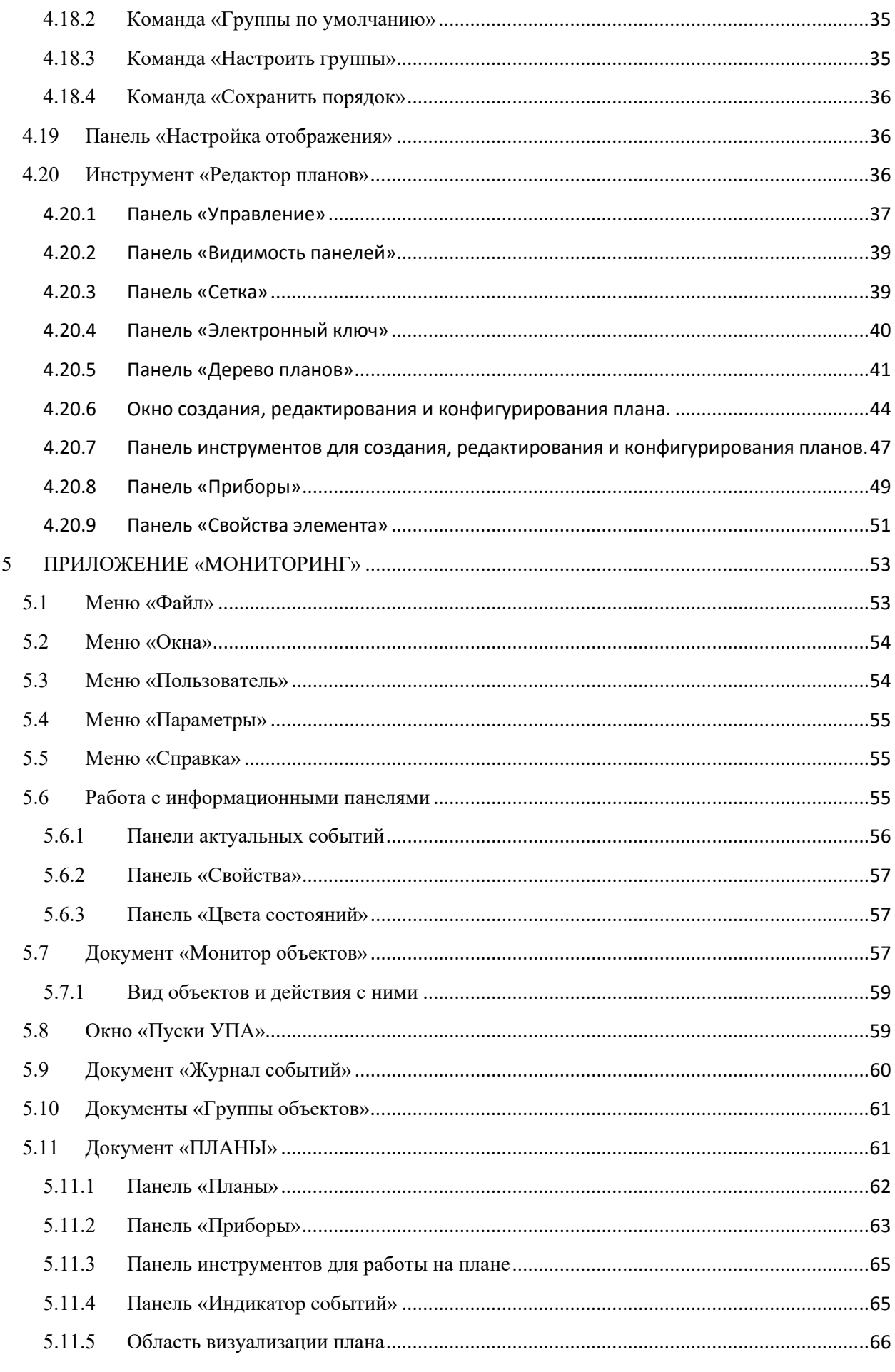

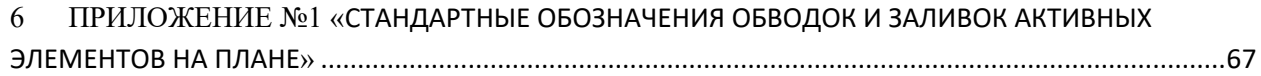

## <span id="page-5-0"></span>**1 ОБЩАЯ ИНФОРМАЦИЯ**

Система мониторинга «Юнитест» состоит из трех частей: Драйвер мониторинга (или «Драйвер»), Конфигуратор мониторинга (или «Конфигуратор») и Монитор объектов (или «Мониторинг»).

Драйвер предназначен для связи с приборами «Юнитроник 496М», получения от них данных, обработке и архивации этих данных и передачи их программе мониторинга. Приборы должны иметь версию 1.51 и выше, более ранние версии не поддерживаются данной версией. Для работы с ними следует использовать предыдущую версию мониторинга.

Конфигуратор служит для настройки отображения мониторинга, создания иерархии приборов и объектов, подтверждения изменений в базе прибора.

Мониторинг является основной программой для наблюдения состояния системы оператором. Отсюда можно просматривать текущее состояние приборов и их объектов, давать команды запуска пожаротушения, постановки или снятия с охраны. Также можно просматривать актуальные события или события из архива.

Данная документация написана для следующих версий программ (для простоты можно оперировать первыми двумя или тремя цифрами версии).

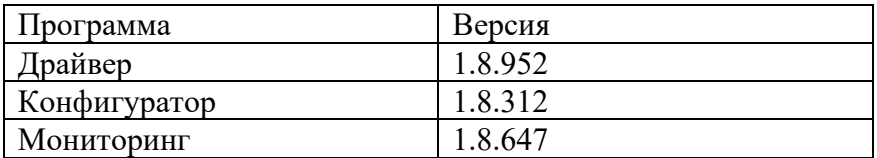

В других версиях программ могут быть незначительные отличия.

## <span id="page-5-2"></span><span id="page-5-1"></span>**2 УСТАНОВКА СИСТЕМЫ**

## **3 ДРАЙВЕР МОНИТОРИНГА**

## <span id="page-5-3"></span>**3.1 Общий вид**

Общий вид драйвера мониторинга представлен на рисунке. Область ленты меню отмечена цифрой «1», а таблица состояния приборов отмечена цифрой «2».

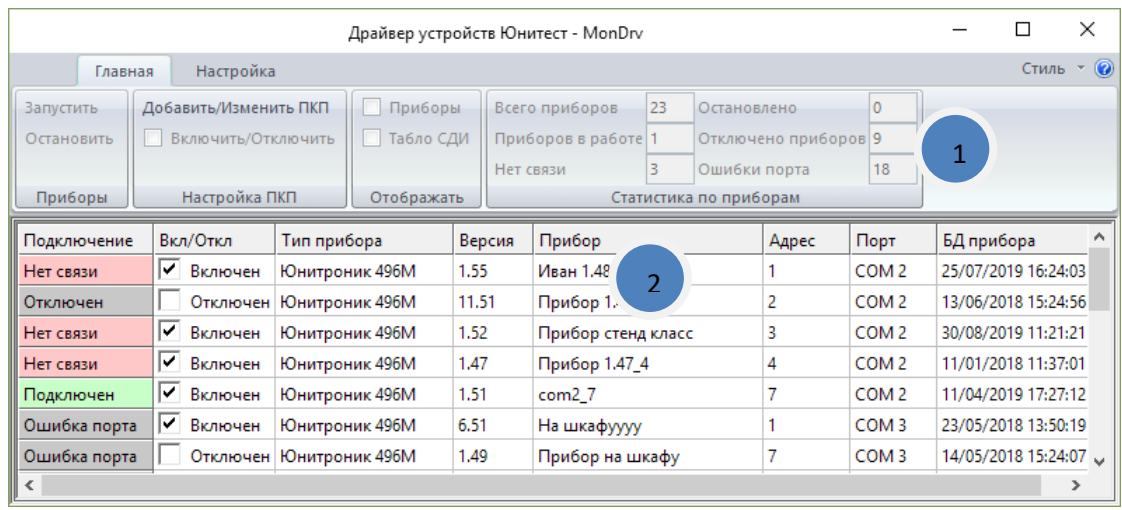

Каждому из приборов соответствует строчка в таблице приборов, в которой можно увидеть основную информацию о приборе и его подключении. При выделении строки в таблице возможно выполнение действий с прибором, например его включении или отключение.

Рассмотрим подробнее различные состояния прибора. Прибор может быть отключен, при этом никакого обмена информацией с ним не происходит. Это может быть полезно, если прибор находится в резерве. Если прибор включен, то он может успешно осуществлять обмен с прибором (подключен) или связь может прерваться по ряду причин (нет связи). Также прибор может быть временно отключен (остановлен).

## <span id="page-6-0"></span>**3.2 Авторизация**

При выполнении определенных действий в программе необходима авторизация, обычно это связано с изменением настроек приборов или самой программы.

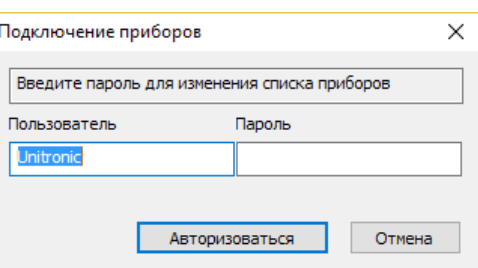

В верхней строке диалогового окна авторизации описано действие, которое потребовало авторизации. Во второй строке необходимо ввести имя пользователя (логин) и пароль. При успешном вводе пользователя и пароля можно будет продолжить выполнение операции.

## <span id="page-6-1"></span>**3.3 Меню «Главная»**

Рассмотрим подробнее меню программы. Оно состоит из двух вкладок: «Главная» и «Настройка».

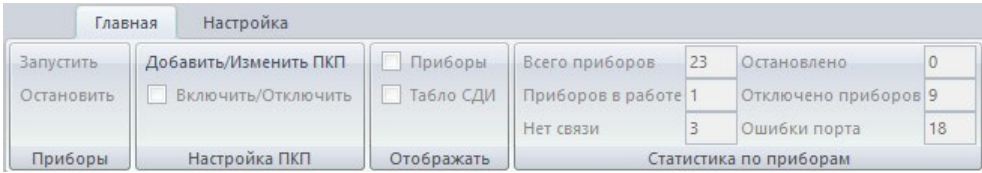

Вкладка «Главная» содержит команды для управления приборами и обобщенную информацию о приборах.

Командами «Запустить» и «Остановить» можно запустить обмен данными с остановленным или остановить обмен данными с работающим прибором. Эти команды доступны только для включенных приборов. После перезапуска программы остановленные приборы восстановят обмен данными.

Команда «Включить/Отключить» позволяет прекратить или возобновить попытки обмена данными с прибором. После перезапуска программы состояние сохраняется.

Панель «Отображать» пока не активна.

В панели «Статистика по приборам» можно увидеть общее количество приборов, количество приборов в работе и отдельно количество приборов с различными типами ошибок.

## <span id="page-7-0"></span>**3.3.1 Команда «Добавить/Изменить ПКП»**

После авторизации команда открывает диалоговое окно со списком приборов в системе. Также из этого окна можно удалять приборы или добавлять новые.

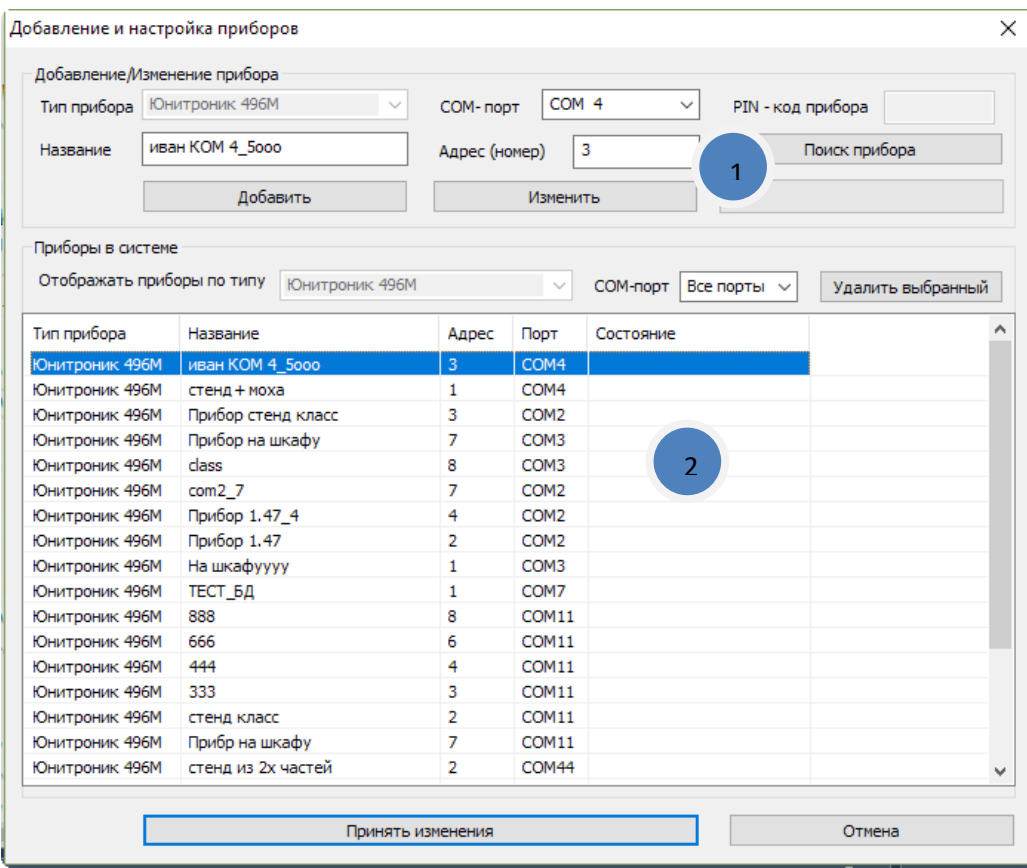

Диалоговое окно состоит из двух частей: поля ввода, поиска или отображения информации о приборе (1) и таблицы с информацией об используемых приборах (2). Также Список приборов можно отфильтровать, показав приборы только определенного типа.

Для добавления прибора необходимо заполнить поля информации о приборе (1) – тип прибора, COM-порт к которому он подключен, адрес прибора и его название (описание).

После этого нажать кнопку «Добавить». Новый прибор должен появиться в таблице приборов.

Если адрес прибора неизвестен, можно воспользоваться кнопкой «поиск». Программа найдет первый из приборов на заданном порту, который отсутствует в списке и заполнит поле «адрес». После этого прибор можно добавить как описано выше.

Для удаления прибора необходимо выделить его в списке приборов и нажать кнопку «Удалить».

Для изменения информации о приборе (название, порт подключения или адрес) необходимо выбрать прибор в списке приборов. При этом информация о приборе отобразится в полях информации о приборе. Затем нужно ввести новые данные и нажать кнопку «Изменить».

Для окончательного принятия изменений в списке приборов надо нажать кнопку «Принять изменения». Для возврата к исходному списку и отмене внесенных изменений надо нажать кнопку «Отмена».

## <span id="page-8-0"></span>**3.4 Меню «Настройка»**

Общий вид меню представлен на рисунке.

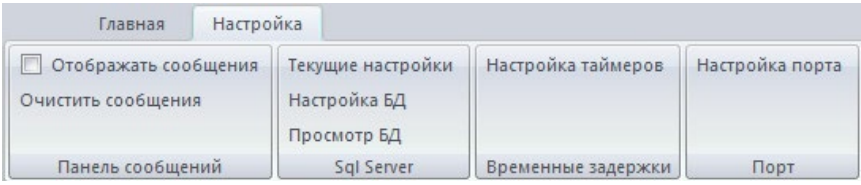

## <span id="page-8-1"></span>**3.4.1 Панель сообщений**

Эта группа команд отвечает за работы с панелью (окном) сообщений о работе программы. Флаг «отображать сообщения» позволяет отображать или скрывать панель сообщений. Также его состояние соответствует видимости этой панели.

«Остановить обновление» при выборе этого пункта меню новые сообщения перестают добавляться в список, и таким образом можно внимательно изучить текущие сообщения.

Кнопка «Очистить сообщения» позволяет очистить все сообщения из списка.

## <span id="page-8-2"></span>**3.4.2 Панель MS SQL Server**

Данная секция позволяет провести настройку хранилища данных программы.

Кнопка «текущие настройки» позволяет узнать настройки подключения программы для подключения к этому же хранилищу других программ входящих в систему мониторинга.

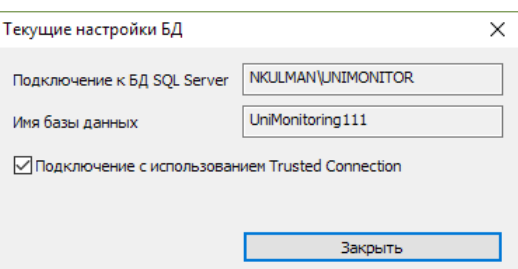

Кнопка «Настройка БД» позволяет после авторизации вызвать диалог выбора существующего хранилища или создать новое.

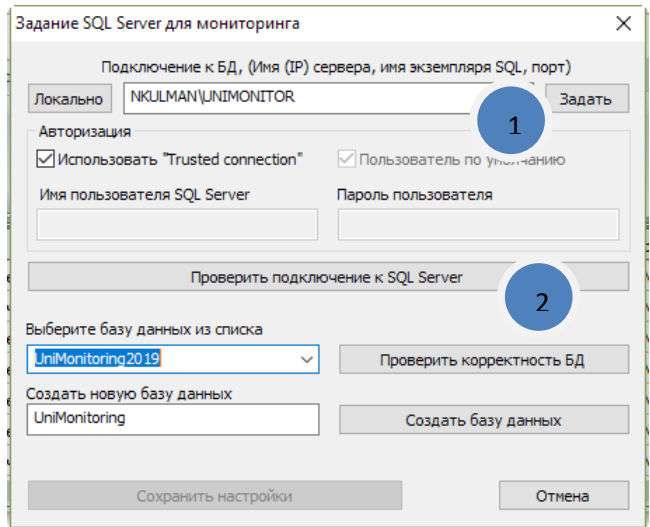

В верхней части диалога (1) нужно ввести имя компьютера с установленной БД (сервера). По умолчанию он совпадает с компьютером, на котором установлен драйвер мониторинга. Тогда можно воспользоваться кнопкой «Локально», которая заполнит поле именем вашего компьютера автоматически. Далее нужно ввести имя SQL Server и нажать кнопку «Проверить подключение».

В случае обнаружения экземпляра SQL Server на указанном компьютере станут активными поля ввода имени БД (2). Для подключения к уже существующему хранилищу (БД), необходимо выбрать его имя в выпадающем списке (при наличии баз данных у данного SQL Server). После этого необходимо нажать кнопку «Проверить корректность БД», которая произведет подключение к указанной БД и проверку того, что это БД системы мониторинга. Для создания нового хранилища (БД) необходимо ввести его имя и нажать кнопку «Создать базу данных».

Если выбранная БД имеет подходящий формат или новая БД успешно создана, кнопка «Сохранить настройки» станет активной, и её необходимо нажать для сохранения выбранных настроек. При нажатии на кнопку «отмена» изменения в текущие настройки не будут вноситься.

## <span id="page-9-0"></span>**3.4.3 Настройка таймеров**

Эта команда после авторизации позволяет вызвать диалог, в котором можно посмотреть на текущие настройки таймаутов и при необходимости их изменить.

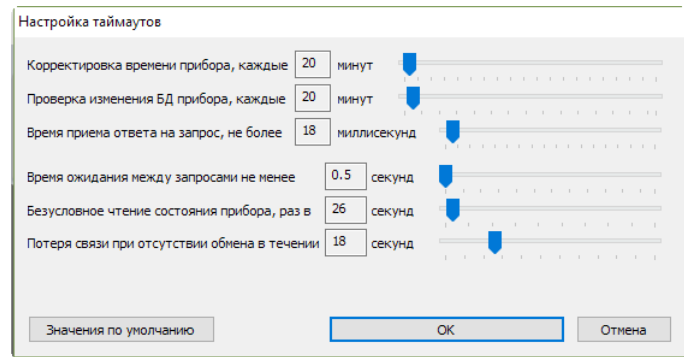

Корректировка времени прибора – интервал, через который производится коррекция часов прибора в соответствии с часами компьютера, на котором работает драйвер мониторинга, может быть любой интервал времени от 5 минут.

Проверка изменения БД – частота дополнительной проверки изменения базы устройств прибора, на случай отсутствия сообщения от прибора об изменении базы. Может быть не меньше 5 минут.

Безусловное чтение состояния прибора – Драйвером мониторинга производится чтение из прибора новых событий, при их отсутствии чтение не производится. Данный таймер позволяет задать интервал чтения данных из прибора, если никаких событий не происходит. Не чаще раза в 5 секунд.

Потеря связи при отсутствии обмена с прибором – если в течении этого времени с прибором не было успешного обмена, то прибор переходит в состояние «нет связи». Можно указать время от 1 секунды. Крайне не желательно устанавливать это число больше, чем интервал безусловного чтения состояния прибора.

Время ожидания между запросами – гарантированное время, в течении которого к прибору не будет повторного обращения, т.е. минимальное время между двумя последовательными запросами состояния. Минимальное значение 250 миллисекунд.

Ожидание ответа на запрос – время ожидания ответа прибора на запрос драйвера мониторинга. Минимальное значение 10 миллисекунд.

Кнопка «значения по умолчанию» устанавливает величины интервалов к стандартным настройкам. Для сохранения и использования новых значений задержек нажмите кнопку «Ок», для возврата к текущим – кнопку «отмена».

## <span id="page-10-0"></span>**3.4.4 Настройка порта**

После авторизации откроется следующее диалоговое окно, показанном на рисунке. В этом окне можно посмотреть номер порта для подключения программ к драйверу мониторинга (номер порта должен быть установлен одинаковым для всех программ). Также можно задать другой номер порта.

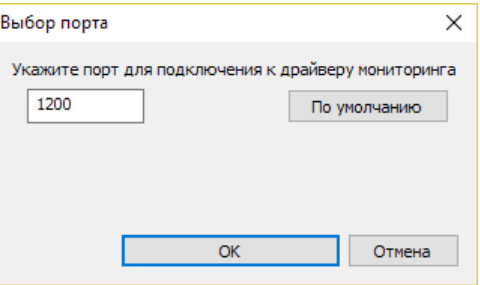

Кнопка «по умолчанию» вернет номер порта к значению 1200.

## <span id="page-10-1"></span>**3.5 Меню справа**

В правой части ленты меню можно увидеть дополнительные команды

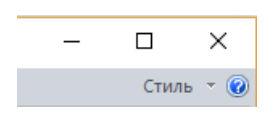

Выпадающий список «Стиль» открывает список стилей программы, которые можно использовать. Текущий стиль отмечен маркером.

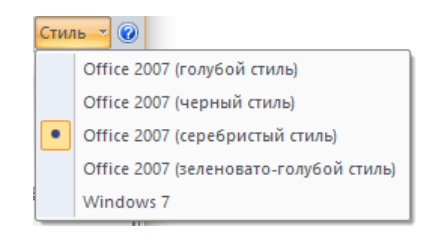

Кнопка «?» открывает окно с информацией о программе. Номер версии программы может быть полезен для обращений за консультацией или при проверке необходимости обновления программы. Для краткости можно использовать первые две цифры, например, на рисунке приведено окно программы версии 1.8

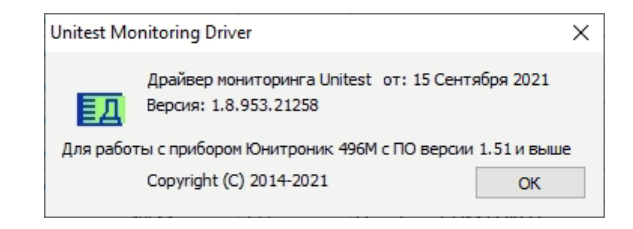

## <span id="page-11-0"></span>**3.6 Область уведомлений**

При сворачивании программы она убирается в область уведомлений.

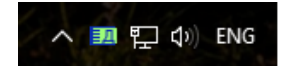

Что снова отобразить окно программы необходимо выполнить двойной щелчок по пиктограмме программы. Возможно, придется раскрыть список программ в области уведомлений

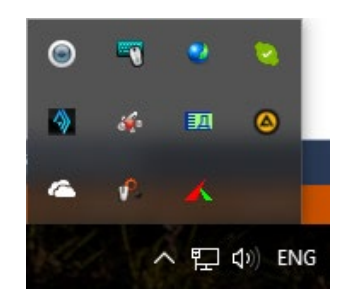

## <span id="page-12-0"></span>**4 КОНФИГУРАТОР МОНИТОРИНГА**

Конфигуратор мониторинга позволяет производить добавление/удаление приборов, создавать иерархию приборов и объектов и производить их группировку. А также и создание правил передачи команд, группы объектов, настройку СДИ.

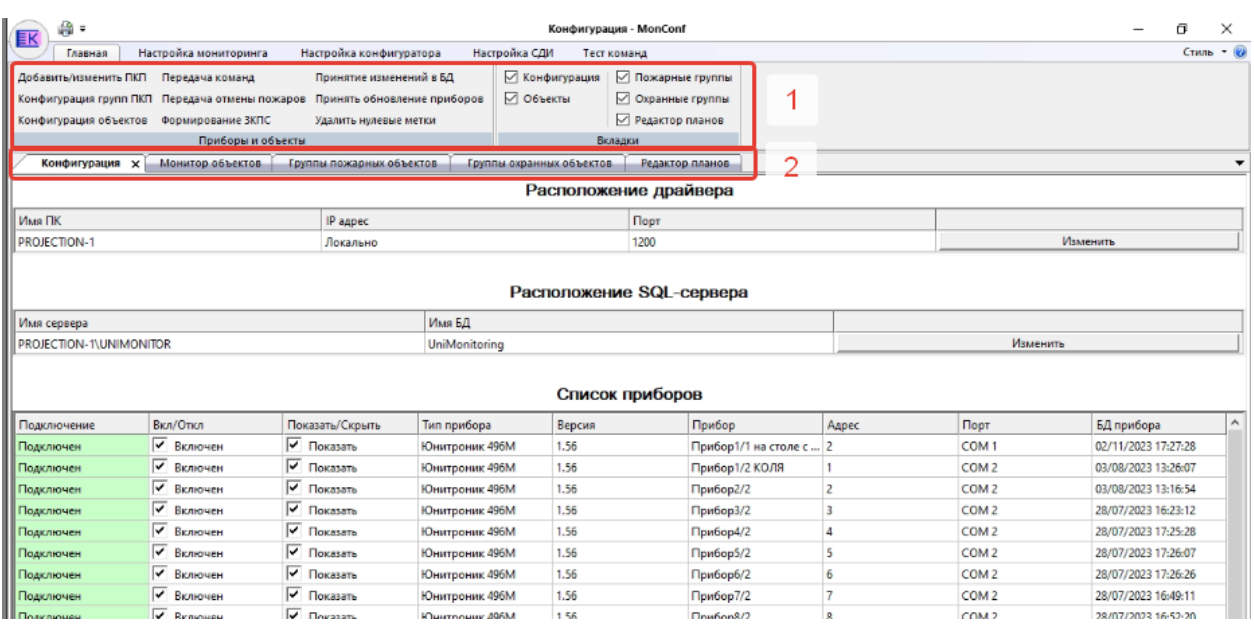

Интерфейс программы включает в себя: ленту меню (1) с командами, вкладки документов (2) - «Конфигурация» и «Объекты».

## <span id="page-12-1"></span>**4.1 Меню «Главная»**

Команды вкладки меню «главная» приведены на рисунке.

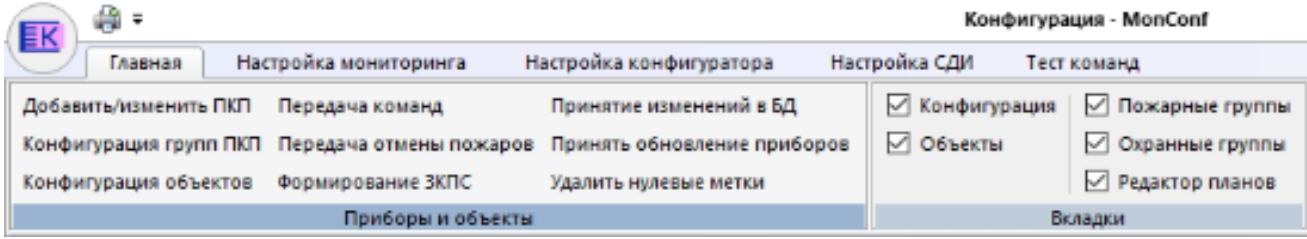

Рассмотрим команды по порядку из расположения, сначала группу «Приборы и объекты»

## <span id="page-12-2"></span>**4.1.1 Команда «Добавить/изменить ПКП»**

Данная команда вызывает диалоговое окно, показанное на рисунке. Здесь можно добавить новые или удалить существующие приборы. А также увидеть подробную информацию по приборам.

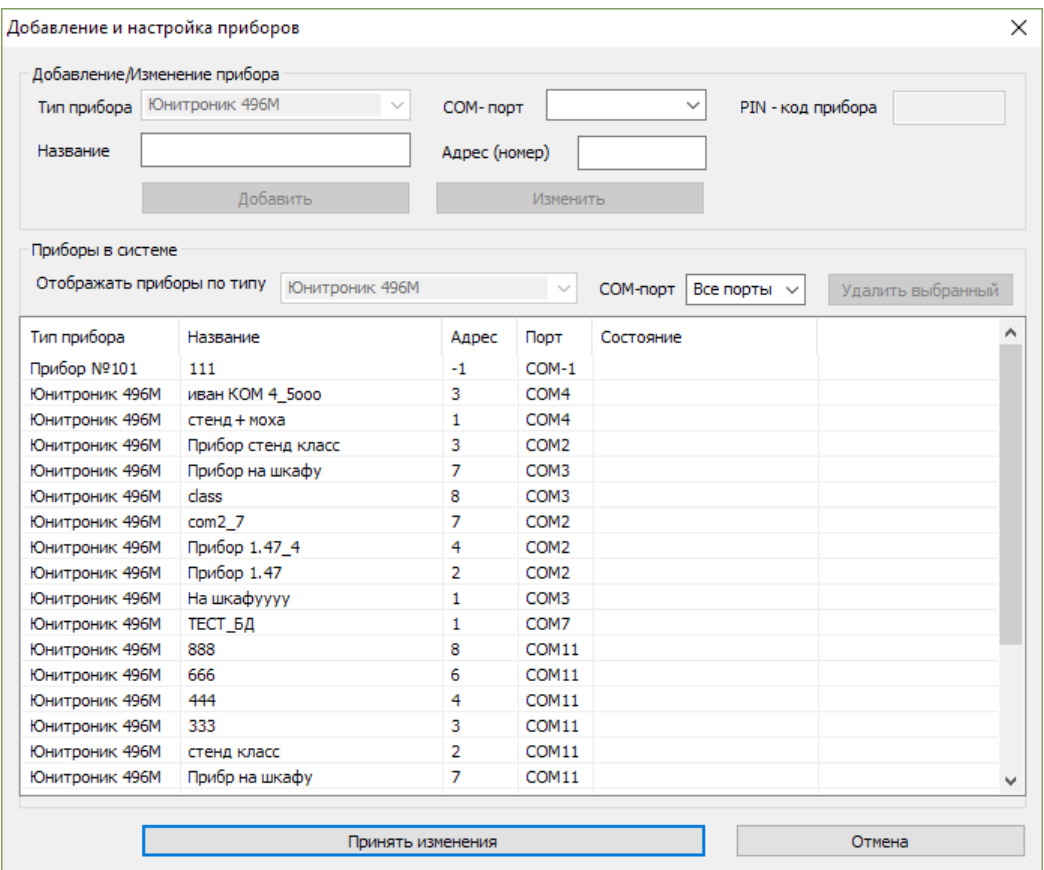

Диалоговое окно и работа с ним аналогичны описанному в разделе [4.3.1.](#page-7-0)

## <span id="page-13-0"></span>**4.1.2 Команда «Конфигурация групп ПКП»**

В данном диалоговом окне можно сгруппировать приборы в группы и задать порядок приборов внутри группы. Также можно изменить отображаемое имя прибора.

В левой части окна (1) находится средства для операции с группами, в правой – с приборами (2).

Новые приборы по умолчанию добавляются в группу «Приборы».

Для создания новой группы приборов надо ввести её имя в поле «новая группа ПКП» и нажать кнопку «Добавить группу ПКП». После этого созданная группа появится в списке групп.

Выбрав группу в списке групп можно при помощи соответствующих кнопок перемещать её вверх и вниз по списку, настроив таким образом интересующий порядок отображения. Также можно удалить группу, если к ней не привязаны приборы. При выделении группы в списке групп её имя появляется в окне «Изменить название». Там можно задать новое имя группы и нажать кнопку «изменить».

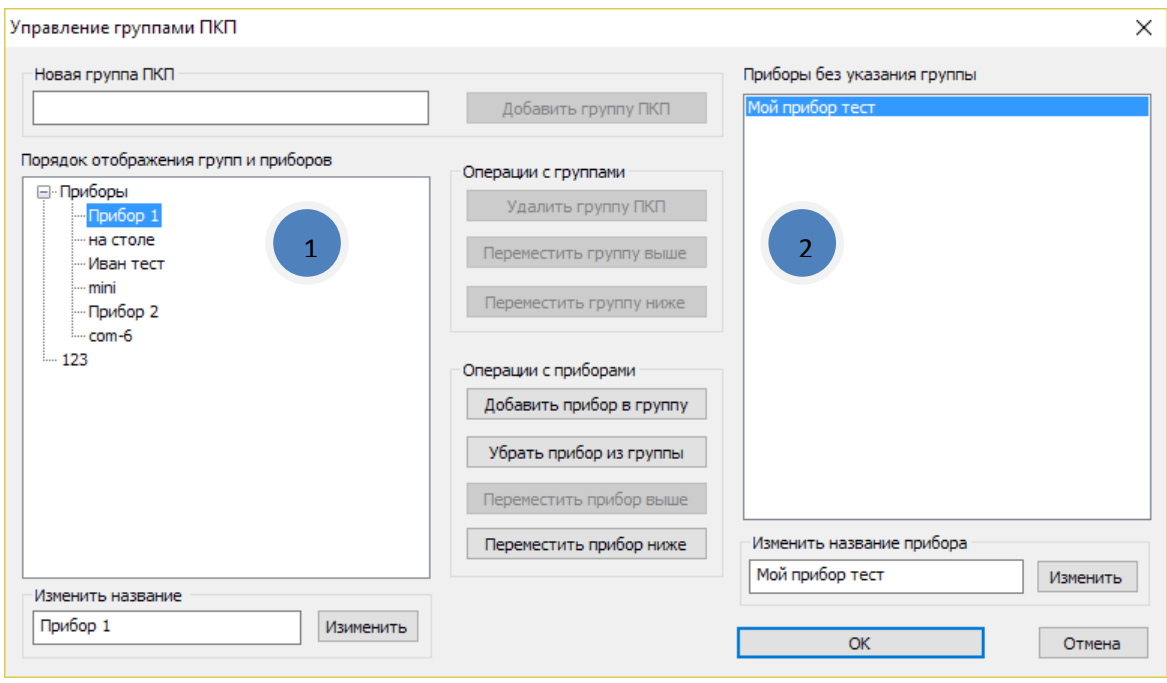

К группе может быть отнесено несколько приборов. Их также можно отсортировать в необходимом порядке при помощи соответствующих кнопок. Также можно убрать прибор из группы и тогда он появится в списке приборов без группы.

Для добавления прибора без группы в какую-либо из групп необходимо выбрать прибор в списке приборов и выбрать группу, в которую его надо добавить (или любой прибор из этой группы).

Для сохранения результатов упорядочивания надо нажать кнопку «ОК», при этом все приборы без группы попадут в группу по умолчанию «приборы». Для возврата к исходному списку групп нажмите «Отмена».

## <span id="page-14-0"></span>**4.1.3 Команда «Конфигурация объектов»**

Данная команда позволяет регулировать отображение приборов или их объектов в мониторинге. Например, на время наладки или ремонта.

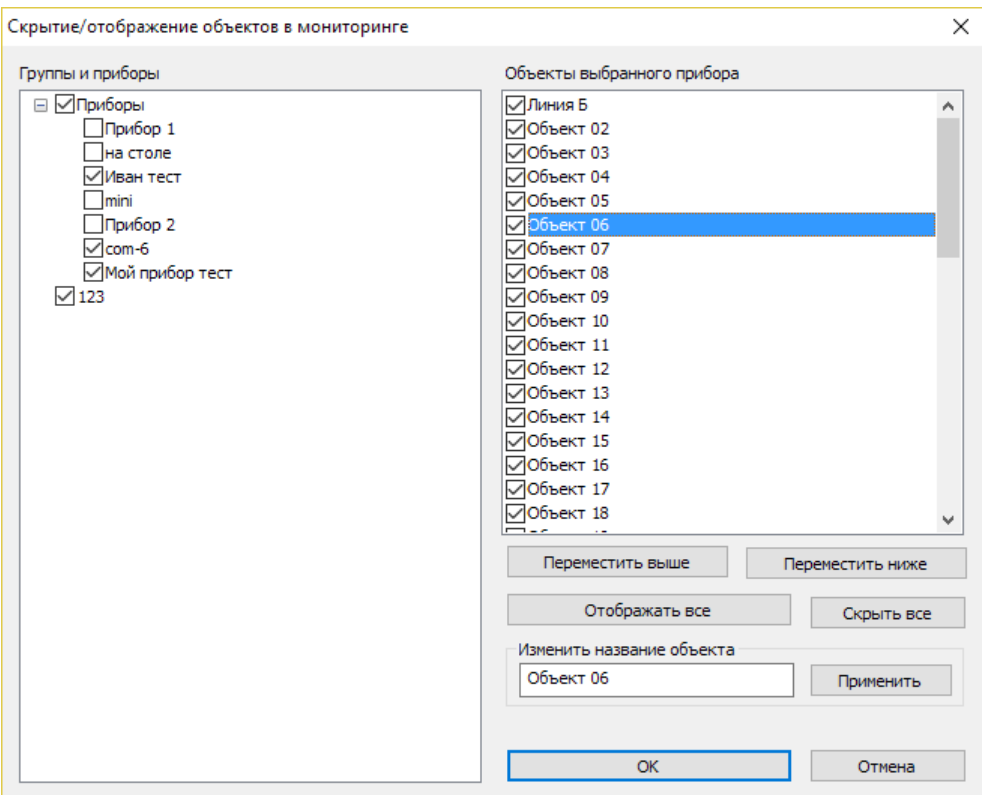

Также можно задать объекту новое имя или изменить порядок их отображения.

## <span id="page-15-0"></span>**4.1.4 Команда «Принятие изменений в БД»**

При первом подключении прибора к системе происходит считывание его конфигурации (объекты и устройства). Данная информация автоматически сохраняется и используется в системе. Однако при изменении конфигурации прибора (изменения количества объектов, их названий, изменений количества устройств) или подключении другого прибора по данному адресу необходимо вручную подтвердить эти изменения.

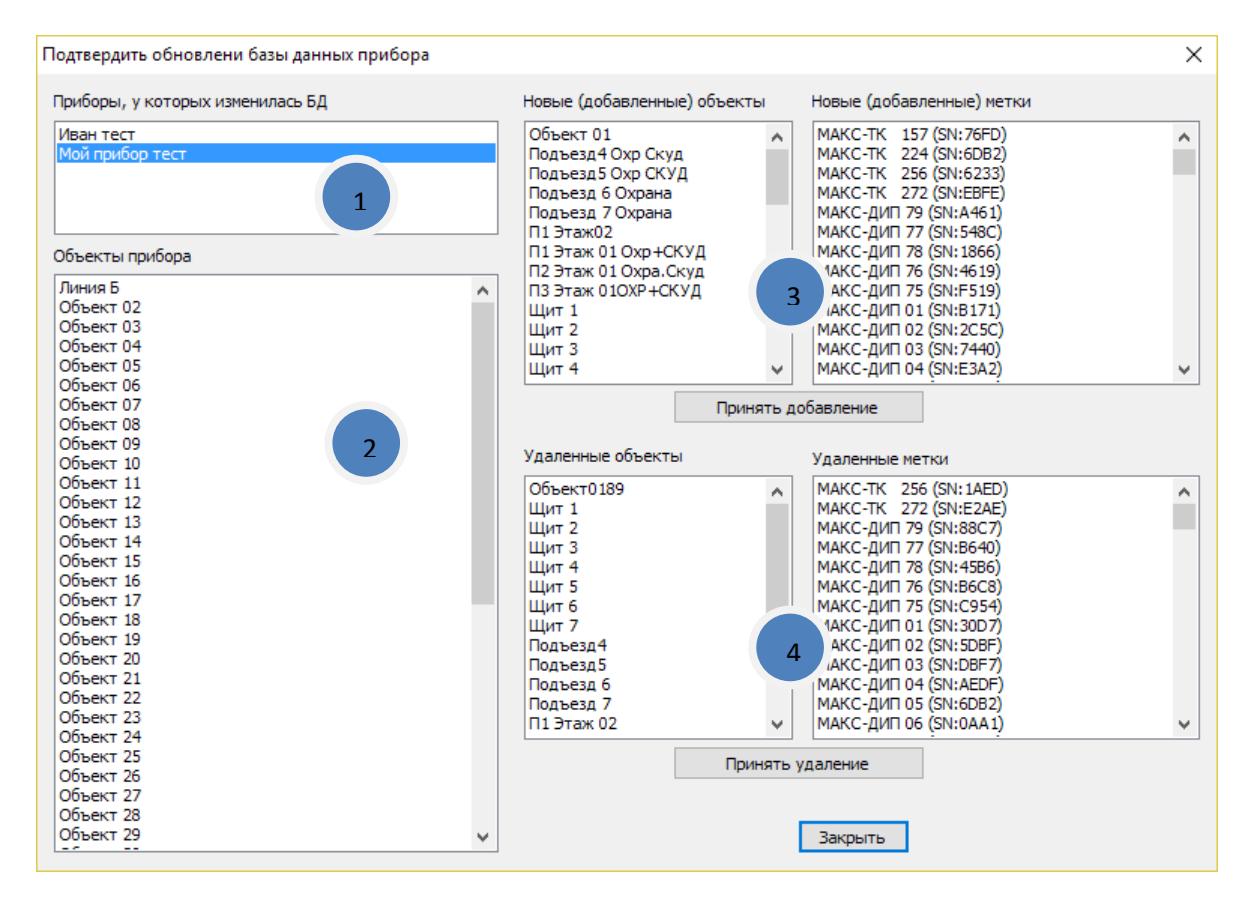

Диалоговое окно содержит список приборов «1», у которых произошли изменения конфигурации. После выбора одного из приборов объекты, которые остались неизменными, будут показаны в списке «2». Новые объекты и метки будут показаны в списках добавленных объектов «3», а удаленные в соответственно «4». По содержимому этих списков можно понять, какие изменения произошли с прибором. После принятия изменений новые объекты будут доступны в программе.

## <span id="page-16-0"></span>**4.1.5 Команда «Передача команд»**

Данная команда вызывает диалоговое окно, позволяющее посмотреть и изменить список правил передачи команд из одного прибора в другой (правил связи). Команды можно смотреть как в виде списка, так и в табличном виде, для этого служат две вкладки с соответствующими названиями (3).

Для добавления правил необходимо задать тип события, прибор источник и объект источник (или группу УПА) (1), а так же прибор получатель, объект получатель и команду, которая будет отправлена объекту приёмнику (2). В случае табличного просмотра, объекты задаются в таблице (6) и поэтому их выбор в списке недоступен.

Для добавления правила в режиме списка можно добавить комментарий и нажать кнопку «Добавить/изменить» (4). Там же находится фильтр правил. Можно отобразить только привила с заданным прибором приемником или источником, или с заданной парой событие в источнике – действие в приёмнике.

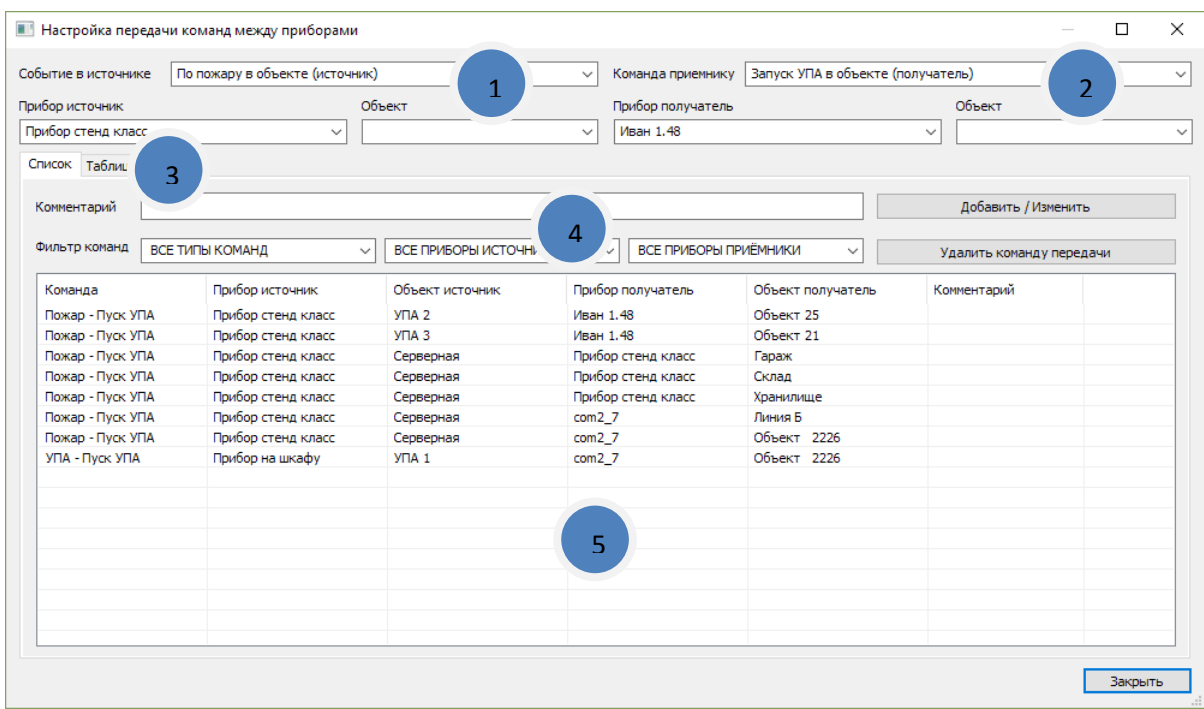

При работе с табличным представлением правил, достаточно нажать мышкой в клетке пересечения объектов для добавления или удаления правила (6). Знак «галочка» означает наличие правила передачи. При наведении на клетку появляется всплывающая подсказка с указанием из какого объекта в какой будет произведена передача события при наличии там галочки. Это удобно при большом количестве объектов в приборе.

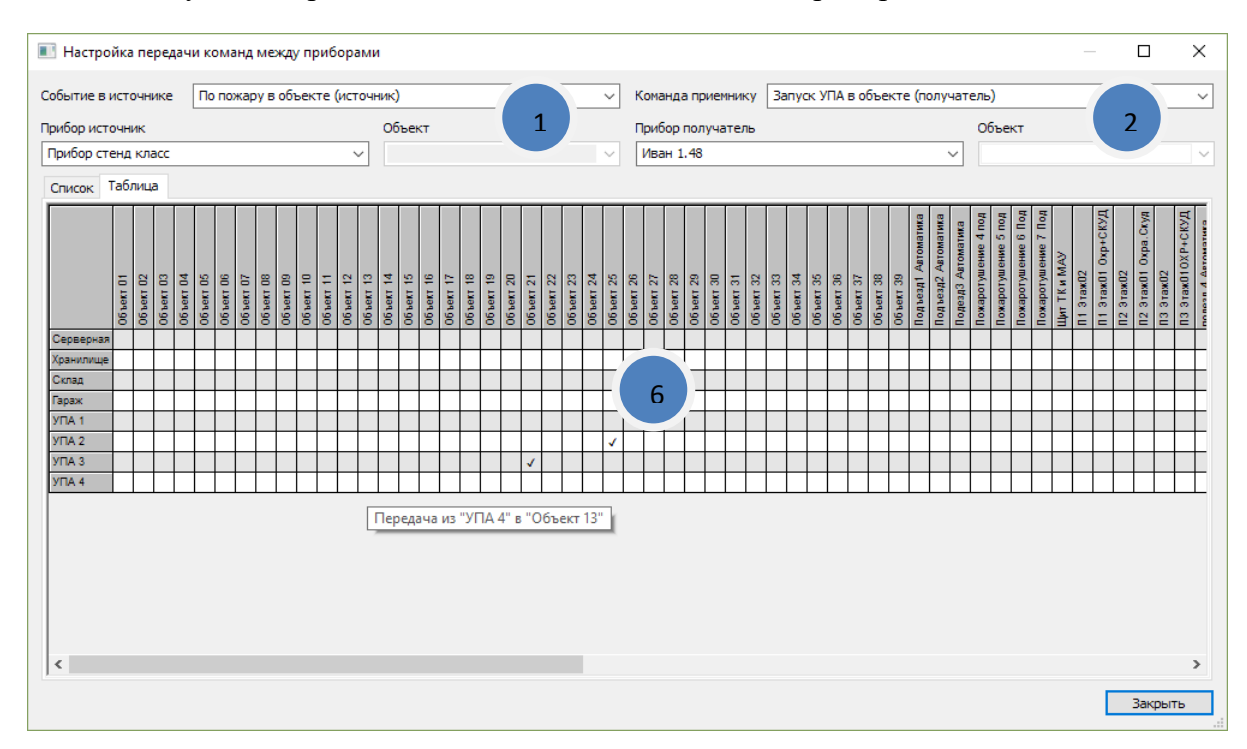

## <span id="page-17-0"></span>**4.1.6 Команда «Передача отмены пожаров»**

В диалоге можно создать группы передачи отмены пожара. При отмене пожара в одном из приборов в группе, отмена пожара передается остальным приборам группы. В правой части окна (2) можно увидеть список существующих групп передачи отмены. Там же можно переименовать группу для более понятного назначения группы.

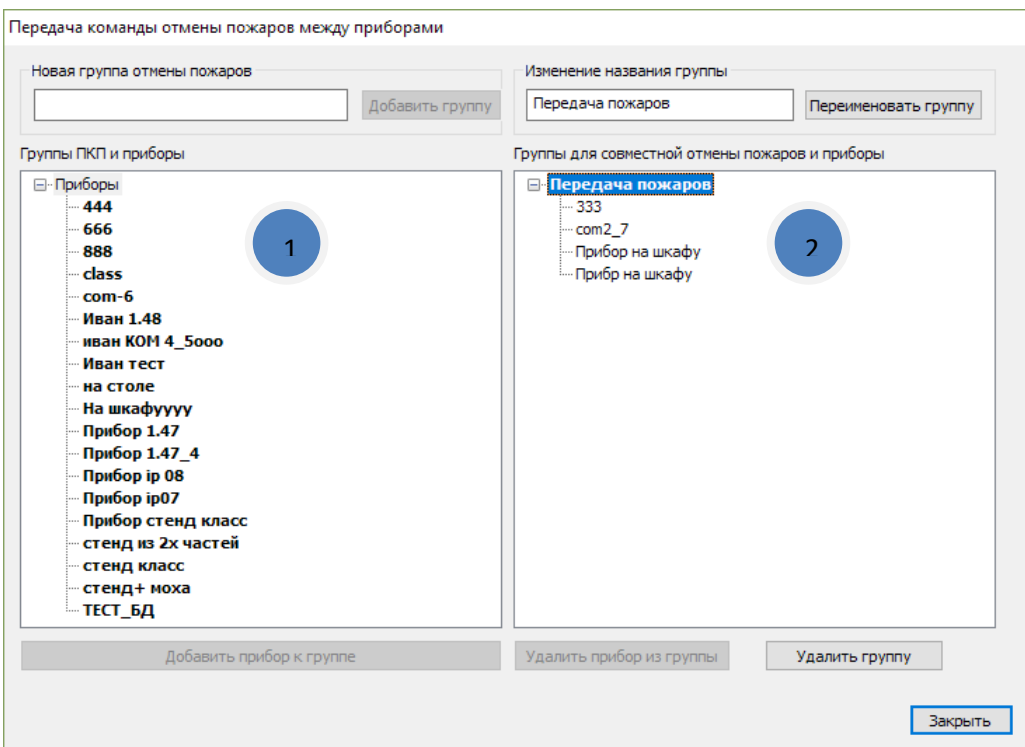

В левой части окна (1) можно создать новую группу, задав её название и нажав кнопку «Добавить группу». Также можно добавить выбранный прибор в выбранную группу, нажав кнопку «добавить прибор к группе». Прибор может быть внесен только в одну группу.

## <span id="page-18-0"></span>**4.1.7 Команда «Формирование ЗПКС»**

Команда служит для настройки зон контроля пожарной сигнализации (ЗКПС). Зона представляет собой набор объектов из разных приборов. Можно считать зону аналогом объекта для прибора. При возникновении одного пожара или двух и более вниманий в группе в объект получатель передается команда запуска УПА.

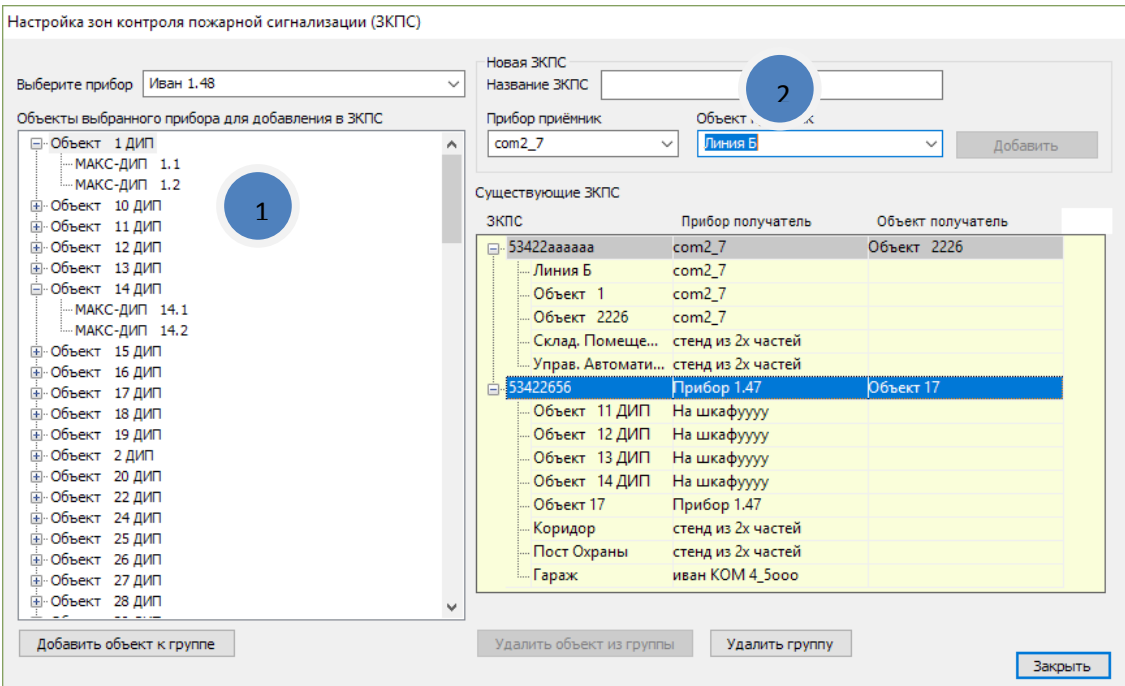

В левой части окна (1) нужно выбрать прибор, тогда в списке будут отображены объекты этого прибора, которые могут быть включены в ЗКПС.

Для создания новой ЗКПС в правой части (2) необходимо ввести имя зоны, а также прибор и объект приемник. В заключении нажать кнопку «добавить». Выбрав объект для добавления и зону следует нажать кнопку «Добавить объект к группе».

## <span id="page-19-0"></span>**4.2 Группа команд «вкладки»**

При помощи галочки показывает, отображается ли в текущий момент каждая из вкладок.

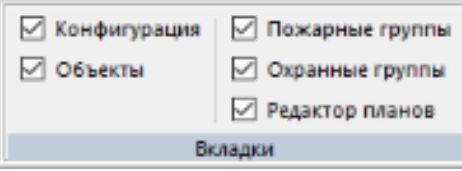

При нажатии на команду происходит переключение на соответствующую вкладку. Если вкладка была закрыта, то нажатие на команду откроет её.

## <span id="page-19-1"></span>**4.3 Меню «Настройка мониторинга»**

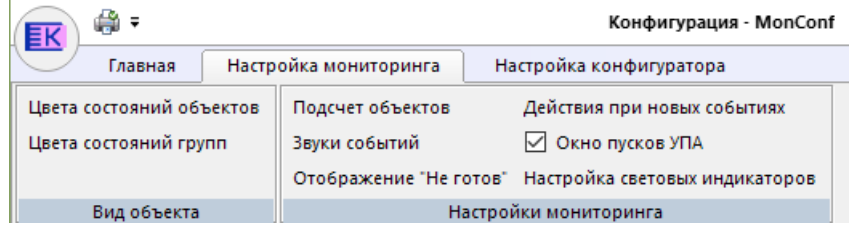

## <span id="page-19-2"></span>**4.4 Группа команд «Вид объекта»**

Данная группа команд позволяет настроить цвета, которыми будут отображаться объекты и группы объектов при работе мониторинга.

## <span id="page-19-3"></span>**4.4.1 Команда «Цвета состояний объектов»**

Команда открывает окно настройки отображения различных состояний объектов.

Для каждого состояния объекта можно указать цвета фона, рамки и текста. Для изменения цвета необходимо нажать на соответствующий прямоугольник.

Название состояния после этого будет отображаться с учетом новых цветов.

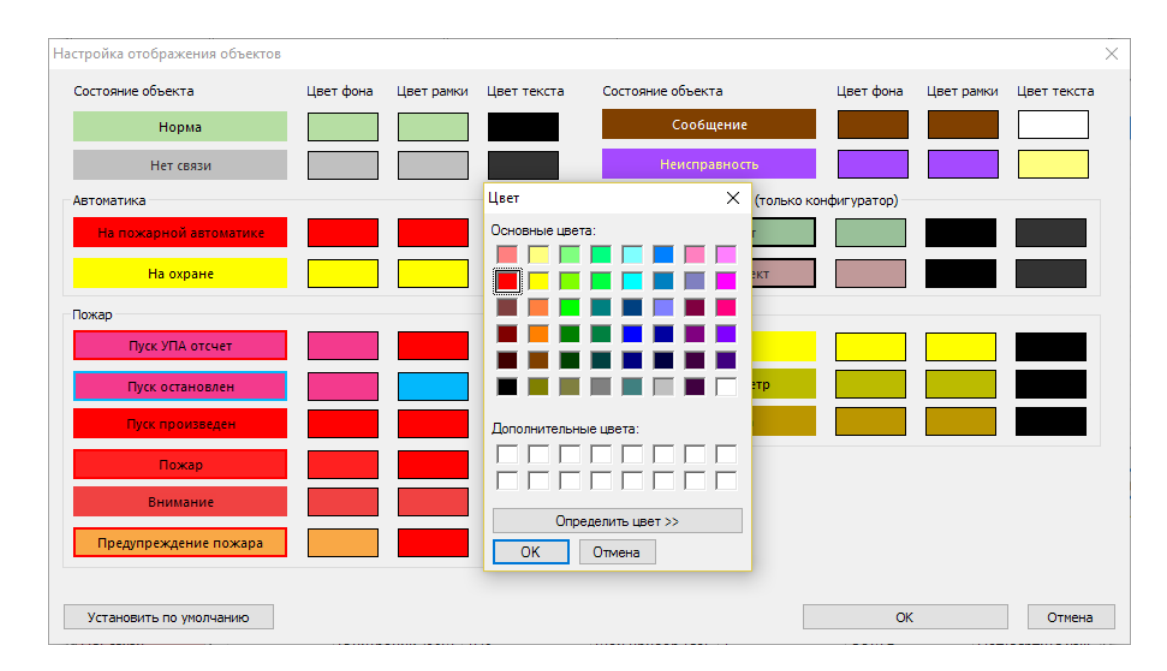

Для возврата к исходным цветам необходимо нажать кнопку «По умолчанию». Для сохранения изменений – «ОК». Для возврата к работе программы без изменений – «Отмена».

## <span id="page-20-0"></span>**4.4.2 Команда «Цвета состояний групп»**

Аналогично цветам объектов эта команда вызывает настройку цветов для состояний групп пожарных или охранных объектов. Можно задать цвет фона надписи и цвет текста.

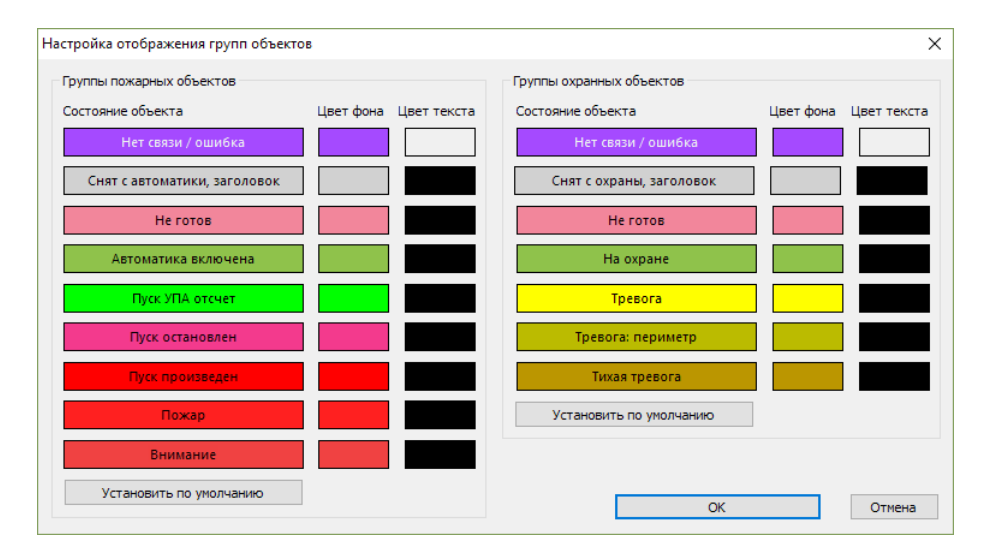

Для возврата к исходным цветам необходимо нажать кнопку «По умолчанию». Для сохранения изменений – «ОК». Для возврата к работе программы без изменений – «Отмена».

## <span id="page-21-0"></span>**4.4.3 Команда «Подсчет объектов»**

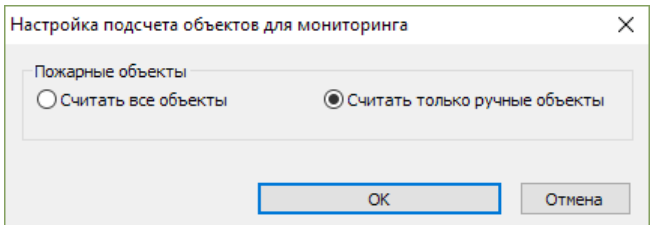

В показанном диалоге можно выбрать один из вариантов подсчета общего числа пожарных объектов. В первом варианте «Считать все объекты» учитываются все пожарные объекты. Во втором – считаются только объекты, у которых установлено ручное управление автоматикой.

Нажатие кнопки «ОК» сохраняет выбор способа подсчета.

## <span id="page-21-1"></span>**4.4.4 Команда «Звуки событий»**

В этом диалоге можно указать, какие звуки будут проигрываться при наступлении различных событий. События показаны с учетом приоритета (сверху приоритетнее), при наступлении нескольких событий будет проигран звук самого приоритетного.

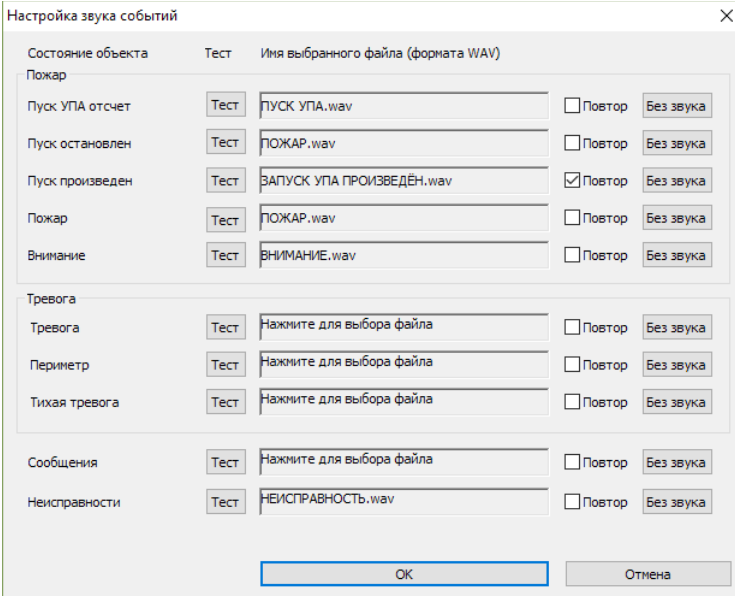

Для каждого события можно выбрать звуковой файл, нажав на прямоугольник с надписью «Нажмите для выбора файла» или имя файла. Для безостановочного проигрывания (до нажатия на кнопку выключения звука в мониторинге) надо выбрать галочку «Повтор». Для отключения звуков при возникновении события надо нажать на кнопку «Баз звука». Запустить проверочное проигрывание звукового файла можно кнопкой «тест».

Для звуковых файлов рекомендуется WAV-файлы с монофоническим звуком и частотой дискретизации 22050 или 44100 кГц.

## <span id="page-22-0"></span>**4.4.5 Команда «Отображение не готов»**

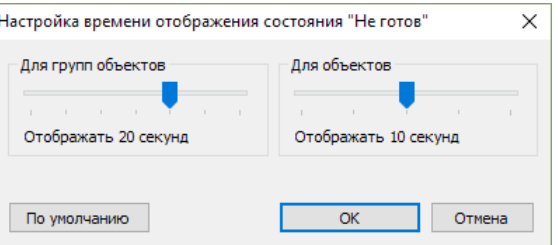

Данная команда вызывает окно настройки времени отображения неготовности (например, к постановке на охрану/на пожарную автоматику). Для групп объектов время отображения может быть от 0 до 30 секунд, для объектов – от 0 до 20 секунд. Также можно вернуть значения по умолчанию при помощи кнопки «по умолчанию».

## <span id="page-22-1"></span>**4.4.6 Команда «Действия при новых событиях»**

Команда открывает окно настройки переходов при возникновении новых событий.

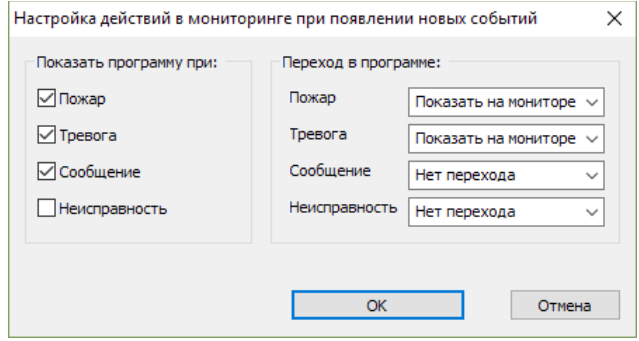

В левой части окна показаны типы событий. При установке галочки, события соответствующего типа будут приводить к действию, выбранному в правой части. Вариант «показать на мониторе» осуществит открытие монитора объектов в мониторе и прокрутку до соответствующего объекта.

## <span id="page-22-2"></span>**4.4.7 Команда «Окно пусков УПА»**

Команда позволяет включать и отключать видимость окна пусков и отсчетов УПА в мониторе.

Подробнее про окно пусков УПА написано в разделе 5.2.2). При установленной галочке окно будет отображаться, при ее отсутствии – нет.

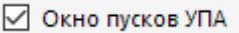

## <span id="page-22-3"></span>**4.4.8 Команда «настройка световых индикаторов»**

Команда позволяет задать ком-порт, к которому подключены светодиодные индикаторы работы. Применяется только для АРМ мониторинга. К порту индикаторов не должны подключаться приборы.

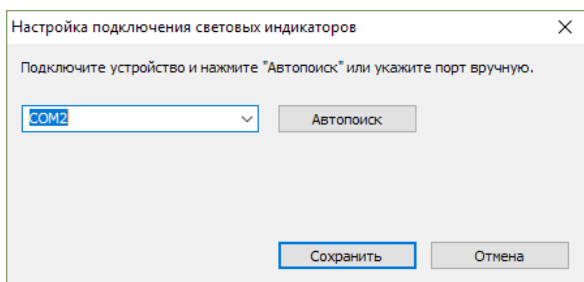

Если порт неизвестен, можно воспользоваться кнопкой «автопоиск».

## <span id="page-23-0"></span>**4.5 Меню «Настройка конфигуратора»**

Команды меню «Настройка конфигуратора» показаны на рисунке. Они нужны для настройки соединения с другими частями мониторинга и проверки текущих настроек.

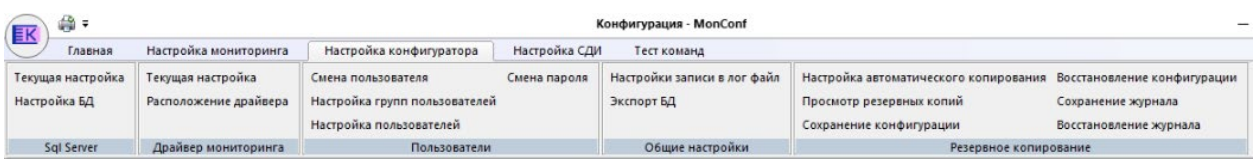

## <span id="page-23-1"></span>**4.6 Панель SQL Server**

## <span id="page-23-2"></span>**4.6.1 Команда «Текущая настройка»**

Данная команда открывает окно с информацией по текущей настройке подключения программы к драйверу мониторинга.

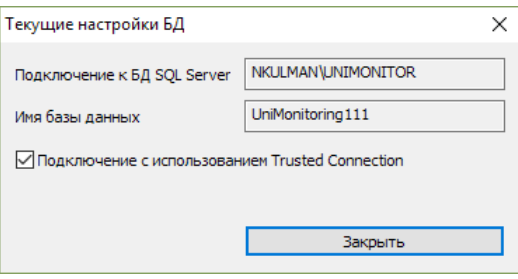

## <span id="page-23-3"></span>**4.6.2 Команда «Настройка БД»**

В этом окне можно задать настройки подключения к SQL Server мониторинга (после успешной авторизации). Процесс задания БД описан в разделе 3.4.2.

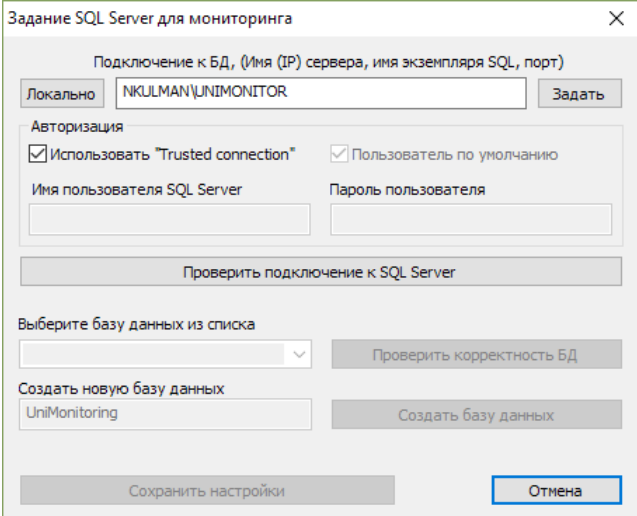

Сначала надо указать компьютер, на котором расположен SQL Server и его имя. И нажать кнопку «Проверить подключение». Если все прошло успешно, то станут доступны поля ввода для следующего шага.

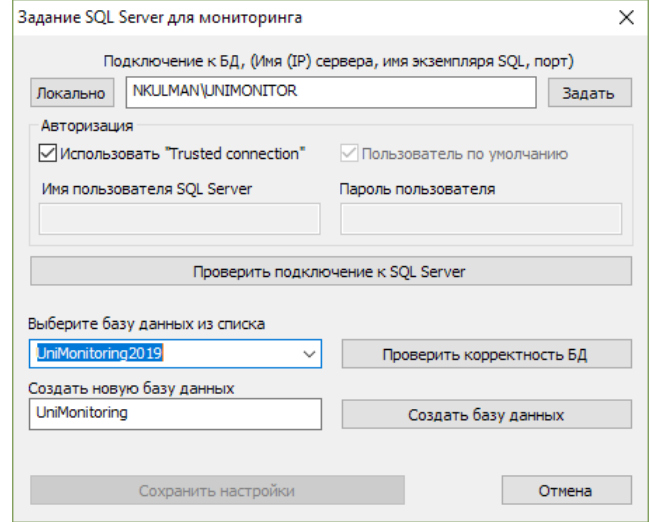

Надо написать название новой БД и нажать на кнопку «Создать базу данных» или выбрать существующую БД из списка и нажать «Проверить корректность БД». В результате будет показано информационное сообщение об успешности данной операции.

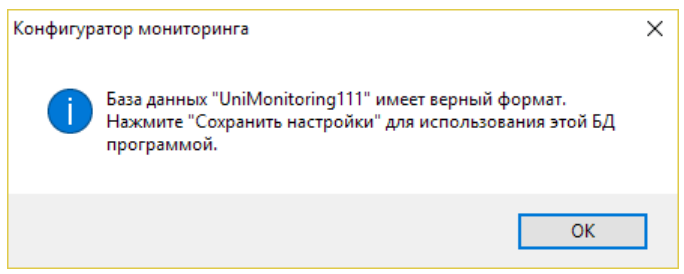

Для сохранения новой конфигурации надо нажать кнопку «Сохранить настройки».

## <span id="page-24-0"></span>**4.7 Панель «Драйвер мониторинга»**

#### <span id="page-24-1"></span>**4.7.1 Команда «текущая настройка»**

Команда позволяет посмотреть с каким драйвером мониторинга настроено соединение.

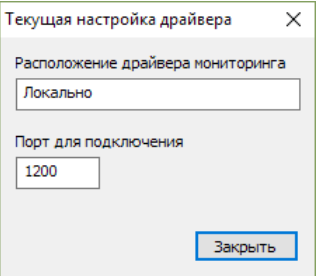

## <span id="page-24-2"></span>**4.7.2 Команда «Расположение драйвера»**

Эта команда позволяет после авторизации указать расположение драйвера мониторинга и параметры подключения к нему. Для указания расположения можно выбрать локальный компьютер или указать его имя или IP адрес. Также надо указать номер порта для подключения. По умолчанию используется порт 1200.

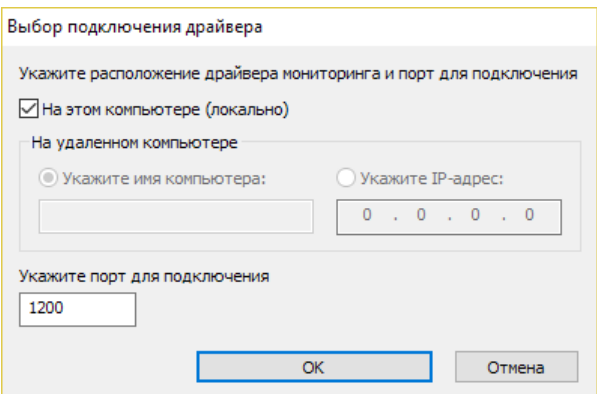

#### <span id="page-25-0"></span>**4.8 Панель «Пользователи»**

#### <span id="page-25-1"></span>**4.8.1 Команда «Смена пользователя»**

Для завершения работы одного пользователя и начала работы другого необходимо воспользоваться данной командой. В открывшемся диалоговом окне надо ввести логин и пароль нового пользователя. При правильности введенных данных пользователь будет переключен.

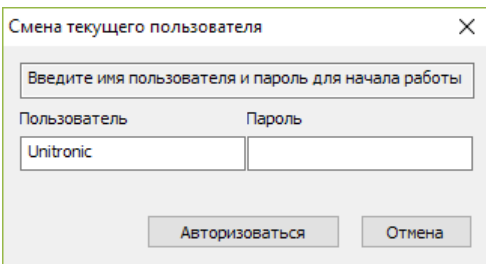

## <span id="page-25-2"></span>**4.8.2 Команда «Настройка групп» пользователей**

Данное диалоговое окно используется для добавления новых групп пользователей или удаления существующих.

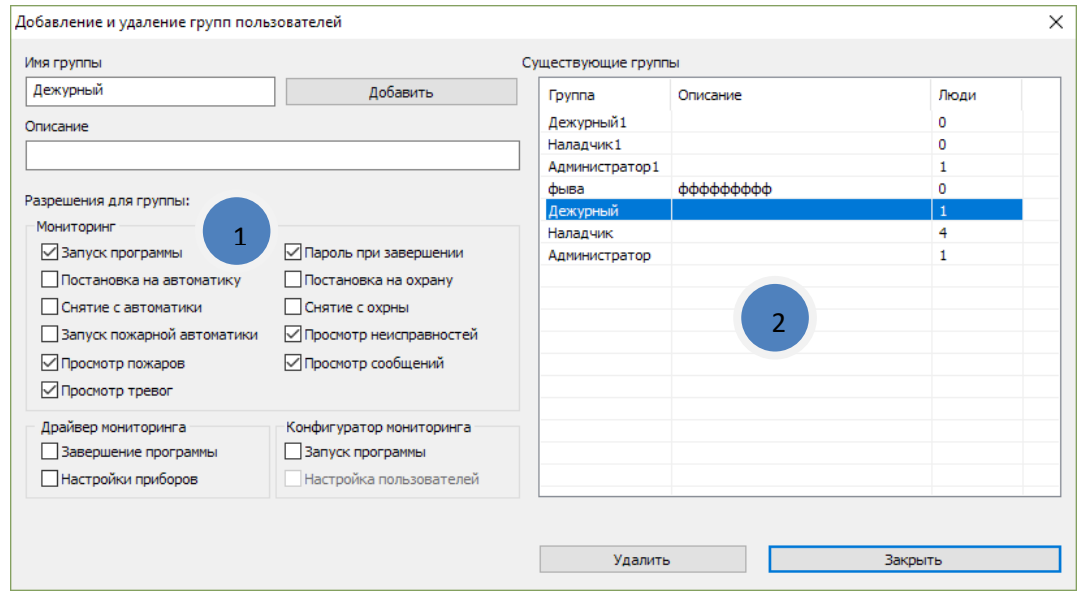

В правой части окна (2) находится список текущих групп пользователей. В нем отображается название группы, описание (комментарий) и количество пользователей в данной группе.

Для добавления группы надо заполнить поля с именем группы, описание и установить разрешения (1) (действия доступные для членов этой группы).

## <span id="page-26-0"></span>**4.8.3 Команда «Настройка пользователей»**

В данном диалоговом окне можно добавить новых или удалить существующих пользователей.

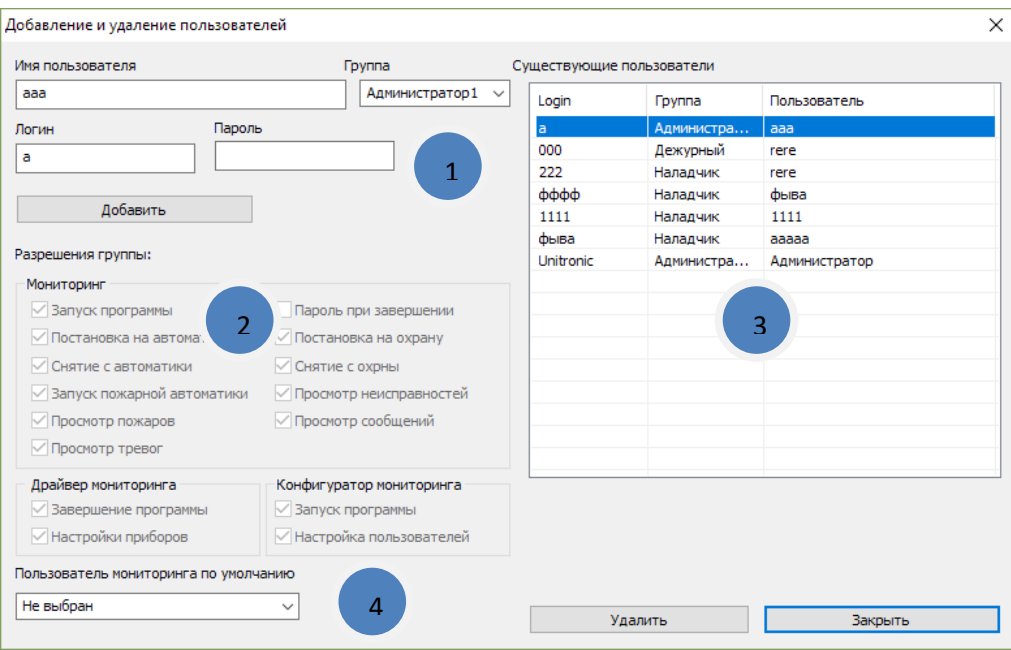

Для добавления нового пользователя (1) необходимо задать логин, описание (имя) пользователя, пароль и указать группу, в которую будет входить новый пользователь.

Послы выбора группы для пользователя в информационных полях разрешений (2) будут отображены разрешения данной группы. Для добавления надо нажать кнопку «Добавить».

В списке (3) показаны все пользователи системы с указанием их группы и логина. Также можно удалить выбранного пользователя, нажав кнопку «Удалить».

Также в этом окне можно задать пользователя мониторинга по умолчанию (4). Если указать этого пользователя, то при необходимости авторизоваться в программе мониторинга, будет сначала производиться попытка авторизации от имени этого пользователя. Это может быть полезно, в случае, если мониторинг должен работать «без авторизации».

## <span id="page-26-1"></span>**4.8.4 Команда «Смена пароля»**

Для изменения пароля надо ввести старый пароль, и дважды новый. После этого нажать кнопку «Изменить».

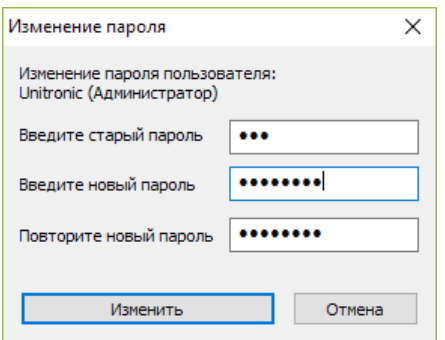

#### <span id="page-27-0"></span>**4.9 Панель «Общие настройки»**

#### <span id="page-27-1"></span>**4.9.1 Команда «Настройка записи в лог»**

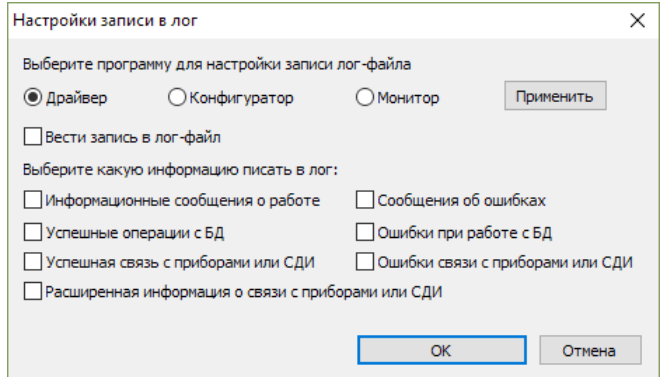

## <span id="page-27-2"></span>**4.9.2 Команда «Экспорт БД»**

При нажатии на эту кнопку произойдет автоматическое создание резервной копии БД мониторинга. Имя файла резервной копии имеет вид «monExport\_ГГММДД.db».

#### <span id="page-27-3"></span>**4.10 Панель «Резервное копирование»**

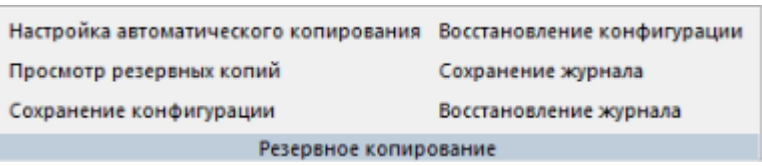

#### <span id="page-27-4"></span>**4.10.1 Команда «Настройки автоматического копирования»**

При нажатии на эту кнопку произойдет открытие диалогового окна. В котором необходимо провести настройки.

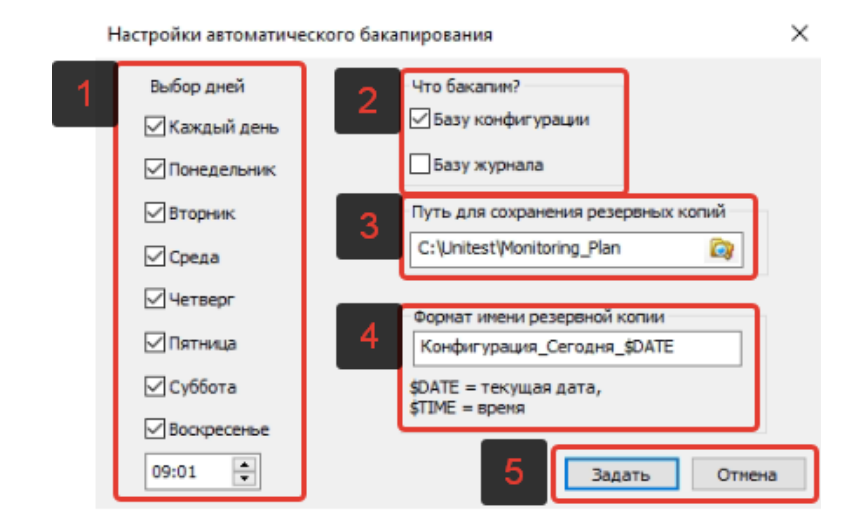

- 1. Выбор дня недели и времени создания резервной копии;
- 2. Выбор какую именно резервную копию необходимо сделать: база конфигурации или база журнала;
- 3. Указать путь, куда будет сохранена резервная копия;
- 4. Указать имя резервной копии при сохранении;
- 5. Нажать «задать» для сохранения настроек или «отмена», чтоб выйти без сохранения настроек.

#### <span id="page-28-0"></span>**4.10.2 Команда «Просмотр резервных копий»**

При нажатии откроется проводник windows в месте, где сохранены резервные копии.

#### <span id="page-28-1"></span>**4.10.3 Команда «Сохранение конфигурации»**

Команда принудительного сохранения резервной копии конфигурации (формат файла «.bac»). При нажатии откроется проводник windows. Где необходимо:

- 1. Указать папку, где необходимо сохранить резервную копию конфигурации;
- 2. Задать имя файла резервной копии конфигурации;
- 3. Нажать «сохранить».
- 4. Дождаться сохранения.

#### <span id="page-28-2"></span>**4.10.4 Команда «Восстановление конфигурации»**

Команда для восстановления резервной копии конфигурации (формат файла «.bac»). При нажатии откроется проводник windows. Где необходимо:

- 1. Указать папку, где сохранена резервная копия конфигурации;
- 2. Найти необходимый файл резервной копии конфигурации;
- 3. Нажать «открыть»;
- 4. Дождаться восстановления резервной копии конфигурации.

#### <span id="page-28-3"></span>**4.10.5 Команда «Сохранение журнала»**

Команда принудительного сохранения резервной копии журнала (формат файла «.baj»). При нажатии откроется проводник windows. Где необходимо:

- 1. Указать папку, где необходимо сохранить резервную копию журанала;
- 2. Задать имя файла резервной копии журнала;
- 3. Нажать «сохранить».
- 4. Дождаться сохранения.

#### <span id="page-28-4"></span>**4.10.6 Команда «Восстановление журнала»**

Команда для восстановления резервной копии журнала (формат файла «.baj»). При нажатии откроется проводник windows. Где необходимо:

- 1. Указать папку, где сохранена резервная копия журнала;
- 2. Найти необходимый файл резервной копии журнала;
- 3. Нажать «открыть»;
- 4. Дождаться восстановления резервной копии журнала.

#### <span id="page-28-5"></span>**4.11 Меню «Настройка СДИ»**

Команды меню «Настройка СДИ» показаны на рисунке. Они нужны для настройки соединения с СДИ и выбора объектов для отображения по зонам СДИ.

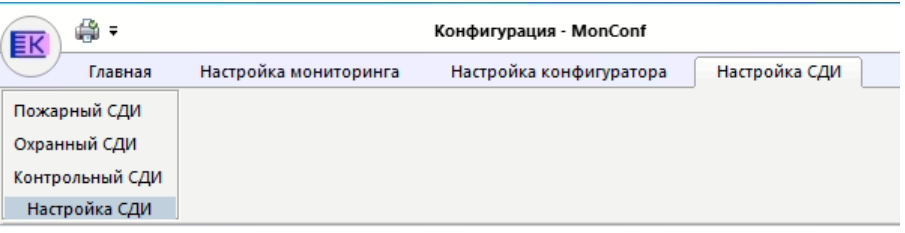

## <span id="page-29-0"></span>**4.11.1 Команда «Пожарный СДИ»**

В данном меню представлены три команды для настройки пожарных, охранных или контрольных СДИ соответственно. Окно позволяет найти подключенные СДИ, задать их тип и назначить соответствие объектов зонам СДИ. Диалоговые окна для этих команд схожи, поэтому рассмотрим одно из них.

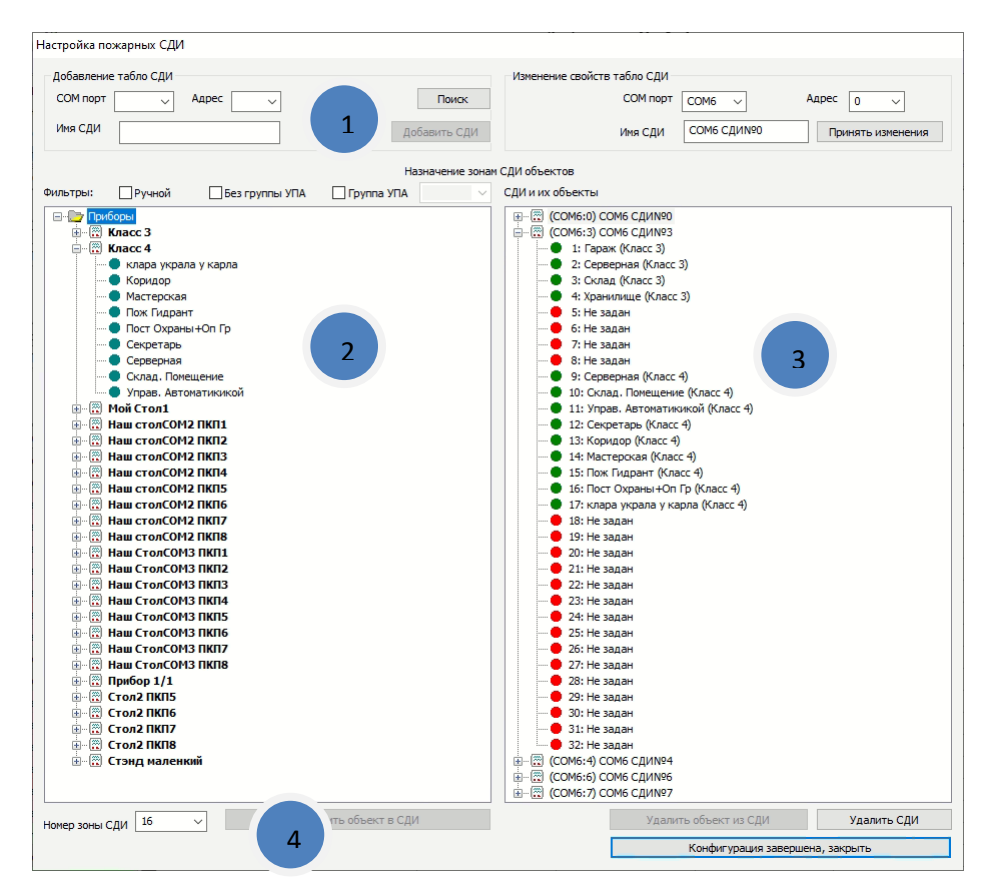

Для добавления новой панели СДИ нужно указать её порт и адрес (1). Также можно воспользоваться поиском СДТ на выбранном порту. Необходимо указать имя СДИ и нажать кнопку «Добавить СДИ». Новый СДИ появится в списке СДИ (3). Тип СДИ будет выбран в соответствии с открытым окном диалога. Если ни одной зоне не присвоен объект, то СДИ считается неопределенным и может быть выбран для данных другого типа.

Для Сопоставления объекта с зоной СДИ нужно выбрать объект в списке приборов и объектов (2), затем выбрать номер свободной зоны (4) и нажать кнопку «Добавить объект в СДИ». Также можно перетащить объект из списка (2) на свободную зону в списке СДИ (3).

При необходимости можно воспользоваться фильтром для отображения объектов с определенными свойствами.

## <span id="page-30-0"></span>**4.12 Документ «Конфигурация»**

В этом окне собрана информация, относящаяся к приборам и связи. Окно содержит следующую информацию. Текущая конфигурация расположения драйвера (1). Текущее подключение к БД (2). Список приборов в системе (3) с их состоянием.

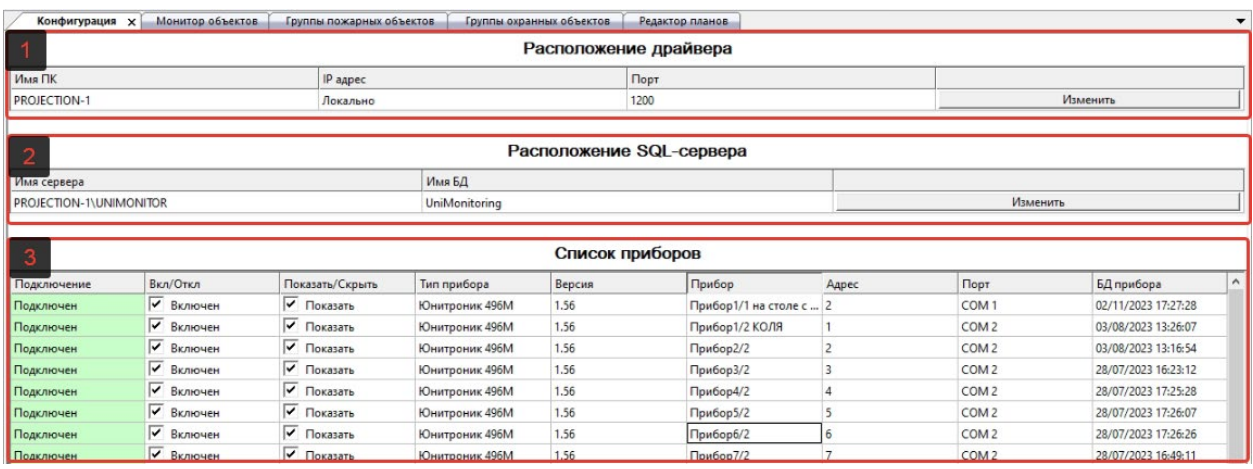

Для настройки расположения драйвера можно нажать кнопку «Изменить» и тогда откроется диалоговое окно, описанное в разделе [5.3.3](#page-24-2). Аналогично, для настройки параметров расположения SQL Server нужно нажать кнопку «Изменить» и выполнить действия, описанные в разделе [5.3.2](#page-23-3).

В списке приборов отображается информация о приборе, такая как тип прибора, версия, название, адрес и порт. А также показано состояние подключения и дата последнего изменения БД прибора. В столбце «Вкл/Откл» можно разрешить обмен информацией с прибором (есть галочка) или запретить. В столбце «Показать/скрыть» можно управлять отображением прибора в мониторинге. Добавление и удаление приборов описано в разделе [5.1.1.](#page-12-2)

## <span id="page-30-1"></span>**4.13 Документ «Объекты»**

В данном окне можно произвести настройку порядка отображения объектов прибора, и настроить размер объекта. Также порядок объектов и их видимость можно настроить в диалоговом окне, которое вызывается командой «Конфигурация объектов», описанном в разделе [5.1.3.](#page-14-0)

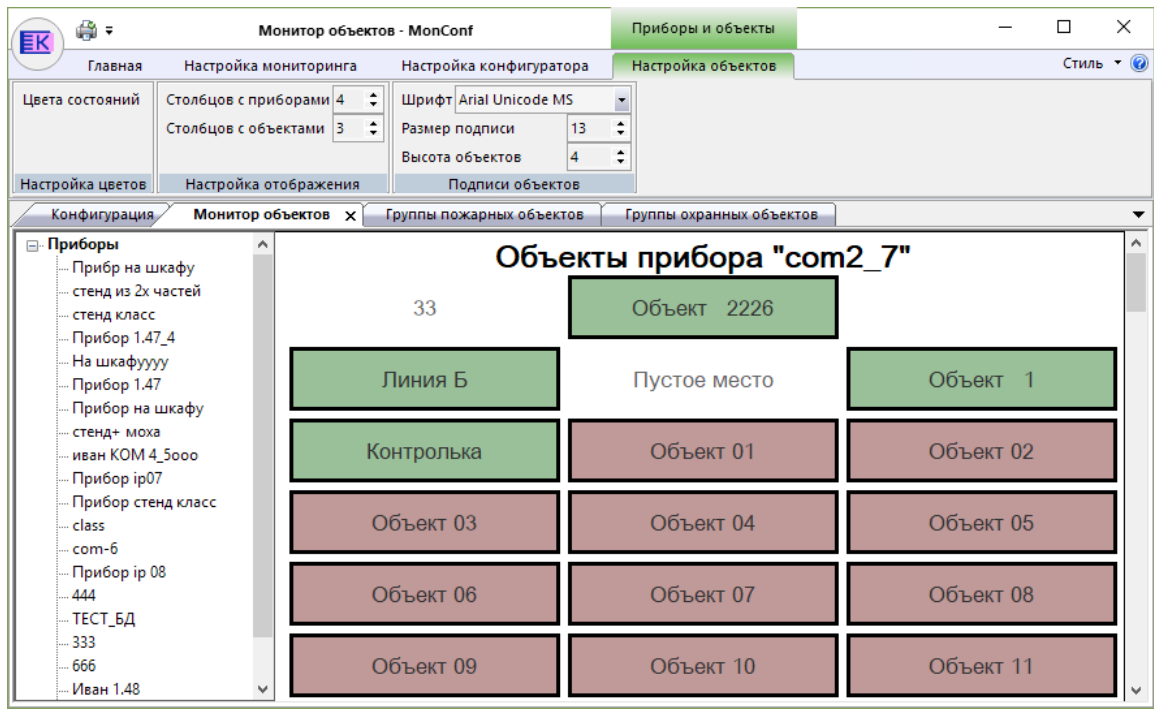

В левой части окна находится список групп приборов и приборы. При выборе прибора в этом списке его объекты будут отображены в правой части окна.

Порядок объектов можно настроить при помощи их перетаскивания, как показано на следующих рисунках.

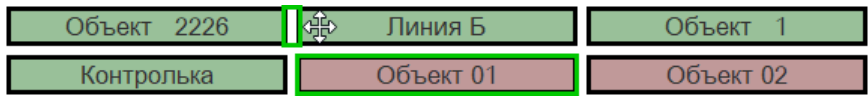

Зеленый прямоугольник показывает, между какими объектами будет помещен перетаскиваемый (выделенный) объект.

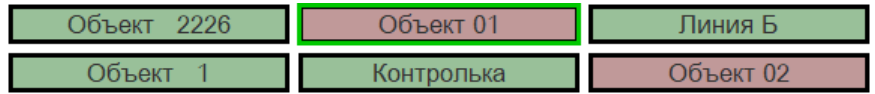

Также можно воспользоваться вызываемым правой кнопкой мыши контекстным меню.

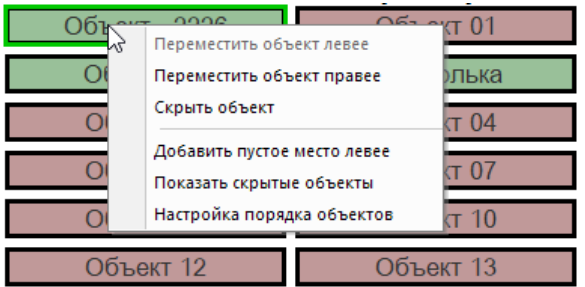

Для разделения объектов на логические группы или добавления подписей существуют пустые объекты, которые можно добавить командой «Добавить пустое место левее».

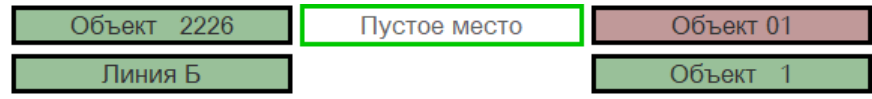

Для задания или изменения подписи нужно дважды щелкнуть по пустому объекту и ввести подпись в появившемся окне.

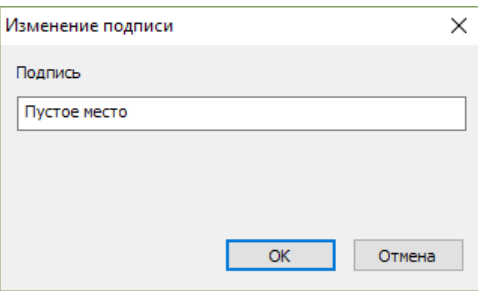

Для приборов можно проделать вес те же действия по сортировке и добавлению пустых мест.

## <span id="page-32-0"></span>**4.14 Меню «Настройка Объектов»**

Данное меню появляется при активации документа «монитор объектов» и содержит различные настройки для этого окна.

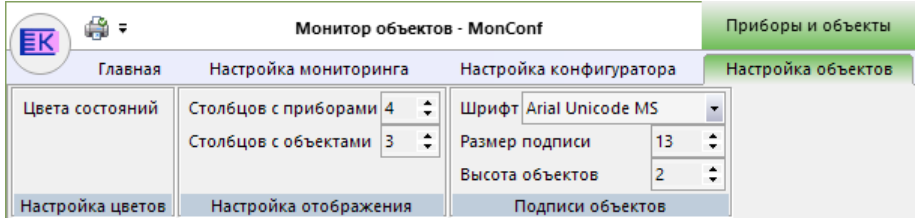

## <span id="page-32-1"></span>**4.14.1 Команда «Цвета состояний»**

Команда позволяет настроить вид объекта при наступлении различных событий (состояний). Данная команда аналогична уже описанной в 5.1.1

## <span id="page-32-2"></span>**4.15 Панель «Настройка отображения»**

Команды этой панели позволяют задать количество приборов и объектов в строке монитора объектов. При выборе этих параметров следует исходить из размера экрана, размера и читаемости надписей на плашках объектов и приборов.

## <span id="page-32-3"></span>**4.16 Панель «Подписи объектов»**

Команды этой панели «Шрифт» и «Размер подписи» позволяют выбрать шрифт и размер подписей для приборов и объектов. На рисунках показано, как могут выглядеть подписи, сделанные разными шрифтами.

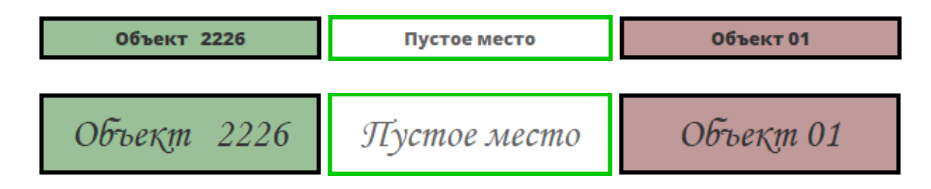

Командой «Высота объектов» можно задать высоту объектов относительно размера шрифта. На предыдущих рисунках видно, что при уменьшении размера шрифта уменьшилась и высота объекта. Однако, при этом отношение высоты объекта к размеру шрифта не изменилось (

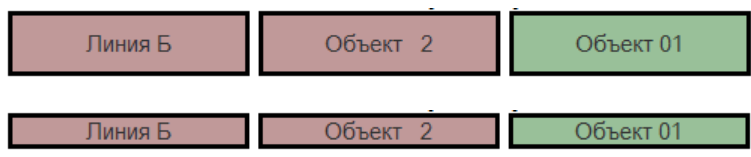

## <span id="page-33-0"></span>**4.17 Документы «Группы объектов»**

В этом разделе описаны документы «Группы пожарных объектов» и «Группы охранных объектов» поскольку они имеют схожий функционал. Группы пожарных объектов отмечены красным цветом, охранных – желтым.

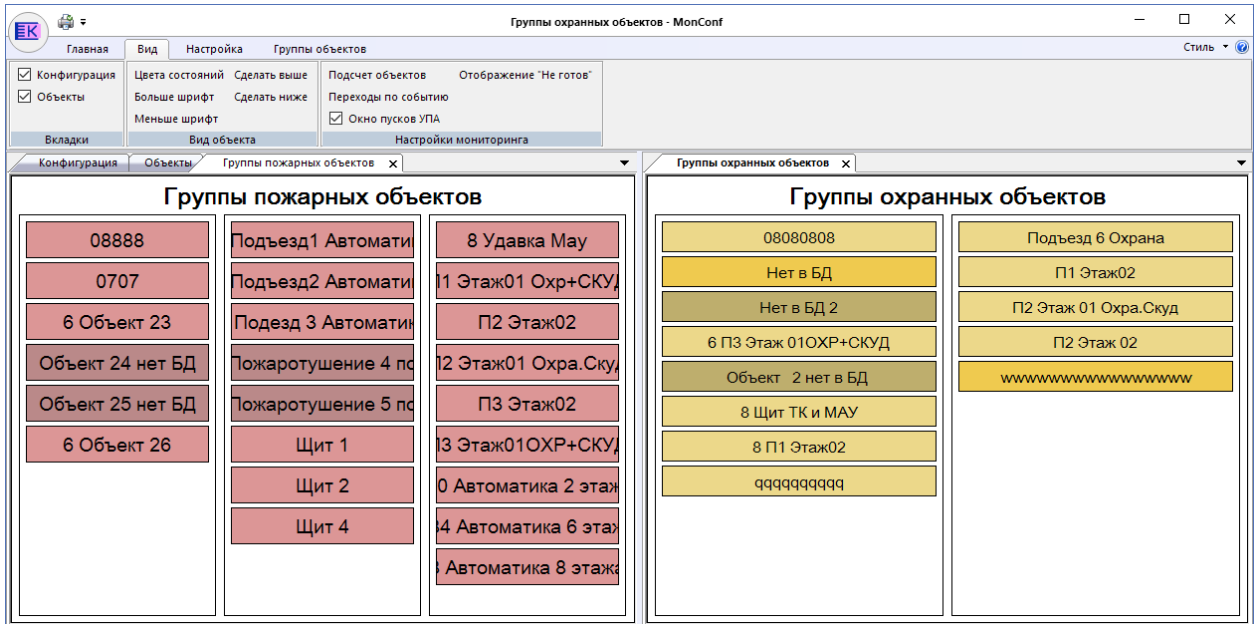

В данном документе можно настроить количество столбцов для отображения групп объектов и порядок внутри столбца.

Упорядочить объекты можно при помощи перетаскивания, при этом отмечается, куда будет вставлен перетаскиваемый объект.

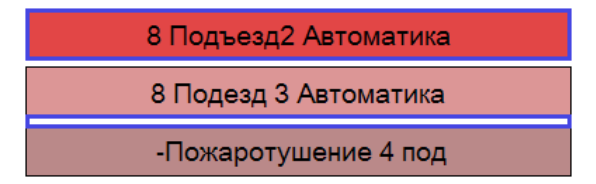

Из контекстного меню (вызываемого при нажатии правой кнопки мыши), можно выполнить следующие действия.

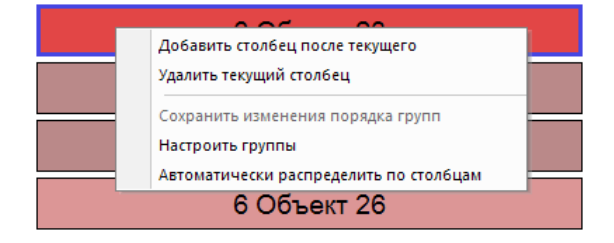

Добавить столбец – после текущего столбца (в котором находится выбранный объект) добавляется столбец без групп объектов.

Удалить текущий столбец – текущий столбец удаляется, а находившиеся в нем группы переносятся в первый столбец.

Сохранить изменения порядка групп – программа сохраняет расположение групп объектов для отображения в мониторинге (аналогично команде [4.4.2\)](#page-35-0).

Настроить группы – вызывает диалоговое окно, в котором можно изменять объекты, входящие в группы и названия самих групп (подробно описано о команде [4.4.1](#page-34-3)).

Автоматически распределить по столбцам – программа размещает группы объектов таким образом, чтобы во всех столбцах было одинаковое количество групп.

## <span id="page-34-0"></span>**4.18 Меню «Пожарные группы» и «Охранные группы»**

Команды обоих меню одинаковы, но относятся соответственно к документам групп пожарных или охранных объектов. Рассмотрим команды на примере меню групп пожарных объектов.

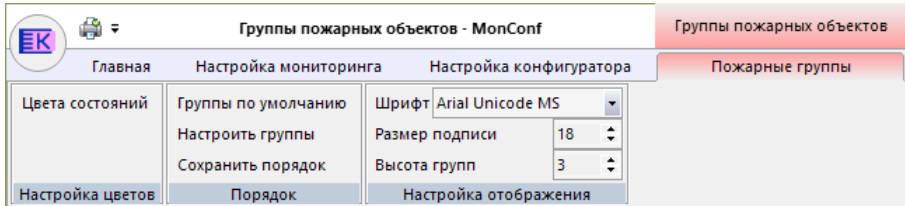

В мониторинге можно объединять несколько объектов в группу. Группа будет показывать общее состояние объектов. Также можно производить групповую или пообъектную постановку/снятие с охраны.

## <span id="page-34-1"></span>**4.18.1 Команда «Цвета состояний»**

Команда вызывает окно настройки цветов состояний для групп объектов. Команда аналогична описанной в 5.1.2.

## <span id="page-34-2"></span>**4.18.2 Команда «Группы по умолчанию»**

Данная команда создает по одной группа для каждого прибора и включает в эту группу все объекты данного прибора. Может быть полезно при первоначальной настройке.

## <span id="page-34-3"></span>**4.18.3 Команда «Настроить группы»**

Данная команда открывает диалоговое окно настройки групп пожарных или охранных объектов.

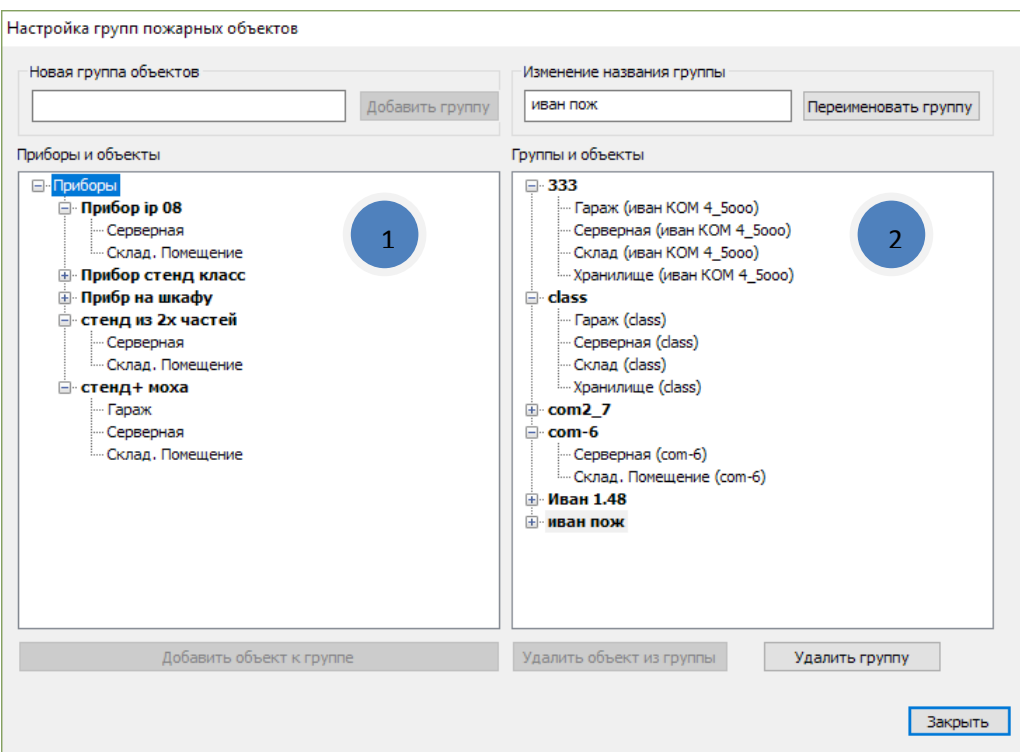

В левой части окна (1) находится список объектов, доступных для включения в группы. В правой (2) список групп и включенных в них объектов.

Для создания новой группы надо ввести её название и нажать кнопку « Добавить группу». Добавленная группа появится в списке групп(2).

Для редактирования объектов группы необходимо выбрать её в списке групп (2). Можно добавить объект, выбрав в списке приборов и объектов (1) и нажав кнопку «Добавить объект к группе». Можно удалить объект из группы, выбрав его и нажав кнопку «Удалить из группы». Для изменения имени группы введите новое название и нажмите кнопку «Переименовать группу».

Если создать группу без объектов, то это будет текстовая метка.

## <span id="page-35-0"></span>**4.18.4 Команда «Сохранить порядок»**

Данная команда производит сохранение текущего расположения групп объектов (количество столбцов и порядок следования групп).

## <span id="page-35-1"></span>**4.19 Панель «Настройка отображения»**

Команды этой группы позволяют настроить вид отображения групп объектов. Можно выбрать шрифт, размер текста и размер прямоугольника, аналогично описанному в 5.10.

## <span id="page-35-2"></span>**4.20 Инструмент «Редактор планов»**

Предназначен для создания визуального отображения объектов/приборов и устройств в виде планов района/здания/этажа/помещения и т.д.. а также различных мнемосхем. Стандартные цветовые обозначения обводок и заливок активных элементов на плане представлены в Приложение №1 настоящей инструкции. Данный инструмент состоит из 5ти основных разделов.

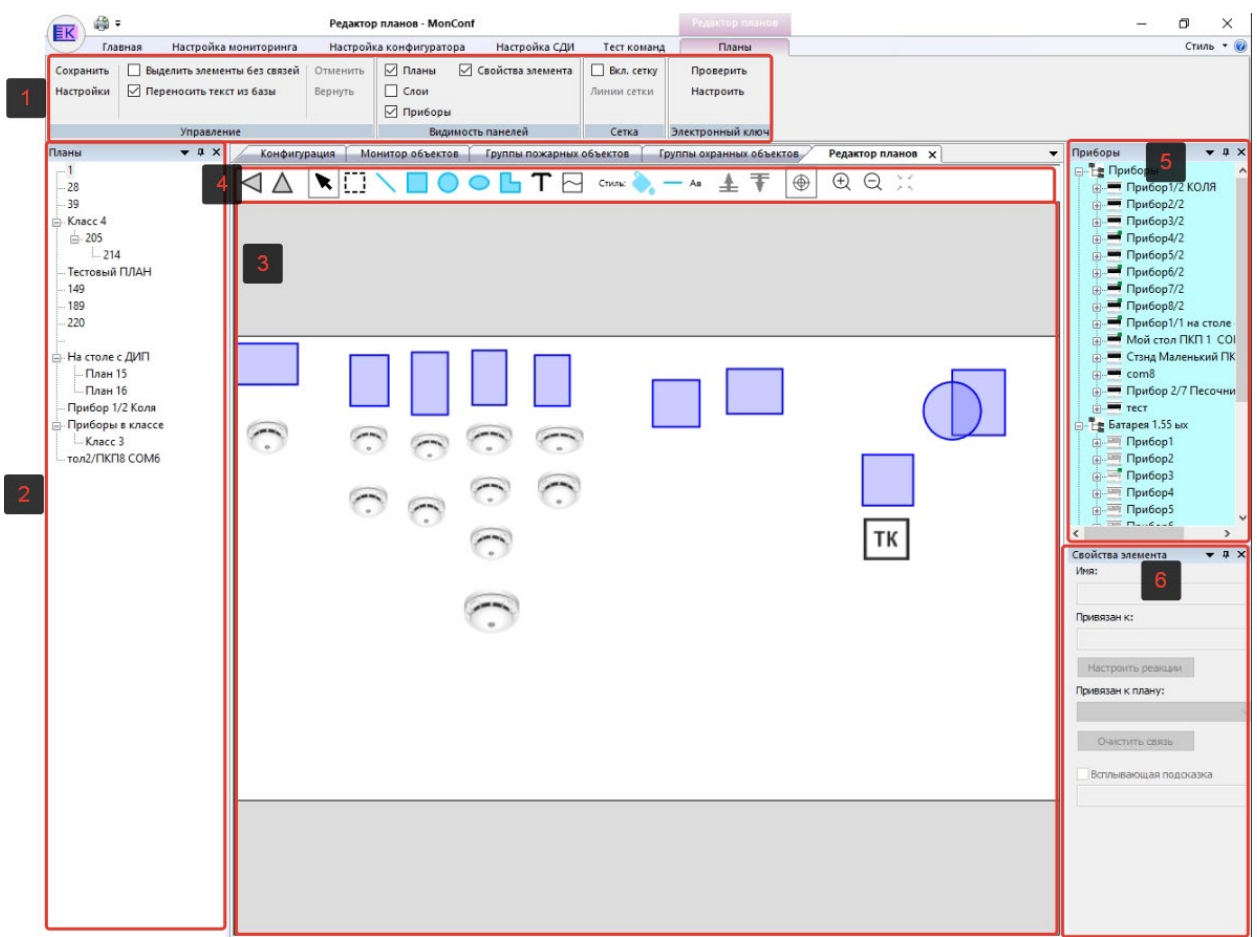

- 1. Группа команд:
	- a. Управление;
	- b. Видимость полей;
	- c. Сетка;
	- d. Электронный ключ;
- 2. Панель «дерево планов»;
- 3. Рабочая область для создания и редактирования того или иного плана;
- 4. Панель инструментов для создания и редактирования того или иного плана;
- 5. Панель «Дерево приборов»;
- 6. Панель «Свойства элементов»;

#### <span id="page-36-0"></span>**4.20.1 Панель «Управление»**

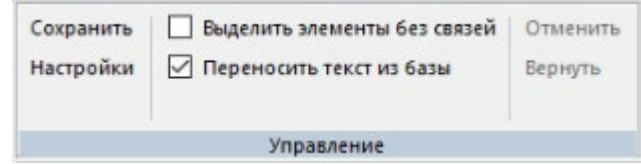

## **4.20.1.1 Команда «Сохранить»**

Предназначена для сохранения текущей конфигурации инструмента «Редактор планов» для дальнейшей работе в приложении «Монитор».

#### **4.20.1.2 Команда «Настройки»**

При нажатии на кнопку откроется диалоговое окно.

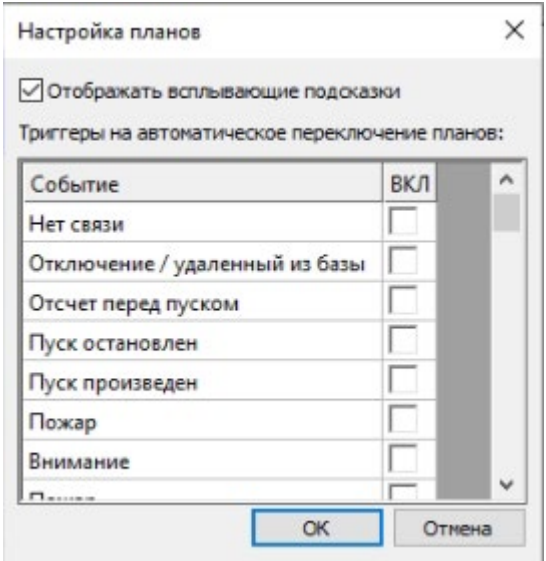

В этом диалоговом окне есть возможность:

1. Включить или выключить всплывающие подсказки, которые показываются при наведении на любой связанный элемент на плане.

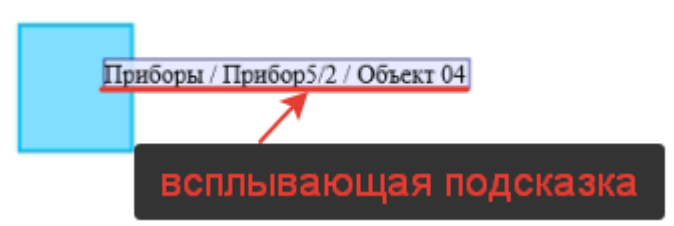

- 2. Настроить триггеры по тем или иным событиям, которые позволят автоматически перейти на соответствующий план в приложении «Монитор», где это событие произошло.
- 3. После настроек необходимо нажать на «ОК» для сохранения внесённых изменений или «отмена», чтоб внесенные изменения не были приняты.

#### **4.20.1.3 Команда «Выделить элементы без связей»**

При установленном флаге в этой команде – все не привязанные активные элементы на плане становиться с серой заливкой. Это нужно для визуального контроля наличия связи с прибором/объектом/устройством.

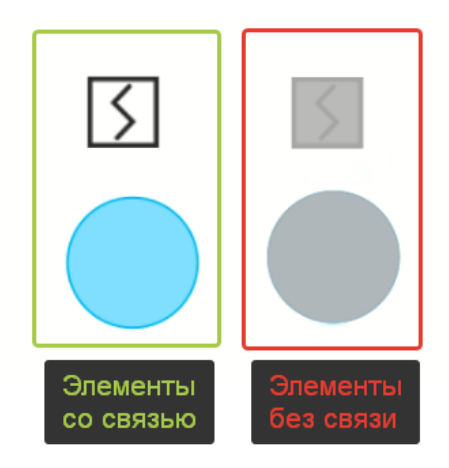

#### **4.20.1.4 Команда «Переносить текст из базы»**

При установленном флаге в этой команде – все переносимые из дерева приборов элементы будут сразу с текстовым описанием, которое соответствует описанию в базе данных.

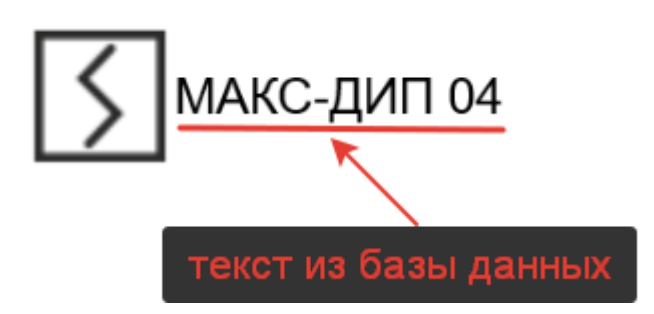

Без установленного флага в этой команде – все переносимые из дерева приборов элементы будут отображаться без текстового описания, которое соответствует описанию в базе данных.

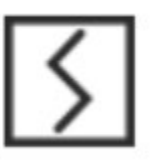

#### **4.20.1.5 Команда «Отменить»**

При нажатии отменяет последнее действие в инструменте «Редактор планов».

#### **4.20.1.6 Команда «Вернуть»**

При нажатии повторяет (возвращает) ранее отмененное действие в инструменте «Редактор планов».

#### <span id="page-38-0"></span>**4.20.2 Панель «Видимость панелей»**

Служит для активации/деактивации (делает видимой/не видимой) той или иной панели в инструменте «Редактор планов».

<span id="page-38-1"></span>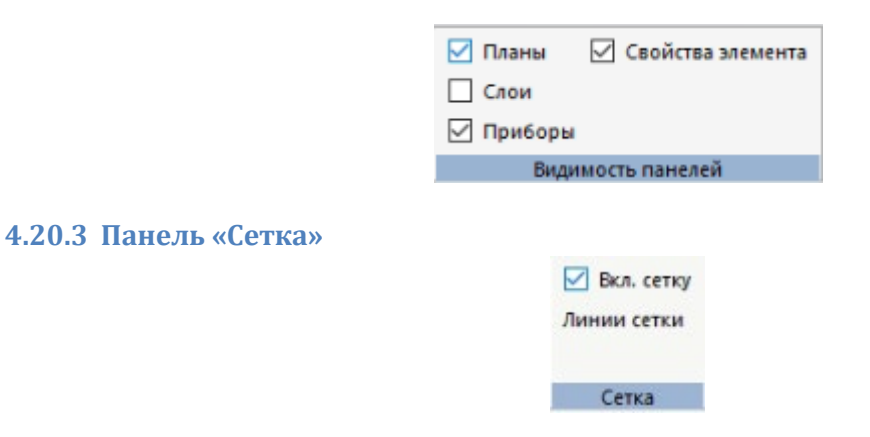

#### **4.20.3.1 Команда «Вкл. сетку»**

Установленный флаг включает сетку. Которая помогает при размещении и выравнивании активных элементов на плане. На плане появляются мелкие черные точки, к которым «магнитятся» элементы на плане.

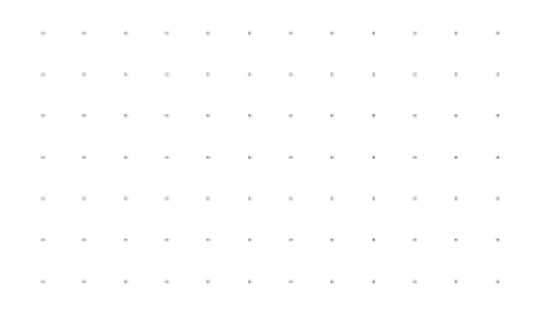

#### **4.20.3.2 Команда «Линии сетки»**

Нажав на эту команду, можно настроить шаг и смещение сетки. Задается в условных единицах и зависит от разрешения изображения того или иного плана.

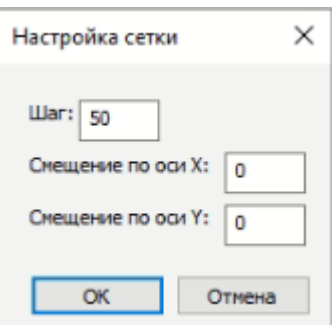

Для сохранения выставленных параметров необходимо нажать на кнопку «ОК», для отмены ранее установленных параметров – нажать кнопку «Отмена».

#### <span id="page-39-0"></span>**4.20.4 Панель «Электронный ключ»**

Служит для проверки и настройки электронного ключа.

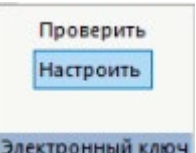

Электронный ключ нужен для разблокировки вкладки «Планы» в приложении «Монитор». Кол-во видимых приборов зависит от приобретенной лицензии (от кол-ва приборов. Которых входят в лицензию).

#### **4.20.4.1 Команда «Проверить»**

При нажатии на кнопку появляется диалоговое окно, в котором:

1. При установленном электронном ключе указывается кол-во приборов в текущей лицензии;

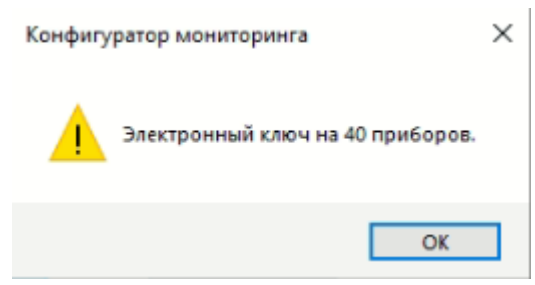

2. Если электронный ключ не установлено, то выводиться сообщение «Установите электронный ключ для использования функции Планы».

#### **4.20.4.2 Команда «Настроить»**

При нажатии на кнопку появляется следующее диалоговое окно:

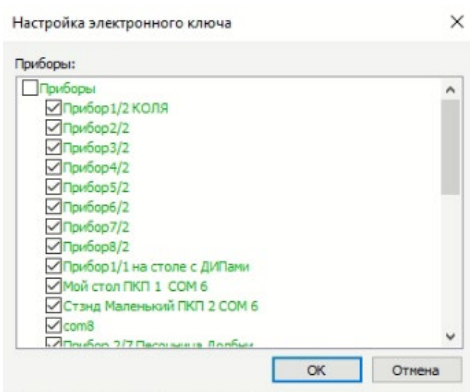

В этом окне происходит настройка устройств и объектов, которые будут отображаться для мониторинга в приложении "Монитор", вкладка "Планы", в соответствии с возможным количеством приборов по лицензии (прописанным в электронном ключе). По дефолту все приборы отмечены чек-боксами;

- 1. Если кол-во отмеченных приборов по лицензии меньше, чем кол-во в дереве, то цвет шрифта в дереве – красный;
- 2. Пользователь устанавливает или снимает флаг с чек-бокса, тем самым определяет те приборы, устройства и объекты, которые он будет видеть на вкладке "Планы" приложения «Монитор»;
- 3. Если кол-во выбранных (отмеченных в чек-боксе) устройств меньше или равно кол-ву прописанных в ЭК, то цвет шрифта в дереве становиться зеленым;
- 4. Устройства и объекты приборов, которые не были отмечены в дереве в приложении "Монитор" на вкладке «Планы» отмечаются серой заливкой;

## <span id="page-40-0"></span>**4.20.5 Панель «Дерево планов»**

Панель, где в виде вертикальной иерархии создаются, редактируются и настраиваются планы.

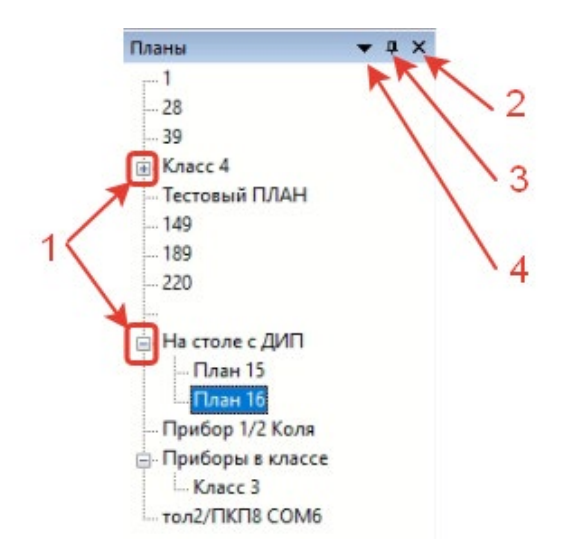

#### Если нажать на:

- 1. «+» или «-» в дереве, то раскроется или скроется список планов нижних/верхних уровней;
- 2. Кнопка закрытия закроет окно «Планы»;
- 3. Кнопка закрепления/открепления окна. При нажатии произойдет свертывание окна в боковую вкладку. Для закрепления окна необходимо повторно нажать эту кнопку.

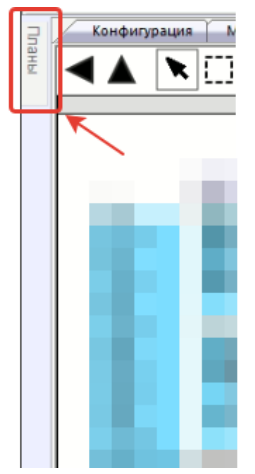

4. При нажатии на кнопку №4 ничего не произойдет.

При нажатии на любой из планов правой кнопкой мыши откроется следующее окно:

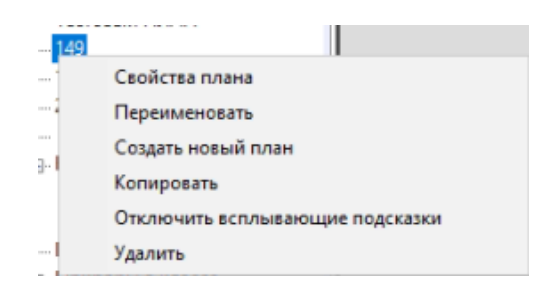

В котором будут следующие команды:

- 1. Свойства плана;
- 2. Переименовать;
- 3. Создать новый план;
- 4. Копировать;
- 5. Отключить всплывающие подсказки;
- 6. Удалить.

#### **4.20.5.1 Команда «Свойство плана»**

При нажатии на кнопку появляется диалоговое окно:

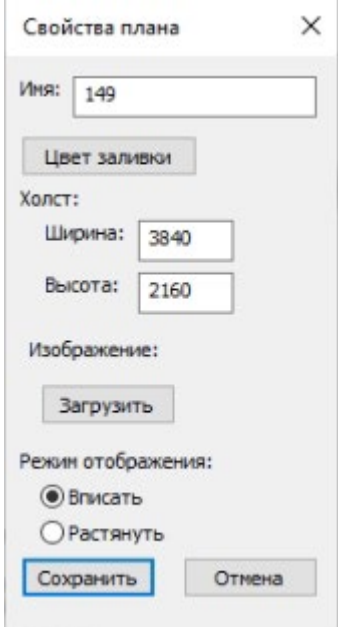

В котором можно сделать следующее:

- 1. «Имя» задать имя плана;
- 2. «Цвет заливки» установить цвет фона на плане;
- 3. «Холст» задать/изменить размеры холста (в пикселях);
- 4. «Изображение» загрузить фоновое изображение;
- 5. «Режим отображения» вписать/растянуть фоновое изображение по всему рабочему полю.

#### **4.20.5.2 Команда «Переименовать»**

Полностью повторяет п.5.17.5.2.

#### **4.20.5.3 Команда «Создать новый план»**

При нажатии на кнопку происходит создание нового плана уровнем ниже, чем текущий. При этом текущий план становиться родительским, относительно созданного нового.

#### **4.20.5.4 Команда «Копировать»**

При нажатии кнопки происходит копирование плана со всеми его настройками в буфер обмена. При этом в окне команд появиться команда «вставить», нажав на которую происходит вставка ранее скопированного плана.

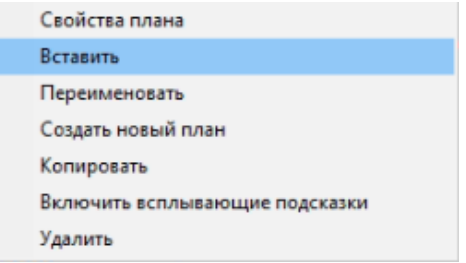

#### **4.20.5.5 Команда «Включить всплывающие подсказки»**

При нажатии кнопки происходит включение всплывающих подсказок только в выбранном плане.

#### **4.20.5.6 Команда «Удалить»**

При нажатии кнопки произойдет открытие всплывающего окна с вопросом «удалить план». При нажатии на «Да» - план удалиться. При нажатии на «нет» - произойдет отмена и план не удалиться.

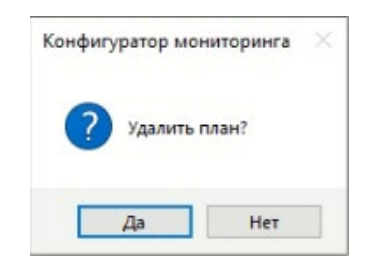

#### <span id="page-43-0"></span>**4.20.6 Окно создания, редактирования и конфигурирования плана.**

Окно предназначено для размещения холста будущего плана.

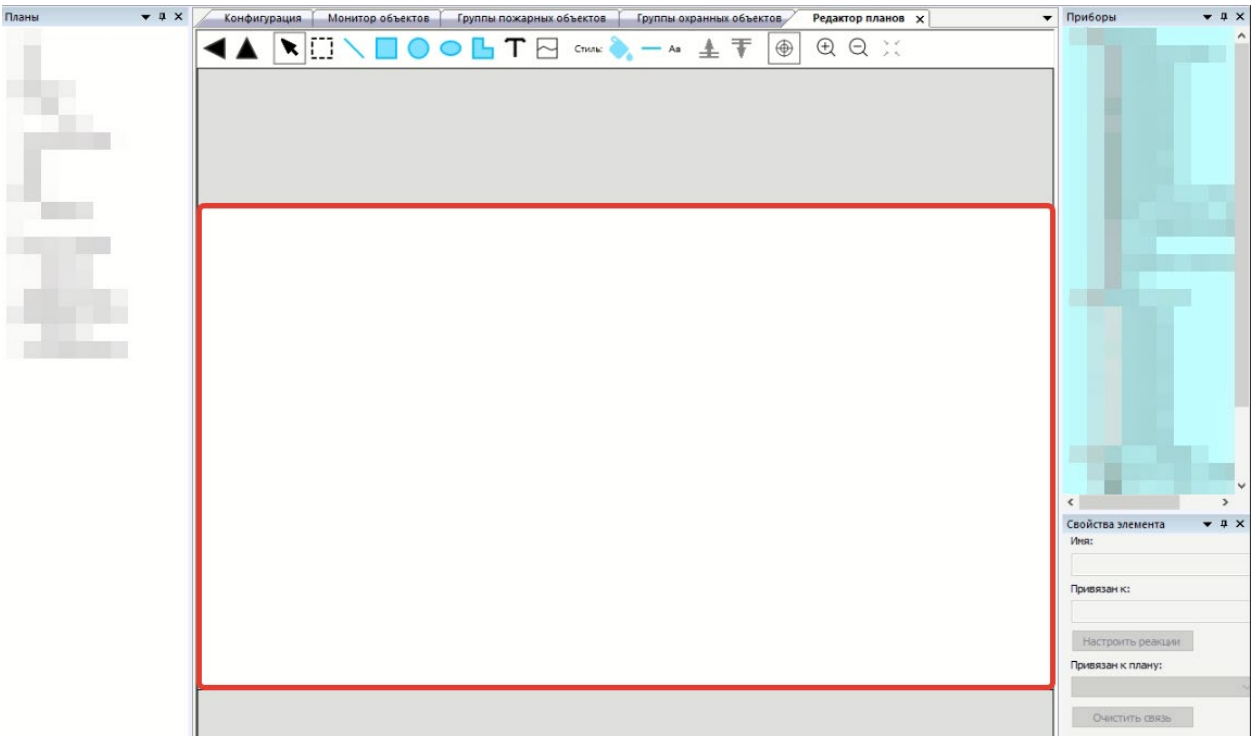

Если на плане разместить активный элемент и нажать на него правой кнопкой мыши, то откроется окно команд:

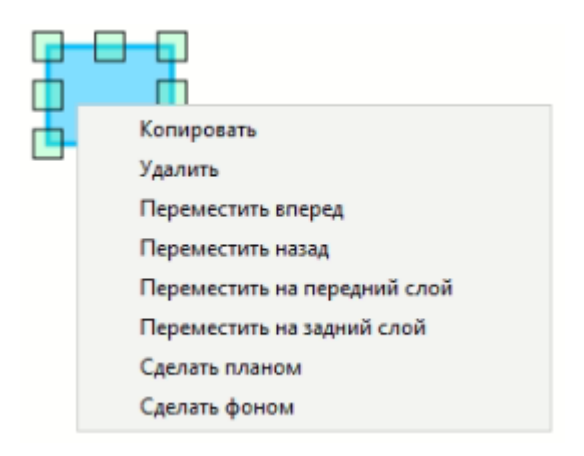

В котором будут следующие команды:

- 1. Копировать;
- 2. Удалить;
- 3. Переместить вперед;
- 4. Переместить назад;
- 5. Переместить на передний слой;
- 6. Переместить на задний слой;
- 7. Сделать планом;
- 8. Сделать фоном.

#### **4.20.6.1 Команда «Копировать/Вставить»**

При нажатии кнопки происходит копирование активного элемента со всеми его настройками в буфер обмена. При этом при последующем нажатии правой кнопкой мыши, в окне команд появиться команда «вставить», нажава на которую происходит вставка ранее скопированного активного элемента.

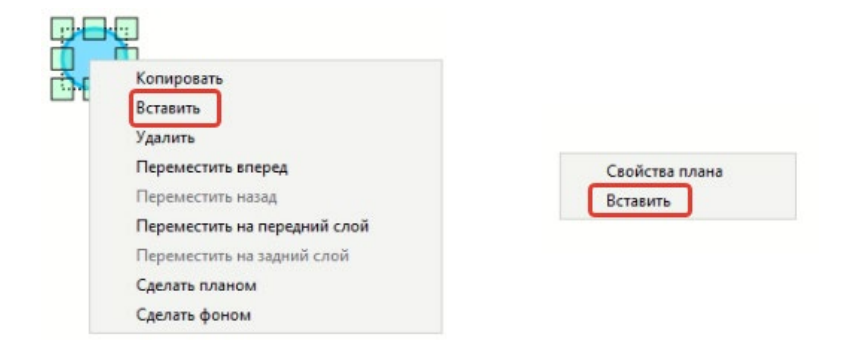

#### **4.20.6.2 Команда «Удалить»**

При нажатии система уточнит, действительно ли Вы хотите удалить активный элемент.

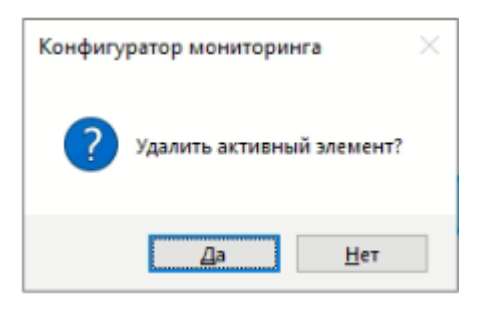

При нажатии на «Да» система закроет окно и удалить выбранный активный элемент. При нажатии на «нет» система закроет окно и не удалит выбранный активный элемент.

#### **4.20.6.3 Команда «Переместить вперед»**

Позволяет перемещать активные элементы выше на один уровень относительно других активных элементов. На примере круга, который был ниже, относительно всех остальных активных элементов:

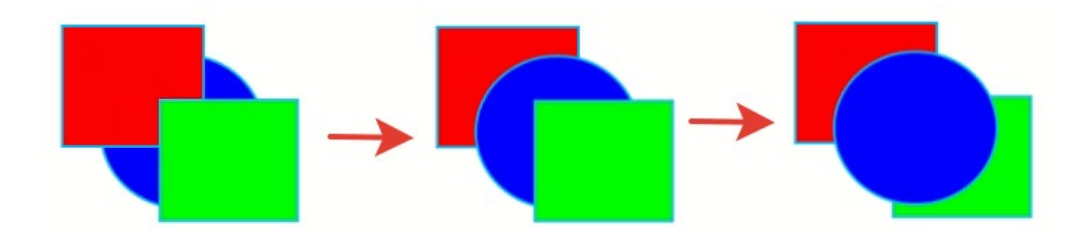

#### **4.20.6.4 Команда «Переместить назад»**

Противоположная команда, относительно команды «Переместить вперед».

#### **4.20.6.5 Команда «Переместить на передний слой»**

Позволяет перемещать активные элементы на самый высокий уровень относительно других активных элементов. На примере круга, который был ниже, относительно всех остальных активных элементов:

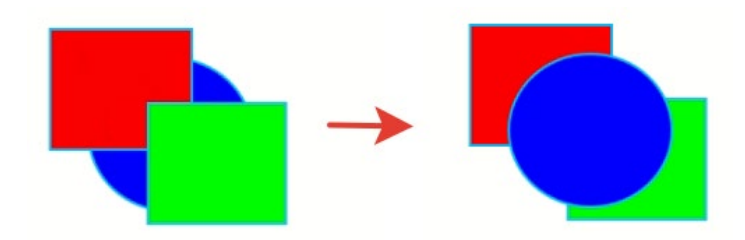

#### **4.20.6.6 Команда «Переместить на задний слой»**

Противоположная команда, относительно команды «Переместить на передний слой».

#### **4.20.6.7 Команда «Сделать планом»**

Позволяет создать план, расположенный ниже по уровню относительно текущего и сразу привязать активный элемент к этому новому плану. При двойном нажатии на активный элемент происходит переход на новый связанный план.

#### **4.20.6.8 Команда «Сделать фоном»**

Позволяет сделать любой активный элемент, ровно, как и любую картинку, фоновым изображением. При повторном нажатии правой кнопкой мыши по фоновой картинке можно отменить то, что она стала фоном.

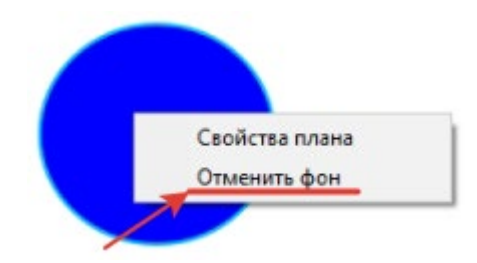

#### **4.20.6.9 Команда «Свойства плана»**

При нажатии на пустом месте холста правой кнопкой мыши вызовется меню с единственным пунктом «Свойство плана»:

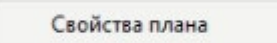

, при нажатии на которое произойдет то, что описано в п. 5.17.5.1

#### <span id="page-46-0"></span>**4.20.7 Панель инструментов для создания, редактирования и конфигурирования планов.**

Представляет из себя вертикальную планку в верхней части окна для редактирования планов. На которой представлены следующие инструменты (слева на право).

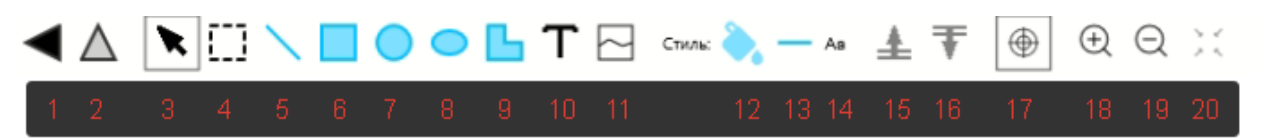

- 1. «Назад» возвращение (перемещение) на предыдущий план;
- 2. «Вверх» перемещение на вышестоящий по дереву (родительский) план;
- 3. «Курсор» основной инструмент для работы с планами. Позволяет выделить, перенести, переместить и т.д. все элементы на плане;
- 4. «Выделить» позволяет выделить группу элементов на плане. Автоматически переключается при зажатии левой кнопкой мыши;
- 5. «Линия». Позволяет рисовать активные элементы в виде линии;
- 6. «Прямоугольник». Позволяет рисовать активные элементы в виде прямоугольников;
- 7. «Круг». Позволяет рисовать активные элементы в виде круга;
- 8. «Эллипс». Позволяет рисовать активные элементы в виде эллипсов;
- 9. «Свободная фигура (многоугольник)». Позволяет рисовать активные элементы в виде свободный фигур или многоугольников;
- 10. «Текст». Позволяет рисовать активные элементы в виде текста;
- 11. «Изображение». Позволяет выбрать изображение на компьютере пользователя, чтоб сделать из этого изображения активный элемент;
- 12. Стиль активного элемента «Заливка». Позволяет изменить:
	- a. Цвет заливки при помощи смешивания цветов в адаптивной цветовой модели RGB;
	- b. Прозрачности заливки (Параметр «А»);

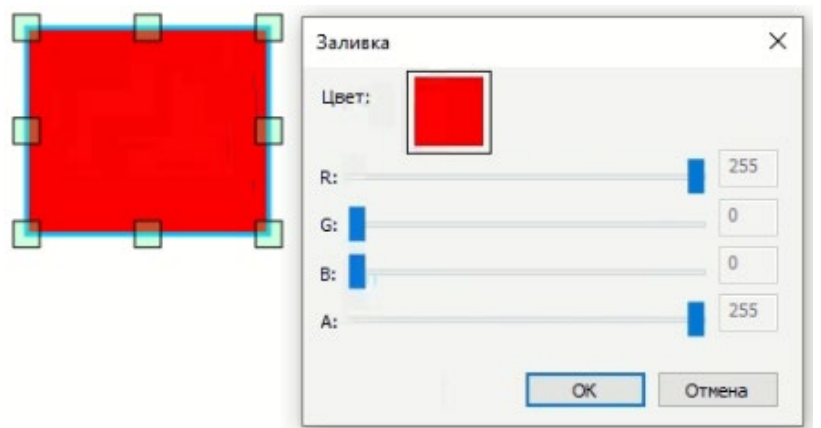

- 13. Стиль активного элемента «Обводка». Позволяет изменить:
	- a. Цвет линии обводки при помощи смешивания цветов в адаптивной цветовой модели RGB;
	- b. Прозрачности линии обводки (Параметр «А»);
	- c. Толщину линии обводки, указав соответствующее значение в поле «Толщина»;
	- d. Тип линии обводки, выбрав в выпадающем списке в поле «Тип»:
		- i. Сплошная;
		- ii. Штрих;
- iii. Пунктирная;
- iv. Штрихпунктирная;
- v. Штрихпунктирпунктирная;

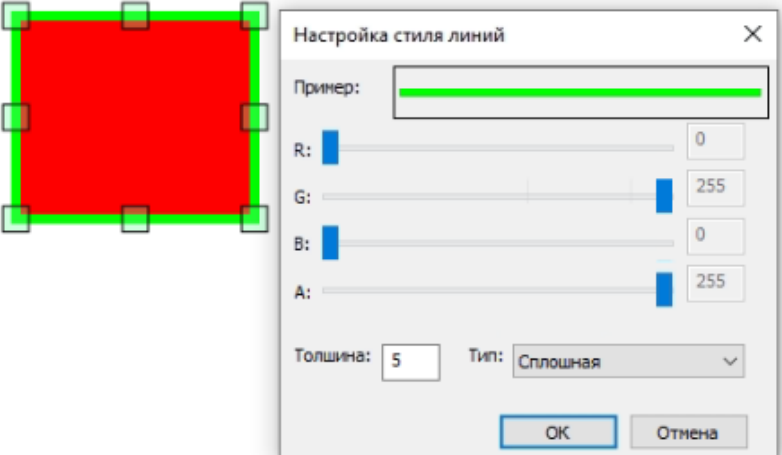

- 14. Стиль активного элемента «Форматирование текста». Позволяет изменить:
	- a. Цвет текста при помощи смешивания цветов в адаптивной цветовой модели RGB;
	- b. Прозрачности текста (Параметр «А»);
	- c. Шрифт, через выпадающий список в поле «Семейство»;
	- d. Размер шрифта, через поле «Размер»;
	- e. Начертание текста, через чек-боксы:
		- i. Жирный;
		- ii. Курсивный;
		- iii. Подчеркнутый;
		- iv. Зачеркнутый;
	- f. Выравнивание содержимого в активном элементе текста по:
		- i. Горизонтали, через выпадающий список:
			- 1. Влево;
			- 2. По центру;
			- 3. Вправо;
		- ii. Вертикали, через выпадающий список:
			- 1. Вверх;
			- 2. По центру;
			- 3. Вниз;

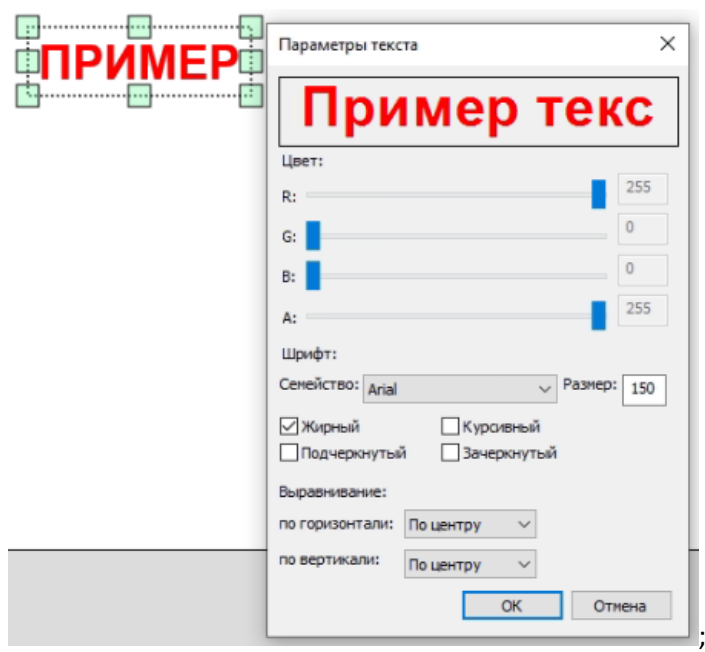

- 15. Инструмент переноса активного элемента на самый верхний план;
- 16. Инструмент переноса активного элемента на самый нижний план;
- 17. «Магнит» инструмент, который позволяет упростить рисование активных элементов в части взаимодействия фигур этих элементов при отрисовке: на соседней фигуре с той, что вы рисуете появляются центральные точки, к которым можно «примагнититься» в процессе рисования.

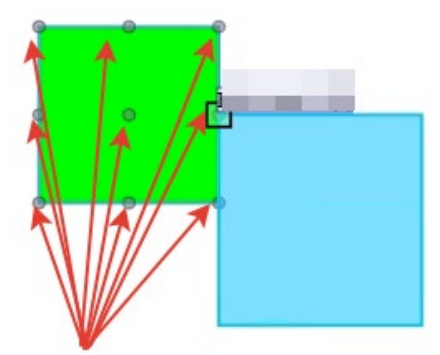

- 18. «Приблизить масштаб» позволяет приблизить (увеличить) масштаб редактируемого плана;
- 19. «Отдалить масштаб» позволяет отдалить (уменьшить) масштаб редактируемого плана;
- 20. «Вписать план по ширине окна» позволяет расположить редактируемый план так, чтоб он полностью отображался на мониторе.

#### <span id="page-48-0"></span>**4.20.8 Панель «Приборы»**

В данном окне, в виде дерева (иерархии), отображается все зарегистрированные приборы в системе;

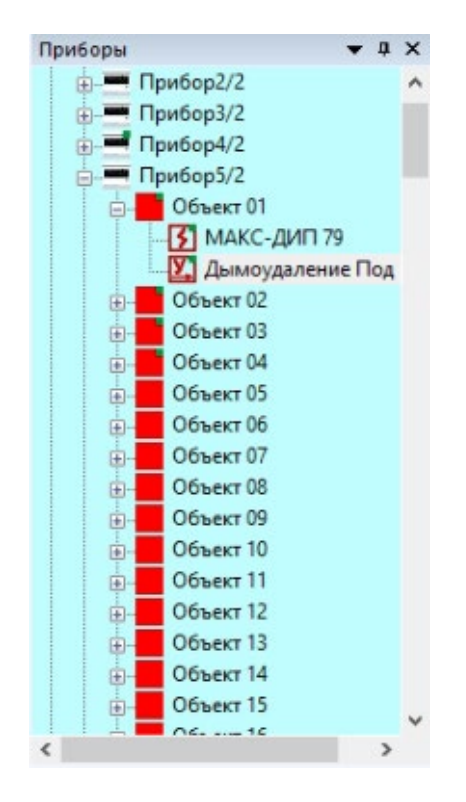

С помощью значков «+» и «-» можно развернуть/свернуть иерархию в дереве.

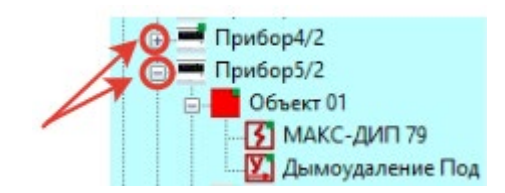

Добавить прибор/объект или устройство на план можно двумя способами:

- 1. Перетаскивание из дерева (только для объектов и устройств). Выберете нужный элемент в дереве и зажмите его левой кнопкой мыши и, не отпуская кнопки, перенесите на план. При этом, перед добавлением элемента на план, система откроет окно, где пользователю необходимо выбрать нужный ему примитив, нажав на него дважды левой кнопкой мыши или можно добавить любое другое изображение, хранящиеся на компьютере пользователя, нажав на кнопку «Добавить».
- 2. Выбрать активный элемент на плане и, не снимая выделения с выбранного активного элемента, нажать на прибор/объект или устройство в дереве объектов. Тем самым система автоматически свяжет активный элемент с элементом в дереве приборов.

Примечание:

• к чему именно привязан активный элемент на плане можно посмотреть в окне «Свойства элемента» в поле «привязан к…», нажав на нужный активный элемент.

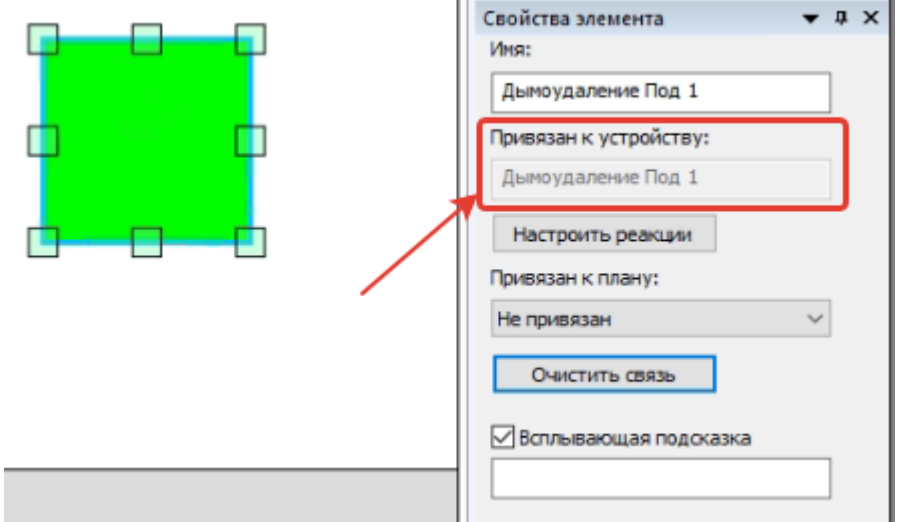

• Чтоб выделить на плане элементы, которые не имеют связь – необходимо установить чек-бокс «Выделить элементы без связи» в группе команд «управления» в верхней правой части программы.

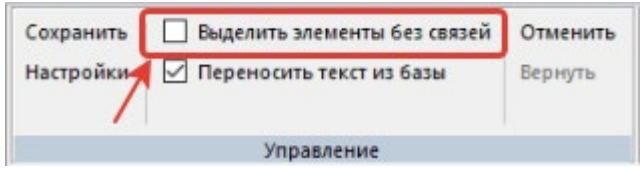

#### <span id="page-50-0"></span>**4.20.9 Панель «Свойства элемента»**

Это окно со всеми характеристиками того или иного элемента на плане.

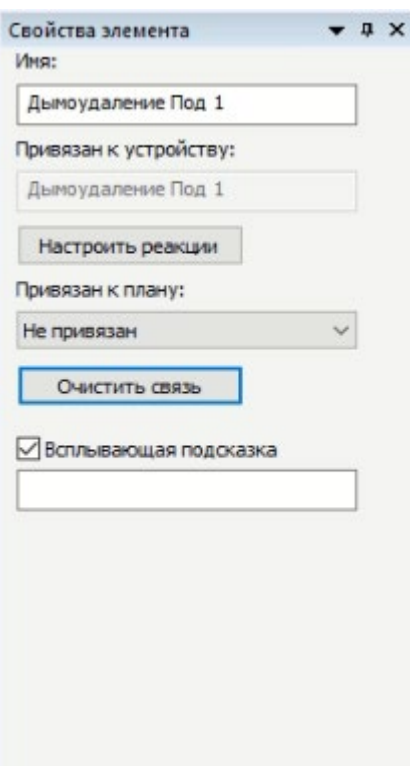

С помощью него можно следующее:

- 1. Узнать или изменить имя элемента;
- 2. Узнать привязан или не привязан элемент к чему-либо;

3. Настроить реакции активного элемента на те или иный события в работе системы (возможно только в случае, если активный элемент привязан к прибору/объекту или устройству). При нажатии на кнопку «Настроить реакции» система откроет окно настроек.

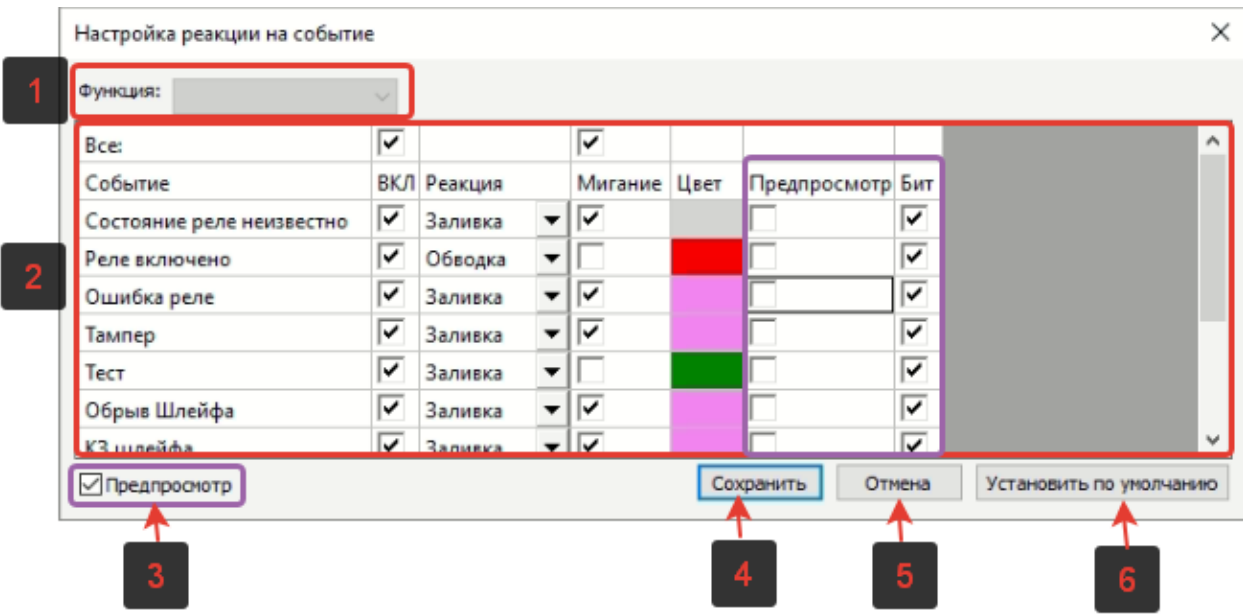

В этом окне следующие поля:

- 1. «Функция» выбор из выпадающего списка возможных функций для последующей настройки, например «пожарная» или «охранная»;
- 2. Окно редактирования реакций на событие. Имеет следующие столбцы и возможности:
	- a. «Все»: показывает все возможные события для того или иного прибора/объекта/устройства;
	- b. «ВКЛ»: включить или выключить реакцию на событие, установив галочку в соответствующем чек-боксе;
	- c. «РЕАКЦИЯ»: изменить тип реакции, выбрав нужную из выпадающего списка. Это может быть «заливка» или «обводка»;
	- d. «Мигание»: включить или выключить мигание у события, установив галочку в соответствующем чек-боксе;
	- e. «Цвет»: изменить цвет события.
- 3. «Предпросмотр» установив галочку в соответствующем чек-боксе можно в режиме реального времени посмотреть, как на плане будет отражаться то или иное событие. Имеет два столбца:
	- a. «Предпросмотр» включает или выключает режим предпросмотра у конкретного события, установив галочку в соответствующем чек-боксе;
	- b. «Бит» включает или выключает событие для его визуализации на активном элементе на плане.
- 4. «Сохранить» команда для сохранения изменений в настройках реакции на событие;
- 5. «Отмена» команды для отмены не сохраненных внесенных изменений в настройках реакции на событие;
- 6. «Установить по умолчанию» команда для восстановления заводских настроек реакций на события того или иного прибора/объекта/устройства.

## <span id="page-52-0"></span>**5 ПРИЛОЖЕНИЕ «МОНИТОРИНГ»**

При запуске программы необходимо указать пользователя. Если в конфигураторе выбрана опция пользователя по умолчанию (как описано в разделе [4.1.7](#page-26-0)), то авторизация при запуске не требуется.

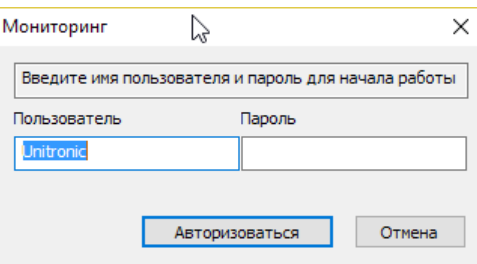

Сама программа мониторинга выглядит следующим образом. Рассмотрим подробнее меню программы.

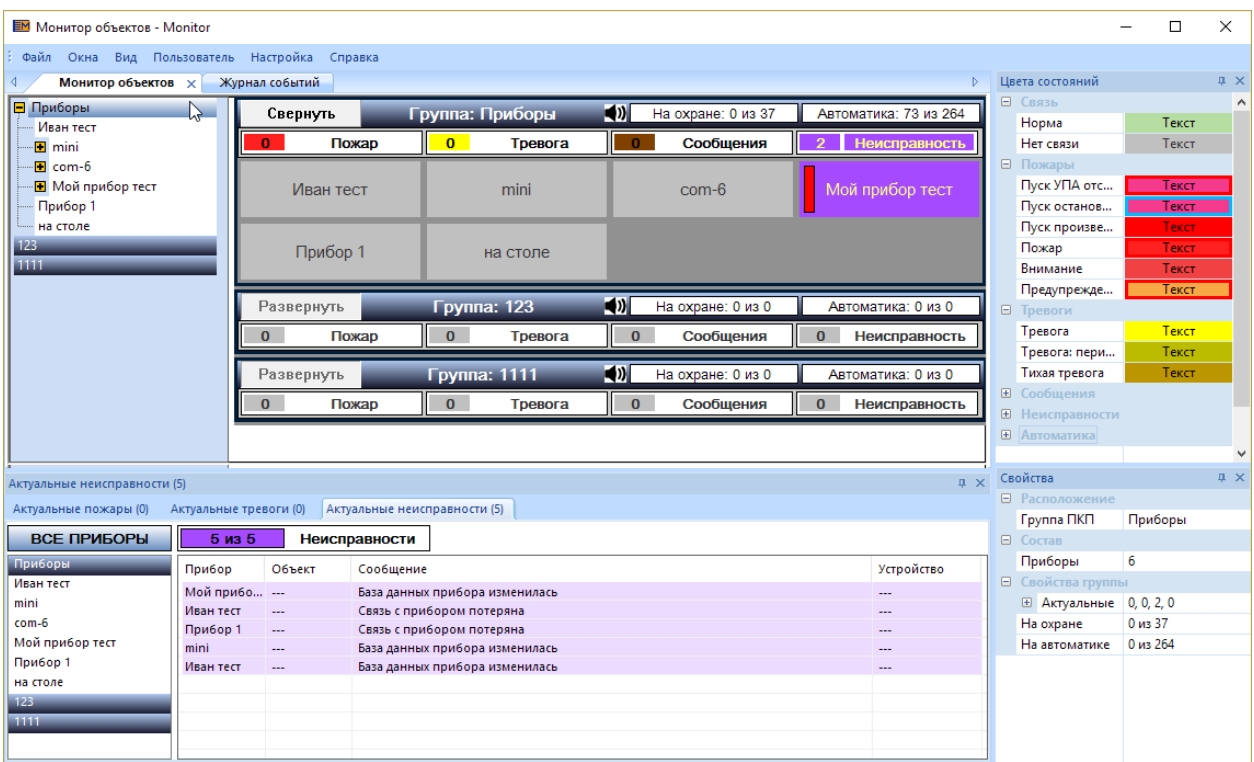

<span id="page-52-1"></span>**5.1 Меню «Файл»**

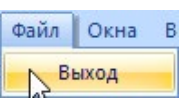

Меню «Файл» содержит одну команду «Выход», которая закрывает программу.

## <span id="page-53-0"></span>**5.2 Меню «Окна»**

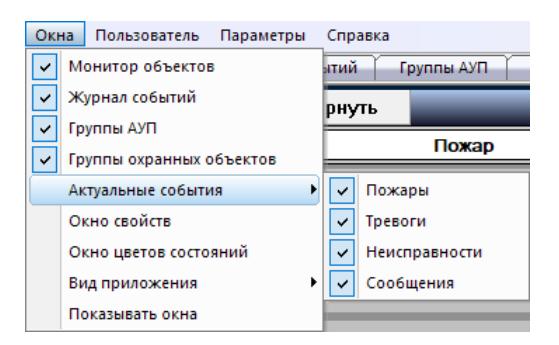

Данное меню содержит команды, отвечающие за скрытие или отображение различных окон и панелей. Галочка показывает, что окно отображается, отсутствие галочки – окно скрыто.

«Монитор объектов», «Журнал объектов», «Группы АУП», «Группы охранных объектов» активируют соответствующее окно документа.

Команды «Окно свойств» и «Окно цветов состояний» позволяют включить или отключить соответствующие информационные панели (которые описаны в разделах [5.7.2](#page-56-0) и [5.7.3](#page-56-1) соответственно).

Команды подменю «Актуальные события» позволяют показывать или скрывать панели актуальных событий по типам (пожары, тревоги, неисправности, сообщения).

Команды подменю «Вид приложения» позволяют изменять цветовую тему и оформление приложения.

Команда «Показывать окна» или «Показывать вкладки» позволяет переключать отображение документов.

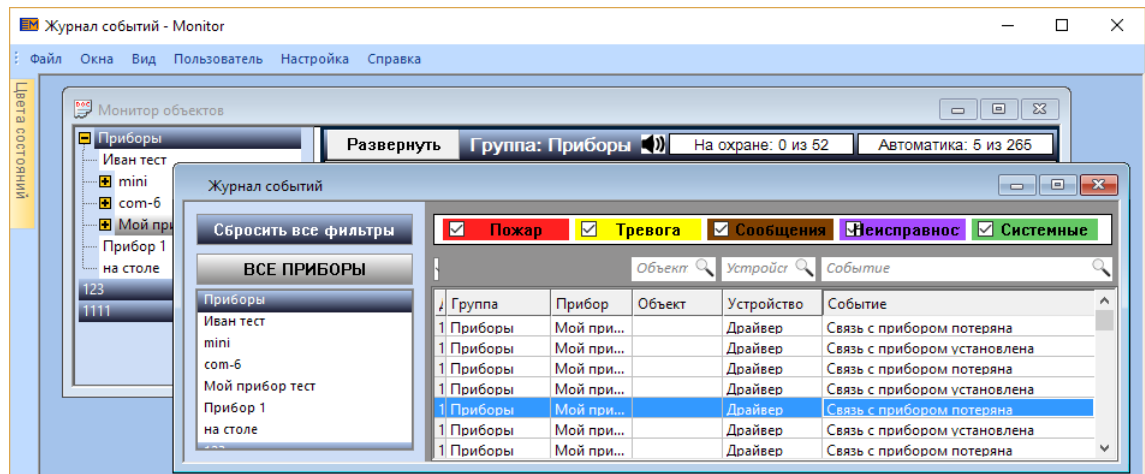

#### <span id="page-53-1"></span>**5.3 Меню «Пользователь»**

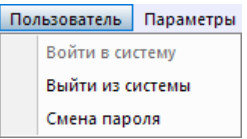

Команды данного меню позволяют (при отсутствии пользователя по умолчанию) «передавать смену» другому пользователю. А команда «Смена пароля» позволяет изменить пароль текущего пользователя, как было описано в разделе [4.1.6.](#page-26-1)

## <span id="page-54-0"></span>**5.4 Меню «Параметры»**

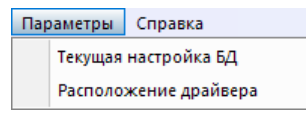

Команды этого меню позволяют проверить подключение к драйверу и хранилищу данных мониторинга (БД). Подробно эти команды и настройка подключения были описаны в разделах [4.3.1](#page-23-2), [4.3.2](#page-23-3) и [4.3.3.](#page-24-2)

#### <span id="page-54-1"></span>**5.5 Меню «Справка»**

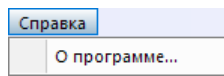

Данное меню содержит команду «О программе», которая позволяет узнать версию программы мониторинга.

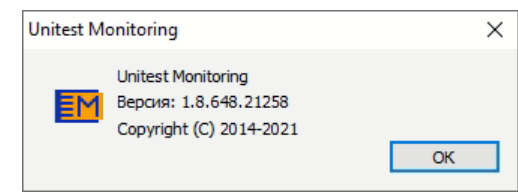

#### <span id="page-54-2"></span>**5.6 Работа с информационными панелями**

Панели представляют собой отдельное окно, используемое для отображения вспомогательной информации. В программе панели используется для отображения актуальных событий (панели «Пожары», «Тревоги», «Сообщения», «Неисправности») и панелей справочной информации («Цвета состояний» и «Свойства»).

Панели можно разместить удобным образом или сгруппировать во вкладки по своему усмотрению. Можно также вынести панель за пределы окна программы, например на второй монитор. Для переноса панели надо нажать на её заголовок и удерживая нажатой левую кнопку мыши начать перемещение панели. При этом по границам окна программы и по центру появятся прямоугольники со стрелкой, отображающие возможные варианты пристыковки панели. При наведении курсора на один из таких прямоугольников будущее расположение панели будет подсвечено, как показано на рисунке. При отпускании кнопки мыши панель займет обозначенное место.

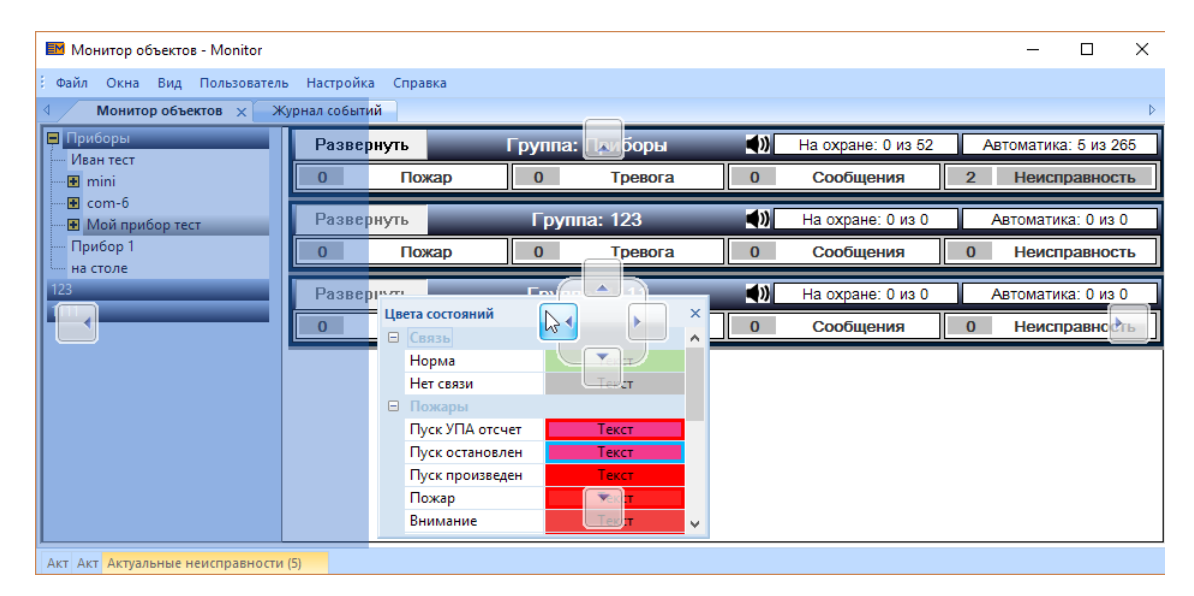

Совмещение панелей производится аналогичным образом. Для этого, при перетаскивании панели надо поместить ее над другой панелью.

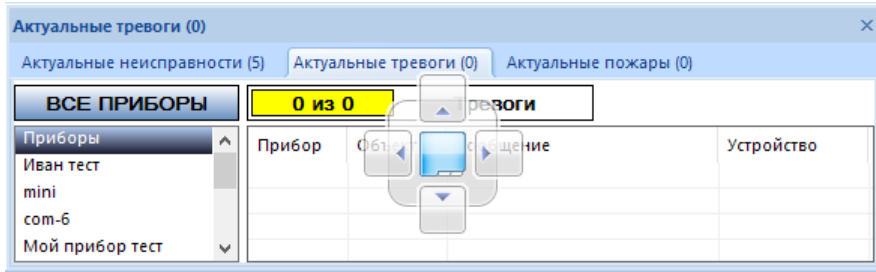

При нажатии на кнопку панель будет закрыта. Для повторного открытия необходимо воспользоваться соответствующим пунктом меню «Окна». При нажатии на кнопку  $\frac{1}{\sqrt{2}}$ окно будет сворачиваться для экономии места, оставив только заголовок (как панель «Актуальные неисправности» на рисунке). Чтобы её развернуть, необходимо навести курсор на его заголовок.

## <span id="page-55-0"></span>**5.6.1 Панели актуальных событий**

Данные панели отображают актуальные события по типам, каждая панель отображает свой тип событий.

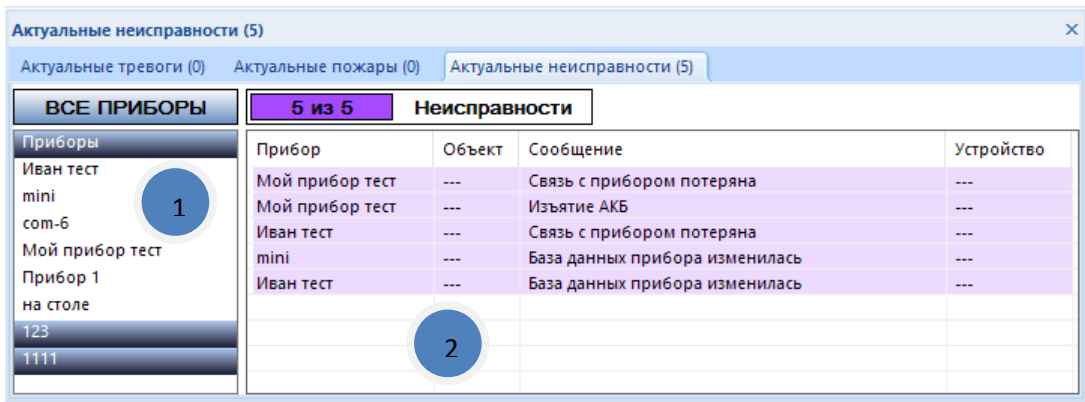

В левой части панели (1) находится список групп приборов и самих приборов, который выступает в роли фильтра событий. При нажатии на группу приборов будут показаны события, относящиеся только к приборам этой группы. А при нажатии на прибор – только события этого прибора. При этом список событий (2) будет обновляться, а счетчик над этим списком будет показывать общее число событий, удовлетворяющих критериям фильтра. Над списком приборов находится кнопку «Все приборы», которая позволяет сбросить фильтр по устройствам и показать все события, актуальные в данный момент.

## <span id="page-56-0"></span>**5.6.2 Панель «Свойства»**

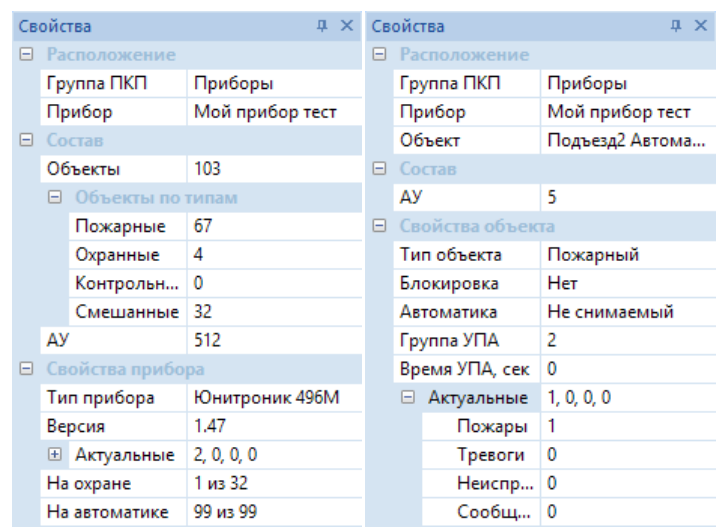

Данное окно отображает краткую информацию о выбранном объекте (группа приборов, прибор, объект или аналоговое устройство). В окне отображается имя объекта, его расположение и количество вложенных объектов, количество актуальных событий и прочая информация.

#### <span id="page-56-1"></span>**5.6.3 Панель «Цвета состояний»**

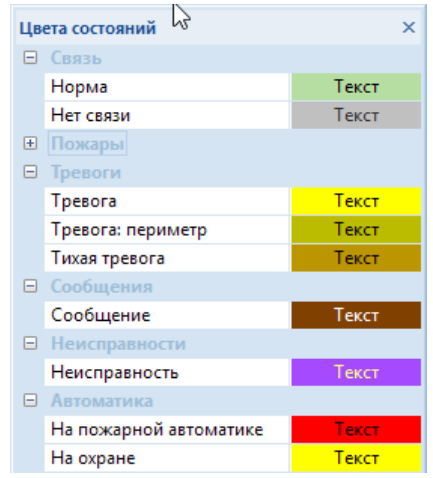

Здесь отображается таблица соответствия названий состояний объектов и их цветовое обозначение. Данное окно может быть полезно на начальном этапе работы с программой для сопоставления цветовой маркировки объекта и его состояния. Настроить цвета отображения состояний можно в конфигураторе мониторинга, как описано в разделе [4.2.2](#page-19-3).

## <span id="page-56-2"></span>**5.7 Документ «Монитор объектов»**

Данное окно является основным инструментом визуального контроля состояния приборов и взаимодействия с ними.

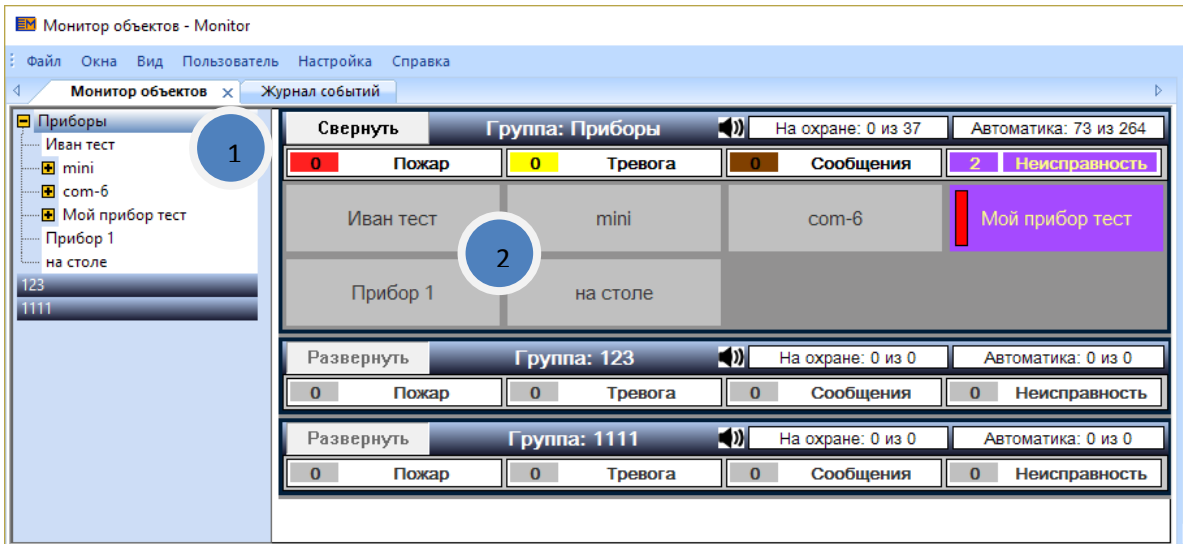

В левой части окна (1) находится дерево иерархии объектов (группа приборов, прибор, объект, устройство). При выборе элемента в этом дереве, его свойства отображаются в панели свойств (описана в разделе [5.7.2\)](#page-56-0). Также происходит отображение выбранного элемента в правой части окна (2).

Рассмотрим подробнее, как отображается информация о событиях в приборах. Каждая группа приборов имеет заголовок, состоящий из двух строк, как показано на рисунке.

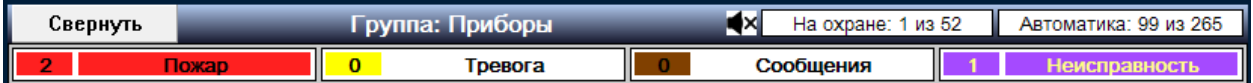

В первой строке содержится (слева направо) кнопка раскрытия приборов данной группы, пиктограмма звука приборов, количество объектов на охране и на пожарной автоматике. Во второй строчке – счетчики пожаров, тревог, сообщений и неисправностей. Об изменении способа подсчета общего числа пожарных объектов можно прочитать в разделе 4.2.4.

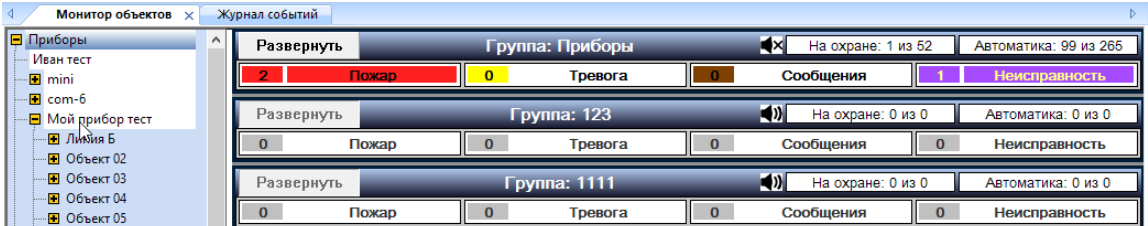

При нажатии на кнопку «Развернуть» под строкой заголовка появляются все приборы группы, схематически изображенные в виде прямоугольников.

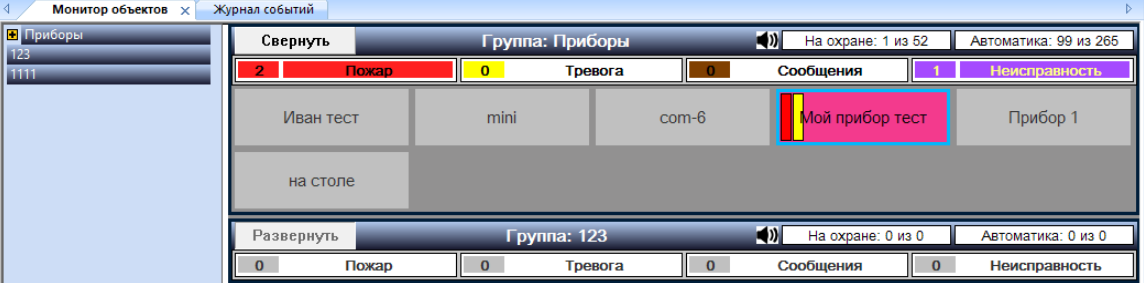

Для раскрытия прибора надо дважды нажать на его изображение. При этом вместо списка приборов будет отображен список объектов прибора и строка с информацией о выбранном приборе. Также слева появится кнопка «Вверх», нажав на которую можно вернуться к списку приборов группы.

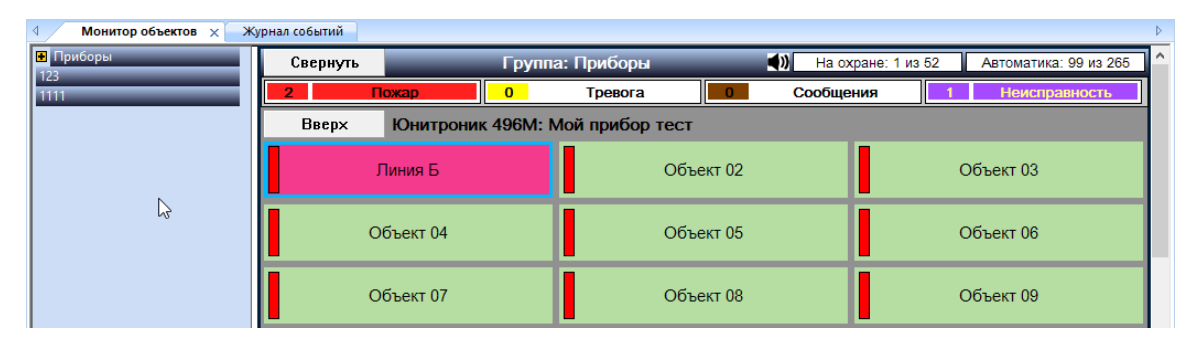

## <span id="page-58-0"></span>**5.7.1 Вид объектов и действия с ними**

В левой части каждого объекта присутствует два индикатора постановки на автоматику – пожарную и охранную (их наличие определяется настройками объекта в приборе, а цвет – настройкой в конфигураторе мониторинга).

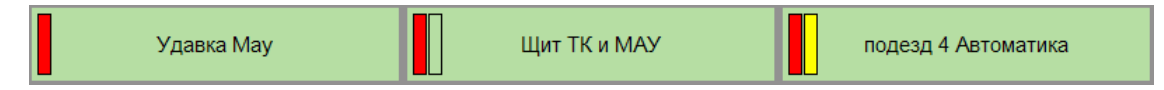

При нажатии правой кнопки мыши на объекте появляется контекстное меню с различными командами объекту или прибору. Такое же меню можно вызвать при нажатии на прибор. Меню может содержать команды постановки на/снятия с пожарной автоматики или охраны. Также может быть произведен пуск пожаротушения или его приостановка, отключение звука прибора.

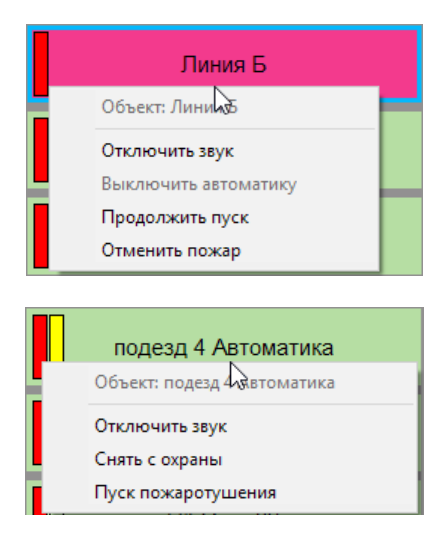

## <span id="page-58-1"></span>**5.8 Окно «Пуски УПА»**

При приходе информации о пусках УПА эта информация появляется в окне пусков УПА.

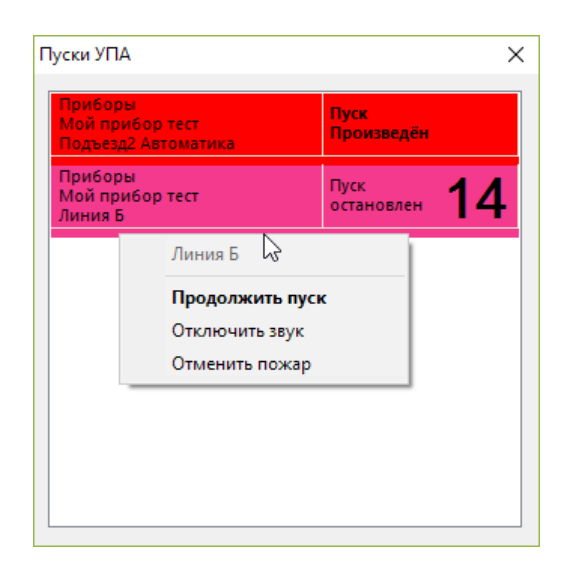

В этом окне отображаются все активные пуски с указанием группы приборов, прибора и объекта, в котором произошел пуск. Также при активном отсчете, показано время, оставшееся до пуска.

Также можно вызвать контекстное меню, в котором можно остановить и продолжить пуск, отменить пожар или выключить звук прибора.

Отображение данного кона можно отключить, как описано в разделе 4.2.6.

## <span id="page-59-0"></span>**5.9 Документ «Журнал событий»**

Данный документ позволяет просматривать события, которые происходили в системе. При этом доступна гибкая система фильтров, которая позволяет найти необходимое событие быстрее.

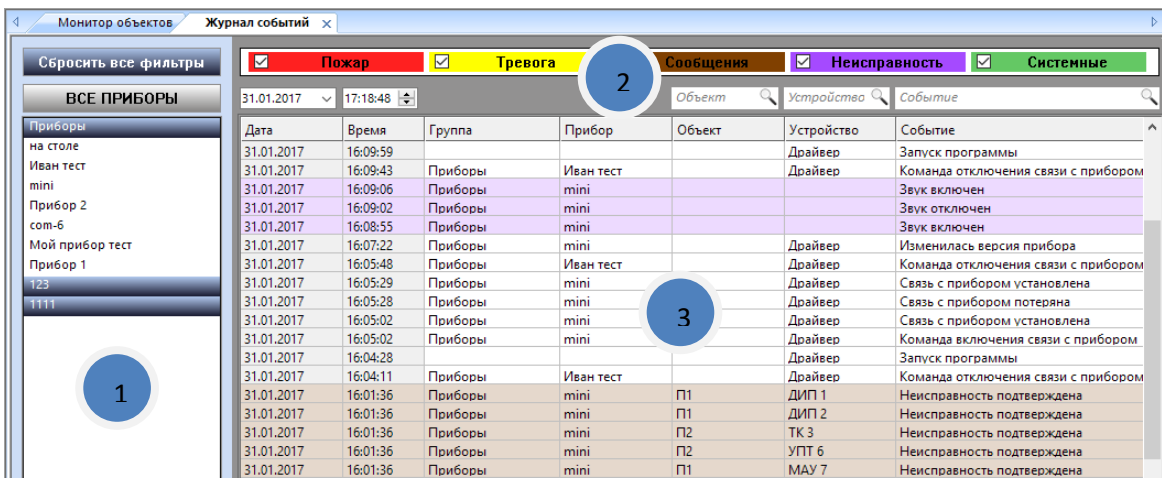

Окно состоит из фильтра по группам и приборам «1», дополнительных фильтров «2» и области отображения событий «3».

В первой строке фильтра «2» можно выбрать тип интересующего события. События в списке маркируются цветом аналогично тому, как это сделано для списков актуальных событий.

Во второй строке можно указать начальную дату и время, с которой начинается отображение событий. Также над полями «Объект», «Устройство» и «Событие» есть поля ввода для дополнительной фильтрации по введенной части фразы.

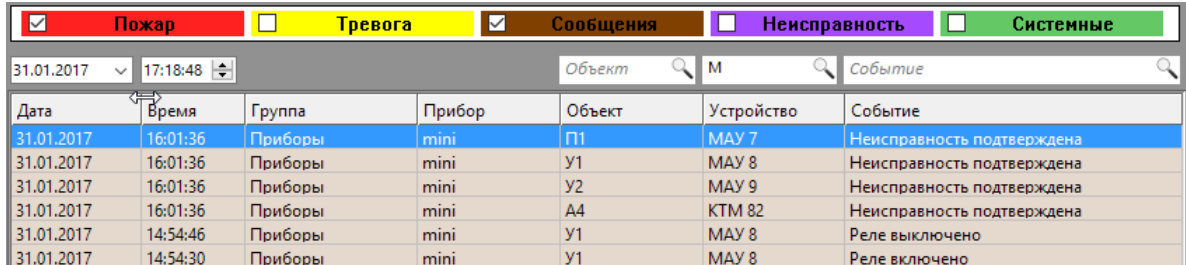

## <span id="page-60-0"></span>**5.10 Документы «Группы объектов»**

Документы «Группы АУП» и «Группы охранных объектов» позволяют производить постановку/снятие с охраны/пожарной автоматики. А также визуально проверять состояние постановки групп объектов.

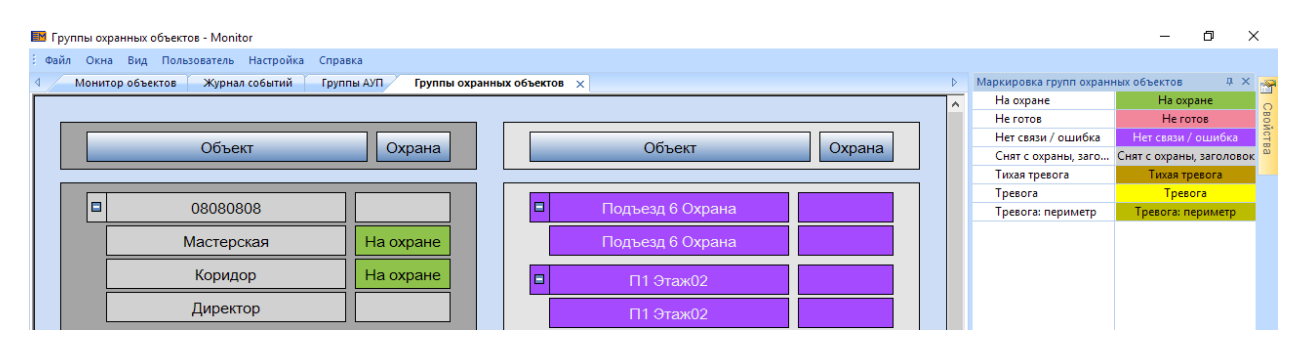

При нажатии на имя группы происходит постановка на охрану (для групп охранных объектов). Если все объекты группы успешно встали на охрану, то и вся группа будет помечена «На охране». Если хотя бы один из объектов не стоит на охране или не готов к постановке, то и вся группа будет не поставлена или не готова соответственно.

При нажатии на «+» группа объектов раскрывается и показываются входящие в неё объекты. При этом можно увидеть, какой из объектов группы не готов к постановке. Также можно ставить и снимать с охраны пообъектно, нажав на соответствующий объект.

При работе с документами групп объектов можно отобразить окно с описанием цветовой маркировки состояний групп и объектов.

## <span id="page-60-1"></span>**5.11 Документ «ПЛАНЫ»**

Позволяет визуализировать пожарную обстановку здания/сооружения или его отдельных частей на заранее сконфигурированном плане или группе планов. Стандартные цветовые обозначения обводок и заливок активных элементов на плане представлены в Приложение №1 настоящей инструкции.

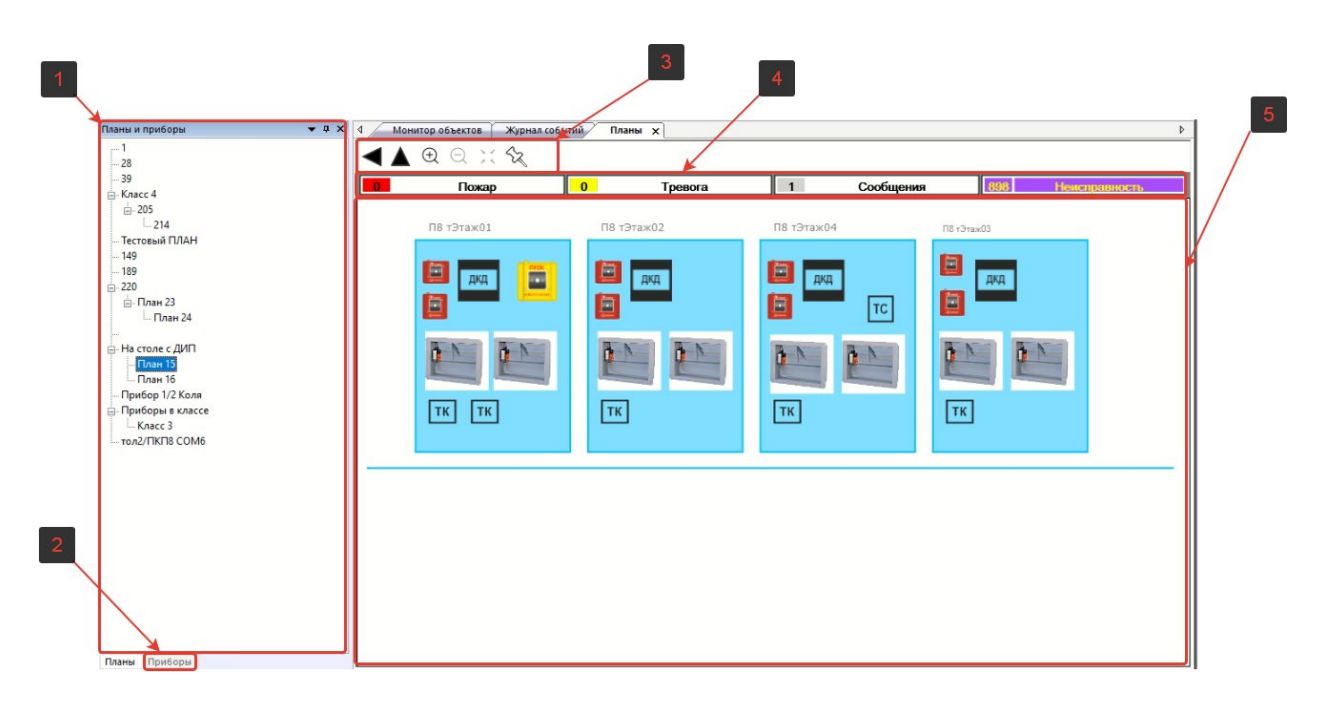

Документ состоит из пяти основных разделдлов:

- 1. Панель «Планы»;
- 2. Панель «Приборы»;
- 3. Панель инструментов для работы на плане;
- 4. Панель «Индикатор событий»;
- 5. Область визуализации плана.

При наведении курсора на инструмент для работы на планах (№3) и любой активный элемент на области №5 – отобразиться всплывающая подсказка.

#### <span id="page-61-0"></span>**5.11.1 Панель «Планы»**

Панель, где в виде вертикальной иерархии представлены ранее сконфигурированные планы. Между планами можно переключаться, нажав левой кнопкой мыши на нужном плане.

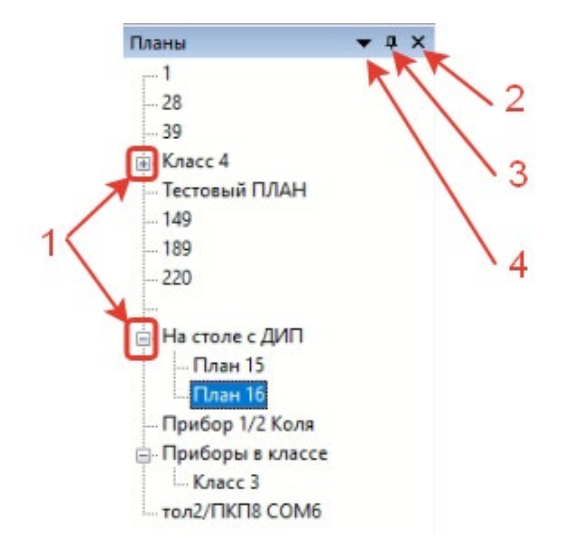

Если нажать на:

- 1. «+» или «-» в дереве, то раскроется или скроется список планов нижних/верхних уровней;
- 2. Кнопка закрытия закроет панель «Планы»;

3. Кнопка закрепления/открепления окна. При нажатии произойдет свертывание окна в боковую вкладку. Для закрепления окна необходимо повторно нажать эту кнопку.

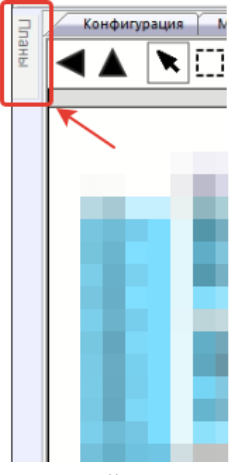

4. При нажатии на кнопку №4 ничего не произойдет.

При нажатии на любой из планов правой кнопкой мыши ничего не произойдет.

*ВАЖНО: в случае срабатывания важных событий – происходи автоматическое переключение на план, где это событие возникло.*

При нажатии на активные элемент, который расположен на плане, происходит:

- 1. Выделение этого активного элемента серой пунктирной линией;
- 2. Переключение панели с «планов» на «приборы»;
- 3. Подсветка серым цветом соответствующего прибора/объекта или устройства в дереве панели «приборы».

*СПРАВКА: если вышеперечисленного не произошло – значит активный элемент ни к чему не привязан. В этом можно убедиться, перейдя в приложение «конфигуратор», на соответствующий план и установив галочку «Выделить элементы без связей», в панели «Управление». Активный элемент должен заполниться серой заливкой.*

Переключение между планами и приборами происходит в нижней части панели «Планы и приборы».

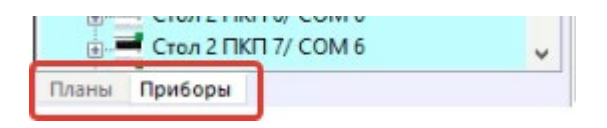

#### <span id="page-62-0"></span>**5.11.2 Панель «Приборы»**

Панель, где в виде вертикальной иерархии представлены ранее зарегистрированные приборы/объекты и устройства.

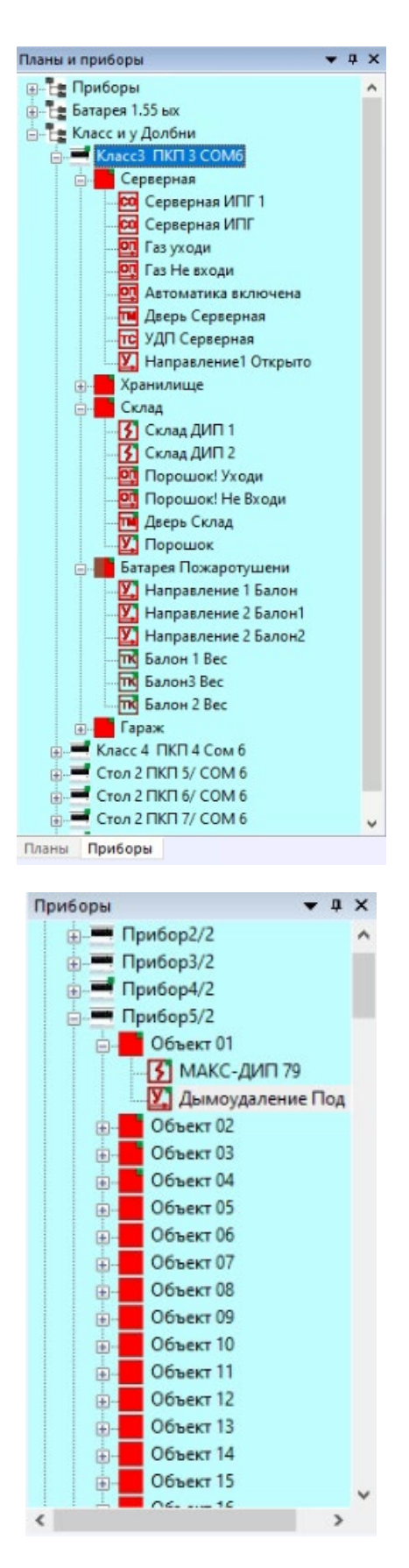

С помощью значков «+» и «-» можно развернуть/свернуть иерархию в дереве.

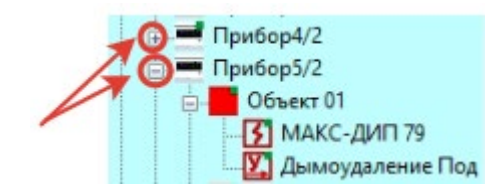

При двойном клике левой кнопкой мыши на приборе/объекте или устройстве происходит автоматическое переключение плана на тот, где расположен соответствующий активный элемент. При этом сам активный элемент будет выделен серой пунктирной линией.

*СПРАВКА: если вышеперечисленного не произошло – значит прибор/объект или устройство ни к чему не привязано. В этом можно убедиться, присмотревшись к значку элемента в дереве. Если в верхнем правом углу значка отсутствует зеленая точка – значит этот элемент ни к чему не привязан. Исправить это можно в приложении «Конфигуратор».*

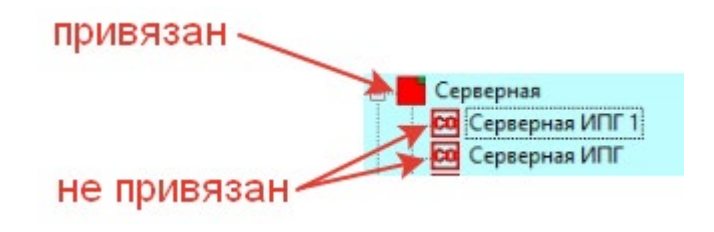

## <span id="page-64-0"></span>**5.11.3 Панель инструментов для работы на плане**

Представляет собой ленту, на которой размещены ряд иконок того или иного инструмента.

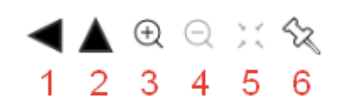

По порядку о каждом из них:

- 1. «Назад» возвращение (перемещение) на предыдущий план;
- 2. «Вверх» перемещение на вышестоящий по дереву (родительский) план
- 3. «Приблизить масштаб» позволяет приблизить (увеличить) масштаб редактируемого плана;
- 4. «Отдалить масштаб» позволяет отдалить (уменьшить) масштаб редактируемого плана;
- 5. «Вписать план по ширине окна» позволяет расположить редактируемый план так, чтоб он полностью отображался на мониторе.
- 6. «Закрепить план» при нажатии этой команды не будет происходить автоматического перехода на план, где сработало то или иное событие. Т.е. закрепленный план будет отображаться в постоянном режиме. Чтоб это отменить – необходимо повторно нажать на команду «закрепить план».

#### <span id="page-64-1"></span>**5.11.4 Панель «Индикатор событий»**

Представляет из себя счетчик пожаров, тревог, сообщений и неисправностей.

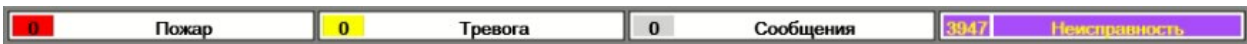

Это панель полностью суммирует и дублирует информацию из соседней вкладки «Монитор объектов». При этом, если нажать на счетчик, где есть минимум одно событие, то произойдет переключение на план, где это событие фактически произошло.

*СПРАВКА: об изменении способа подсчета общего числа пожарных объектов можно прочитать в разделе 4.2.4.*

## <span id="page-65-0"></span>**5.11.5 Область визуализации плана**

Это часть рабочего пространства приложения, где визуализирован тот или иной план со всеми активными элементами на нем.

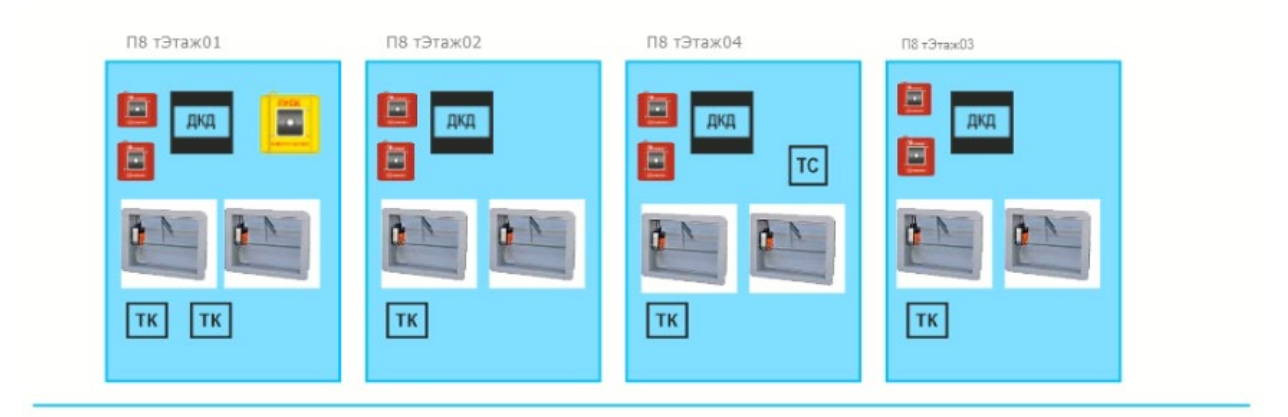

Если активный элемент связан с прибором/объектом/устройством (на этапе конфигурирования), то нажав на него правой кнопкой мыши появиться контекстное меню с различными командами для управления этим элементом, если, конечно, управление этим элементом имеет место быть. Более подробно этот функционал описан в п.5.7.1

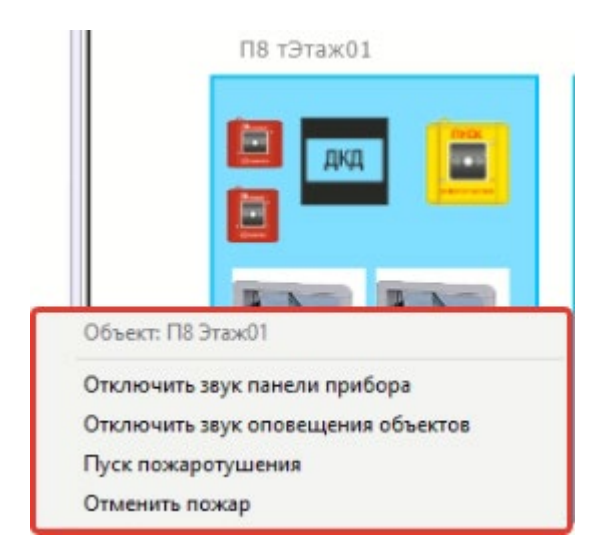

# <span id="page-66-0"></span>**6 ПРИЛОЖЕНИЕ №1 «СТАНДАРТНЫЕ ОБОЗНАЧЕНИЯ ОБВОДОК И ЗАЛИВОК АКТИВНЫХ ЭЛЕМЕНТОВ НА ПЛАНЕ»**

*Приоритет – в зависимости от возникающих одновременно событий на плане визуализируется событие с наименьшим приоритетом в первую очередь*.

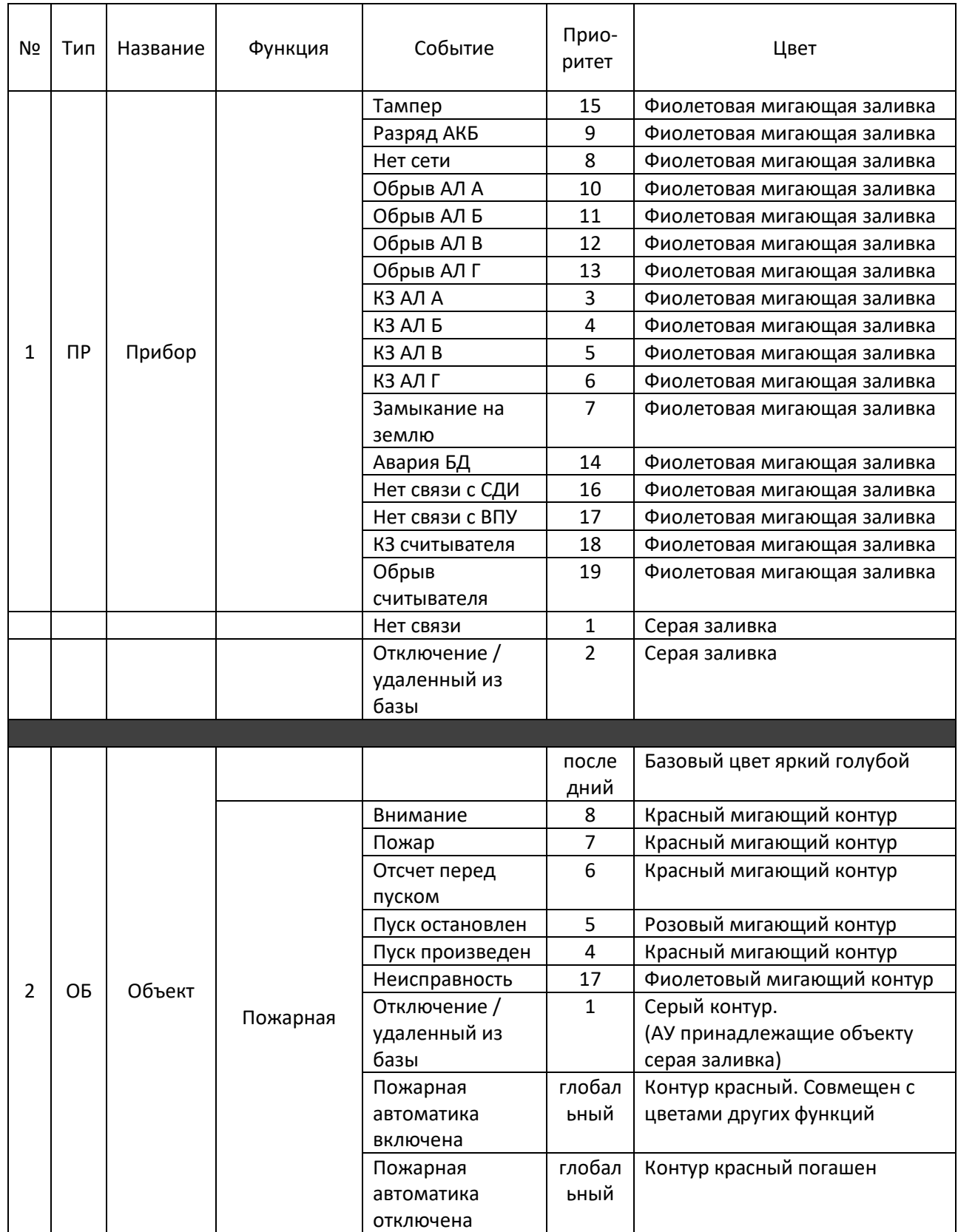

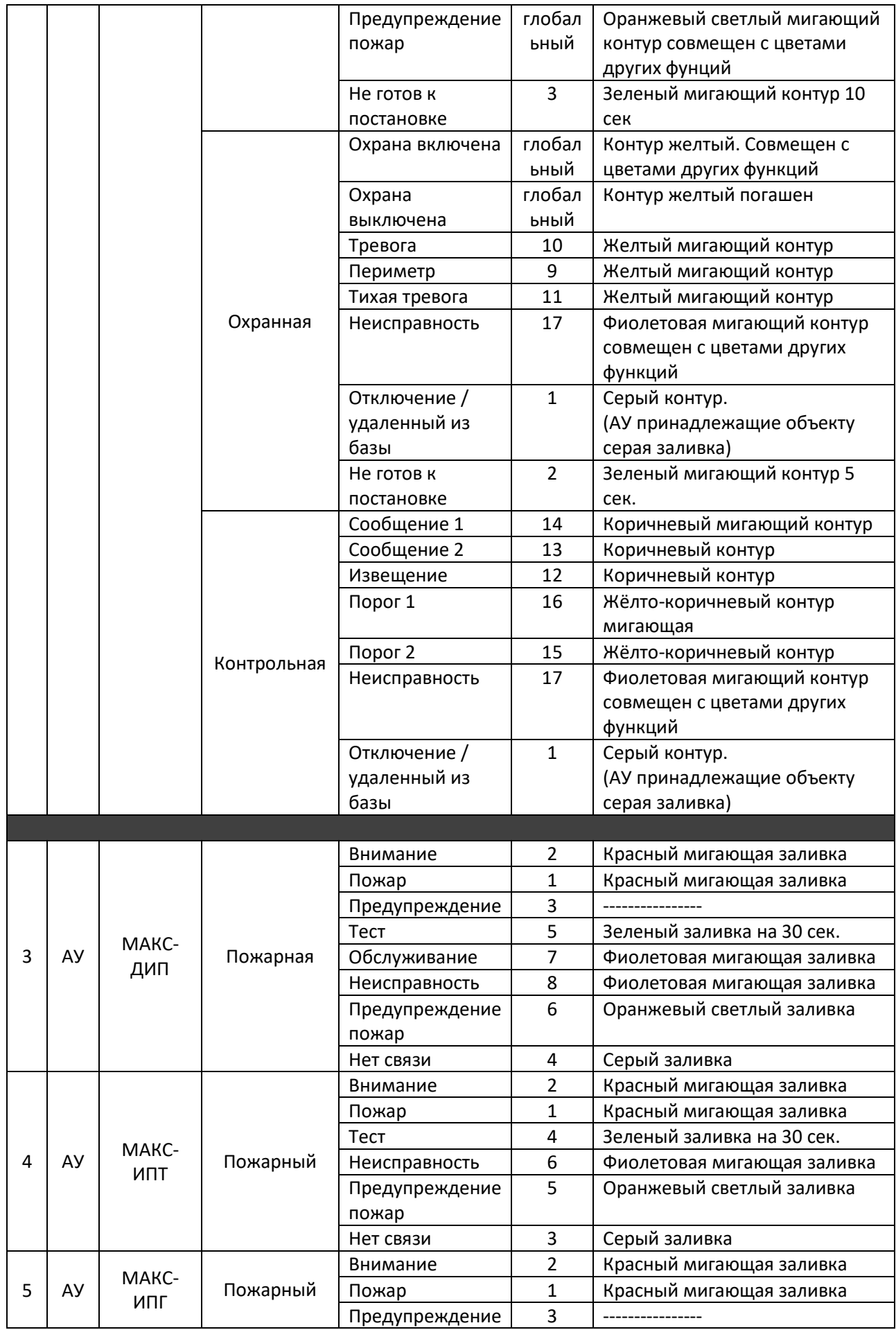

![](_page_68_Picture_413.jpeg)

![](_page_69_Picture_351.jpeg)

![](_page_70_Picture_143.jpeg)